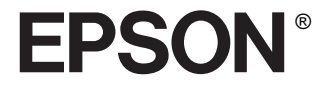

# **MM PROJECTOR EMP-81 EMP-61**

Εγχειρίδιο Χρήστη

Με την επιφύλαξη παντός νοµίµου δικαιώµατος. Κανένα τµήµα αυτού του εγγράφου δεν µπορεί να αναπαραχθεί, καταχωρηθεί σε αρχείο ή να µεταδοθεί υπό οιανδήποτε µορφή, ηλεκτρονική, µηχανική, φωτοτυπική, µαγνητική εγγραφή, ή άλλως, χωρίς την προηγούµενη έγγραφη άδεια της SEIKO EPSON CORPORATION. Καµιά ευθύνη ευρεσιτεχνίας δεν αναλαµβάνεται όσον αφορά στη χρήση των πληροφοριών που περιέχονται στο παρόν. Ουδεµία ευθύνη αναλαµβάνεται για βλάβες που προκύπτουν από τη χρήση των πληροφοριών που περιέχονται στο παρόν.

Ούτε η SEIKO EPSON CORPORATION ούτε οι συνεργάτες της φέρουν ευθύνη έναντι του αγοραστή αυτού του προϊόντος ή τρίτων για βλάβες, ζηµίες, κόστη ή έξοδα που προκλήθηκαν στον αγοραστή ή τρίτους ως αποτέλεσµα: ατυχήµατος, κατάχρησης του παρόντος προϊόντος ή µη εξουσιοδοτηµένες αλλαγές, επισκευές, ή τροποποιήσεις του παρόντος προϊόντος, ή (µε εξαίρεση της ΗΠΑ) παράληψης αυστηρούς συµµόρφωσης µε τις οδηγίες λειτουργίας και συντήρησης της SEIKO EPSON CORPORATION.

Η SEIKO EPSON CORPORATION δεν θα φέρει ουδεµία ευθύνη για βλάβες ή προβλήµατα που προκλήθηκαν από την χρήση προαιρετικών εξαρτηµάτων και λειτουργιών ή από την χρήση αναλωσίµων προϊόντων άλλων από αυτά που ορίζονται από την SEIKO EPSON CORPORATION ως Γνήσια Προϊόντα EPSON ή Εγκεκριµένα Προϊόντα EPSON.

#### **Γενική Ειδοποίηση:**

Η ονοµασία «EPSON» είναι κατοχυρωµένο σήµα της SEICO EPSON CORPORATION

Οι ονοµασίες «Macintosh», «Mac» και «iMac» είναι κατοχυρωµένα σήµατα της Apple Computer, Inc.

Η ονοµασία «IBM» είναι κατοχυρωµένο σήµα της International Business Machines Corporation.

Οι ονοµασίες «Windows» και «Windows NT» είναι εµπορικά σήµατα της Microsoft Corporation στις Ηνωµένες Πολιτείες της Αµερικής.

Η ονοµασία «Dolby» είναι κατοχυρωµένο σήµα της Dolby Laboratories.

Οι ονοµασίες «Pixelworks» και «DNX» είναι εµπορικά σήµατα της Pixelworks, Inc.

Άλλες ονοµασίες προϊόντων που χρησιµοποιούνται στο παρόν είναι µόνο για λόγους αναγνώρισης και µπορεί να αποτελούν εµπορικά σήµατα των αντίστοιχων κατόχων τους. Η EPSON αποποιείται παντός δικαιώµατος στα σήµατα αυτά.

Copyright © 2004 EPSON Italia S.p.A., Milano, Italy.

# *Περιεχόµενα*

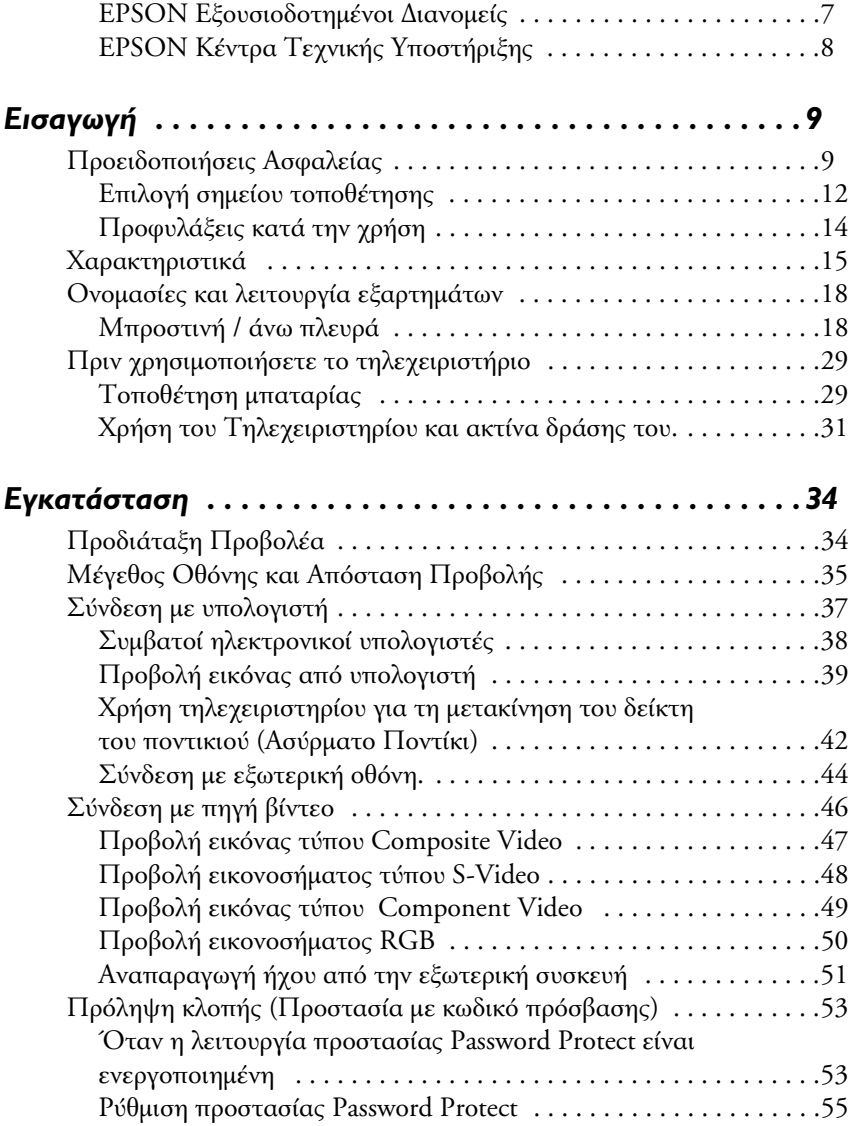

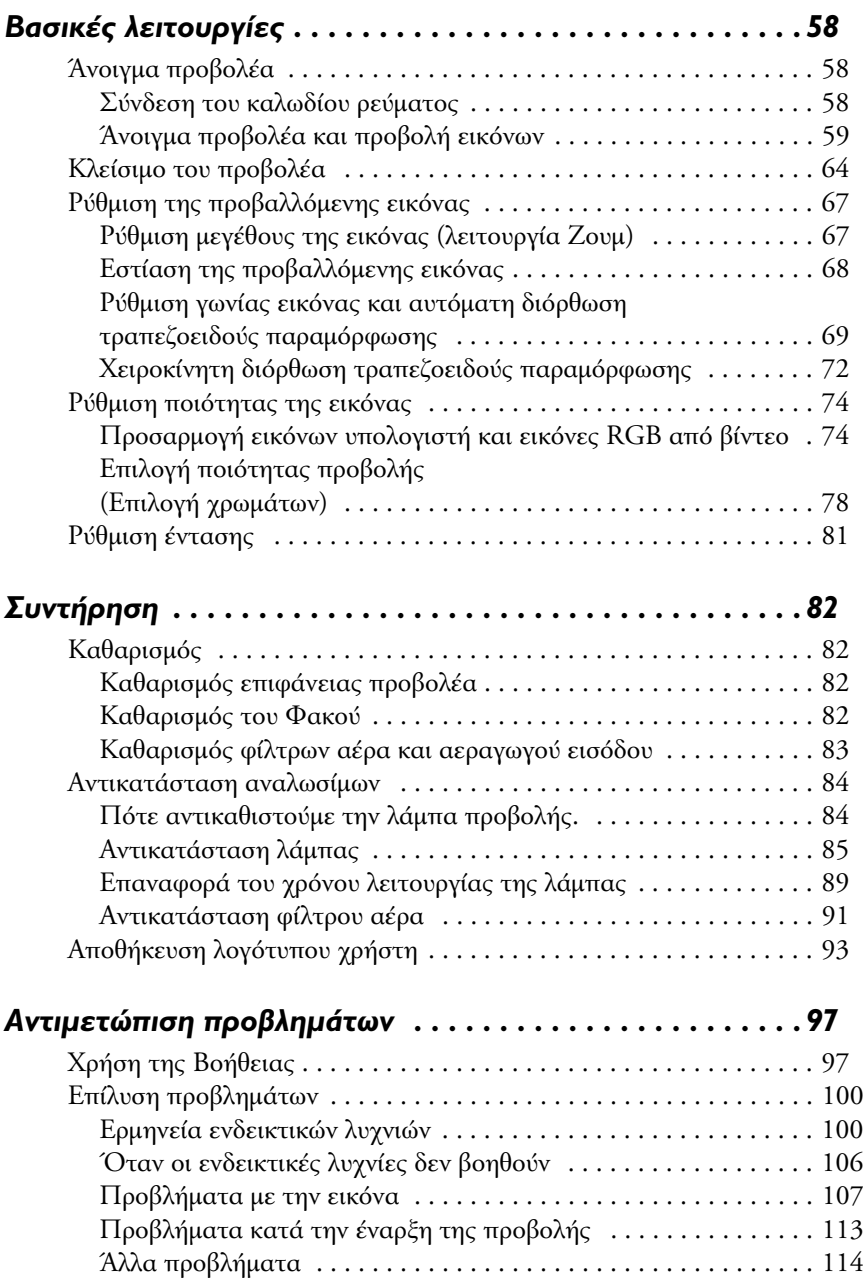

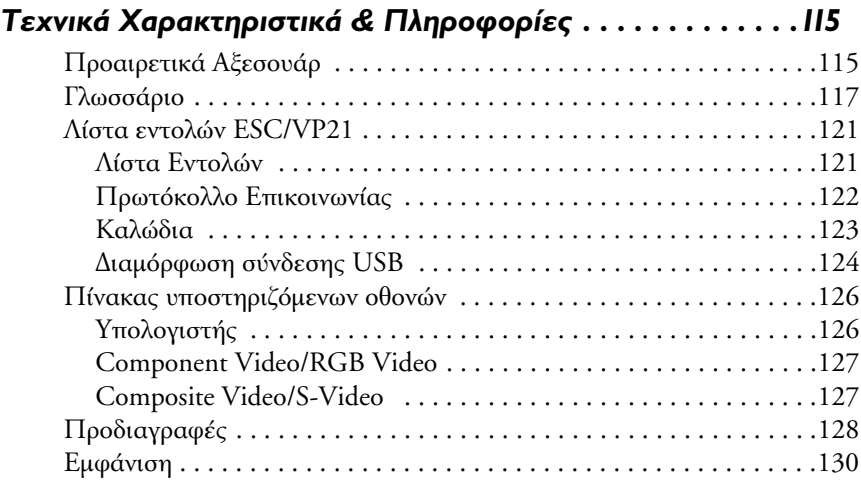

# **EPSON** *Εξουσιοδοτηµένοι ∆ιανοµείς*

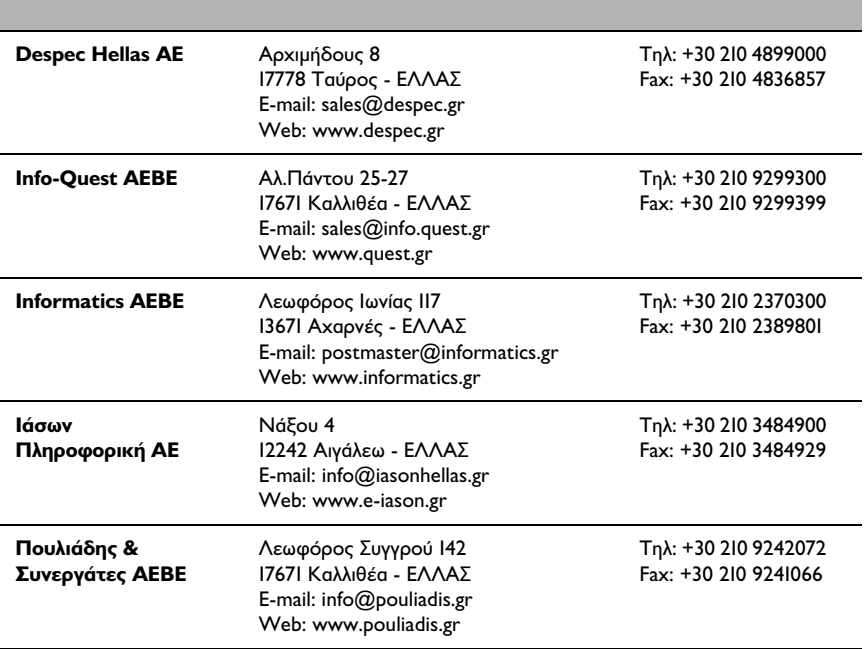

# **EPSON** *Κέντρα Τεχνικής Υποστήριξης*

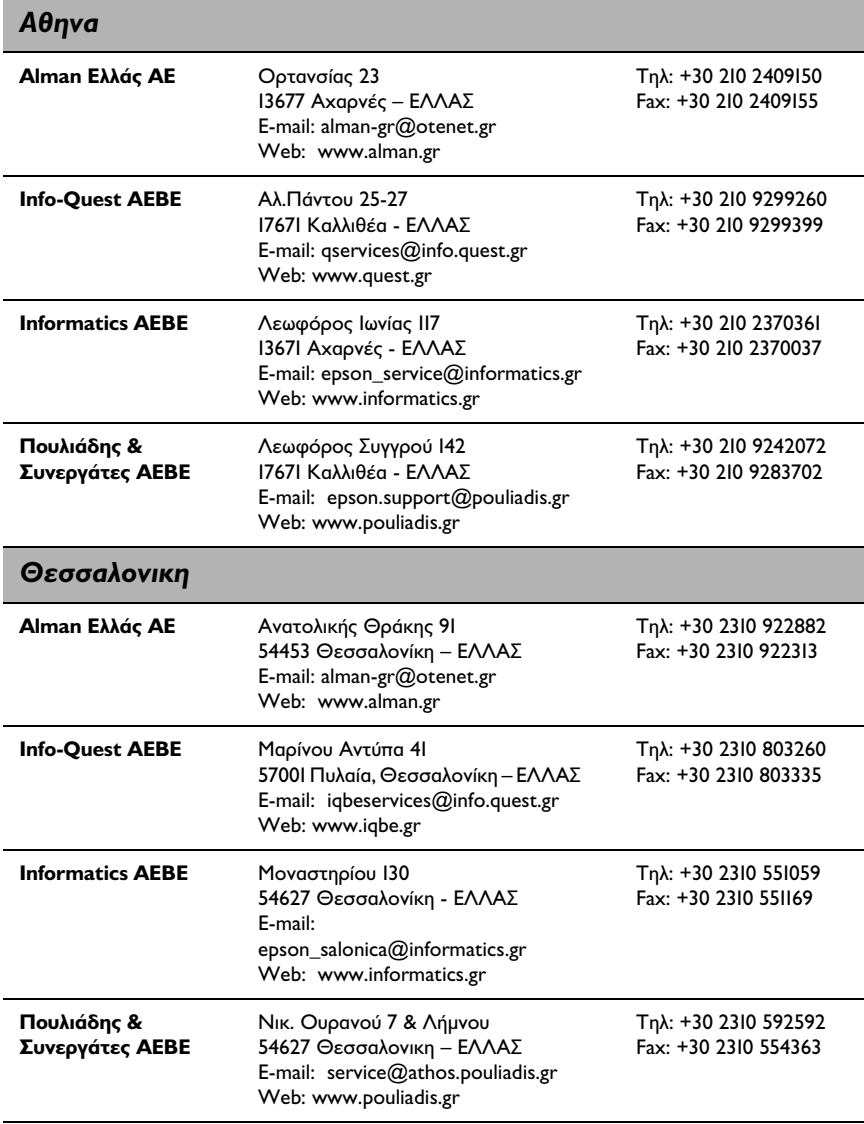

# *Εισαγωγή*

# *Προειδοποιήσεις Ασφαλείας*

Για την σωστή και ασφαλή λειτουργία του προβολέα σας διαβάστε προσεκτικά και ακολουθήστε τις Οδηγίες Ασφαλείας.

- ❏ Σε περίπτωση που παρατηρήσετε οποιαδήποτε από τις παρακάτω βλάβες κλείστε και αποσυνδέστε αµέσως το προβολέα από την παροχή ηλεκτρικού ρεύµατος και επικοινωνήστε µε το κατάστηµα που αγοράσατε τον προβολέα ή το Εξουσιοδοτηµένο Συνεργείο της Epson.
	- ❏ Καπνό, µυρωδιά ή παράξενο θόρυβο από την συσκευή
	- ❏ Έλλειψη εικόνας ή ήχου
	- ❏ Εισαγωγή στη µονάδα νερού ή ξένου αντικειµένου
	- ❏ Πτώση της µονάδας ή άλλη βλάβη στη συσκευή

Η συνεχής χρήση µπορεί να προξενήσει φωτιά ή ηλεκτροπληξία.

Το να αποπειραθείτε να επισκευάσετε τον προβολέα µόνος σας είναι επικίνδυνο και δεν πρέπει να γίνεται ποτέ.

❏ Μόνο ειδικευµένο προσωπικό θα πρέπει να ανοίγει το ερµάριο του προβολέα, και ο προβολέας δεν πρέπει ποτέ να αποσυναρµολογείται ή να τροποποιείται.

Το ερµάριο του προβολέα περιέχει πολλά εξαρτήµατα µε υψηλή τάση που µπορεί να προκαλέσουν φωτιά, ηλεκτροπληξία ή άλλα ατυχήµατα.

❏ Χρησιµοποιείτε µόνο την τάση που υποδεικνύεται στον προβολέα.

Χρήση τάσης διαφορετικής από αυτή που ορίζεται µπορεί να προκαλέσει φωτιά ή ηλεκτροπληξία.

❏ Ελέγξτε το καλώδιο παροχής ρεύµατος να τηρεί τις σωστές προδιαγραφές.

Καλώδιο τροφοδοσίας που είναι συµβατό µε τις προδιαγραφές της χώρας της αγοράς περιλαµβάνεται µε τον προβολέα. Αν ο προβολέας πρόκειται να χρησιµοποιηθεί σε χώρα άλλη από την χώρα αγοράς του, πρέπει να ελέγξετε από πριν την τάση ρεύµατος και το σχήµα της πρίζας που χρησιµοποιείται στη χώρα προορισµού και διασφαλίστε να χρησιµοποιήσετε καλώδιο σύνδεσης που πληροί τις προδιαγραφές της χώρας αυτής.

❏ Μη χρησιµοποιείτε φθαρµένο καλώδιο.

Υπάρχει κίνδυνος πυρκαγιάς ή ηλεκτροπληξίας.

Χρησιµοποιείτε το καλώδιο ως ακολούθως.

- ❏ Μην τροποποιείτε το καλώδιο.
- ❏ Μην τοποθετείτε βαριά αντικείµενα πάνω στο καλώδιο.
- ❏ Μη λυγίζετε, συστρέφετε ή τραβάτε το καλώδιο υπερβολικά.
- ❏ Μην τοποθετείτε το καλώδιο κοντά σε συσκευές ή µονάδες θέρµανσης.

Αν το καλώδιο φθαρεί, επικοινωνήστε µε τον προµηθευτή σας ή µε το Εξουσιοδοτηµένο Συνεργείο της Epson.

❏ Όταν ο προβολέας βρίσκεται σε λειτουργία, µην κοιτάζετε ποτέ απευθείας µέσα στο φακό του.

Η ένταση του προβαλλόµενου φωτός µπορεί να προκαλέσει βλάβη στην όραση. Ιδιαίτερη φροντίδα και εποπτεία χρειάζεται όταν στον χώρο υπάρχουν µικρά παιδιά.

❏ Να χειρίζεστε το ρευµατολήπτη του καλωδίου και τη διάταξη σύνδεσης του προβολέα µε προσοχή.

Λάθος χειρισµός µπορεί να προκαλέσει πυρκαγιά ή ηλεκτροπληξία.

Χρησιµοποιείτε το ρευµατολήπτη του καλωδίου και τη διάταξη σύνδεσης ως ακολούθως.

- ❏ Μην υπερφορτώνετε το κύκλωµα.
- ❏ Μην βάζετε σκονισµένο ή βρώµικο φις στην πρίζα ρεύµατος.
- ❏ Βάλτε το φις στην πρίζα σωστά, να µπει καλά και να µην είναι χαλαρό.
- ❏ Μην βγάζετε το καλώδιο από την πρίζα µε βρεγµένα χέρια.
- ❏ Μην τραβάτε το καλώδιο για να το βγάλετε από την πρίζα ή τη διάταξη σύνδεσης. Πάντα να πιάνετε το φις ή τη διάταξη σύνδεσης.
- ❏ Το ερµάριο του προβολέα περιέχει φακούς, µία λυχνία και πολλά άλλα γυάλινα εξαρτήµατα.

Όταν είναι απαραίτητο να χειρισθείτε σπασµένα µέρη κάντε το µε προσοχή για να αποφύγετε κόψιµο ή τραυµατισµό από τα κοµµάτια, Συµβουλευθείτε τον προµηθευτή σας ή το Εξουσιοδοτηµένο Συνεργείο της Epson για την επισκευή.

❏ Ποτέ µην τοποθετείτε αντικείµενα που µπορεί να σπάσουν, δοχεία υγρών, φάρµακα ή άλλου είδους παρόµοια αντικείµενα πάνω στο προβολέα.

Η είσοδος ή το χύσιµο υγρών µπορεί να προκαλέσει πυρκαγιά ή ηλεκτροπληξία.

❏ Μην εισάγετε ή ρίχνετε µεταλλικά, εύφλεκτα ή άλλα ξένα αντικείµενα στους αεραγωγούς εισόδου ή εξόδου του προβολέα .

Υπάρχει κίνδυνος πυρκαγιάς ή ηλεκτροπληξίας.

❏ Μην αφήνετε προβολέα ή τηλεχειριστήριο που περιέχει µπαταρίες σε κλειστό αυτοκίνητο, σηµεία που εκτίθενται σε άµεση ηλιακή ακτινοβολία, αεραγωγούς και εξόδους κλιµατιστικών και θερµαντικών σωµάτων ή άλλα σηµεία που υπόκεινται σε υψηλές θερµοκρασίες.

Η θερµοκρασία µπορεί να προκαλέσει αλλοίωση στο σχήµα του προβολέα ή του τηλεχειριστηρίου ή να προκαλέσει τη δυσλειτουργία εσωτερικών εξαρτηµάτων και να οδηγήσει σε πυρκαγιά.

# *Επιλογή σηµείου τοποθέτησης*

❏ Μην τοποθετείτε ή ακουµπάτε βαριά αντικείµενα πάνω στον προβολέα.

Μπορεί να πέσει ή να σπάσει και να προκαλέσει σωµατικές βλάβες.

❏ Μην τοποθετείτε τον προβολέα σε ασταθή ή επικλινή βάση ή οποιαδήποτε άλλη ασταθή επιφάνεια.

Η συσκευή µπορεί να πέσει ή να γείρει και να προκληθεί ατύχηµα.

❏ Τοποθετείτε και αποθηκεύετε την συσκευή µακριά από παιδιά.

Η συσκευή µπορεί να πέσει ή να γείρει και να προκληθεί ατύχηµα.

❏ Μην τοποθετείτε την συσκευή σε χώρο που δεν είναι καθαρός ή έχει υγρασία, κοντά σε χώρο προετοιµασίας φαγητού, κοντά σε συσκευές ύγρανσης χώρου, ή σε σηµεία που περνάει καπνός ή ατµός..

Υπάρχει κίνδυνος πυρκαγιάς ή ηλεκτροπληξίας.

- ❏ Μην µπλοκάρετε τους αεραγωγούς της συσκευής. Αν η συσκευή δεν αερίζεται σωστά, η εσωτερική θερµοκρασία θα ανέβει µε κίνδυνο να προκληθεί φωτιά. Μην τοποθετείτε την συσκευή κοντά σε σηµεία όπως:
	- ❏ Ντουλάπες, ράφια βιβλιοθήκης ή άλλα σηµεία που δεν επιτρέπουν σωστό αερισµό.
	- ❏ Επάνω σε χαλιά, κρεβάτια ή κουβέρτες.
	- ❏ Μην σκεπάζετε την συσκευή µε κουβέρτες, κουρτίνες, τραπεζοµάντιλα ή άλλα υφάσµατα.

Αν την τοποθετήσετε κοντά σε τοίχο, αφήστε τουλάχιστον 20 cm απόστασης από τον τοίχο.

❏ Για λόγους ασφάλειας, αν δεν πρόκειται να χρησιµοποιήσετε την συσκευή για µεγάλο διάστηµα να την βγάζετε πάντα από την πρίζα.

Μπορεί να προκληθεί πυρκαγιά.

❏ Όταν πρόκειται να µετακινήσετε την συσκευή, κλείστε από τον διακόπτη, βγάλτε από την πρίζα ρεύµατος και αποσυνδέσετε όλα τα συνδεδεµένα καλώδια.

Υπάρχει κίνδυνος πυρκαγιάς ή ηλεκτροπληξίας.

❏ Ποτέ µην αφαιρείτε το λαµπτήρα αµέσως µετά από χρήση του προβολέα. Αφού κλείσετε τον προβολέα, αφήστε να περάσει τουλάχιστον µία ώρα να κρυώσει.

Η θερµότητα µπορεί να προκαλέσει εγκαύµατα ή σωµατική βλάβη

- ❏ Η µη ενδεδειγµένη χρήση των µπαταριών µπορεί να προκαλέσει βλάβη στις µπαταρίες, διαρροή υγρών µε αποτέλεσµα φωτιά, σωµατική βλάβη ή φθορά της συσκευής από οξέα. Τηρείτε τις πιο κάτω προφυλάξεις ασφαλείας:
	- ❏ Μην αναµιγνύετε διαφορετικούς τύπους ή νέες µε παλιές µπαταρίες.
	- ❏ Χρησιµοποιείστε µόνο τον τύπο µπαταριών που αναφέρει το εγχειρίδιο Χρήσης.
	- ❏ Σε περίπτωση που παρατηρήσετε διαρροή µπαταριών, καθαρίστε το χώρο µε ένα πανί ή άλλο καθαριστικό µέσο και τοποθετείστε καινούργιες µπαταρίες.
	- ❏ Αλλάξτε αµέσως µπαταρίες που έχει λήξει ο χρόνος χρήσης τους.
	- ❏ Αν δεν πρόκειται να χρησιµοποιήσετε τη συσκευή για µεγάλο χρονικό διάστηµα, αφαιρέστε τις µπαταρίες.
- ❏ Μην θερµαίνετε τις µπαταρίες και µην τις πετάτε µέσα σε φωτιά ή υγρά.
- ❏ Τοποθετείτε τις µπαταρίες µε σωστή πολικότητα (+, -).
- ❏ Αν υλικό από διαρροή µπαταρίας έρθει σε επαφή µε τα χέρια σας ή άλλα σηµεία, πλύνετε µε άφθονο νερό. Μην πετάτε τις µπαταρίες µαζί µε άλλα σκουπίδια, ακολουθήστε τους τοπικούς κανονισµούς αποκοµιδής απορριµµάτων.
- ❏ Κατά τη συντήρηση της συσκευής, αποσυνδέετε πάντα το καλώδιο ρεύµατος και από τα δύο άκρα.

Μπορεί να προκληθεί ηλεκτροπληξία.

# *Προφυλάξεις κατά την χρήση*

- ❏ Σε συνθήκες που η θερµοκρασία βρίσκεται εκτός των ορίων χρήσης (5 °C µε 35 °C), ενδέχεται να παρατηρήσετε ανωµαλίες στην προβολή, ζόρισµα του ανεµιστήρα και δυσλειτουργία του προβολέα.
- ❏ Συνθήκες εκτός των ορίων αποθήκευσης (-10 °C µε 60 °C) µπορεί να γίνουν αιτία για βλάβη της συσκευής και παραµόρφωση του ερµαρίου. Λάβετε ιδιαίτερη φροντίδα ώστε να µην παραµένει ο προβολέας για παρατεταµένο διάστηµα σε σηµεία που εκτίθενται σε άµεσο ηλιακό φως.
- ❏ Μην αρχίζετε την προβολή µε το κάλυµµα του φακού πάνω στον φακό. Η θερµότητα µπορεί να αλλοιώσει το κάλυµµα του φακού.
- ❏ Το πλαίσιο LCD είναι προϊόν τεχνολογίας µεγάλης ακρίβειας, περιέχει περισσότερα από 99,99% λειτουργικά εικονοστοιχεία (pixels), αλλά θα πρέπει να γνωρίζετε ότι ένα ποσοστό της τάξης του 0,01% των εικονοστοιχείων να µην λειτουργούν ή να υπολειτουργούν.

# *Χαρακτηριστικά*

# ❏ **Λειτουργία επιλογής χρωµάτων**

Παρέχονται οι ακόλουθες έξι προεπιλεγµένες λειτουργίες χρωµάτων για να έχετε εύκολα την καλύτερη εικόνα, επιλέγοντας απλώς την ποιότητα της εικόνας.

Επιπλέον, αν η προβολή γίνεται σε µαυροπίνακα παρά σε οθόνη προβολής, σε µέρη όπως σχολεία, µπορείτε να επιλέξετε τη ρύθµιση "Blackboard" (Μαυροπίνακα) για να προβάλλετε εικόνες σε επιφάνεια µε φυσικό χρωµατισµό.

- 
- ∆υναµική Παρουσίαση Προβολή ταινίας
- 

• Καθιστικό sRGB $\blacktriangleright$  Mαυροπίνακας

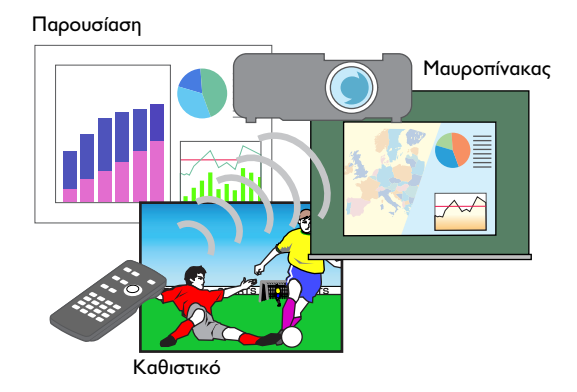

# ❏ **Έλεγχος Φωτεινότητας**

Η φωτεινότητα της λάµπας µπορεί να οριστεί σε µία από τις δύο ρυθµίσεις.

Μπορείτε να έχετε εξαιρετικά καθαρές εικόνες ακόµη και σε φωτεινό δωµάτιο, όπως αίθουσα συνεδριάσεων και αίθουσα διδασκαλίας. Αν γίνεται προβολή εικόνων σε σκοτεινό δωµάτιο ή σε µικρή οθόνη και οι εικόνες είναι πολύ φωτεινές, αλλάξτε τη ρύθµιση σε "Low". Πλεονεκτήµατα της ρύθµισης "Low"

- Μείωση κατανάλωσης ενέργειας κατά 20% περίπου
- Μείωση θορύβου λειτουργίας κατά 17% περίπου
- 1,5 φορές µεγαλύτερη διάρκεια ζωής του λαµπτήρα

# ❏ **Αυτόµατη λειτουργία βασικών διορθώσεων**

Ανιχνεύεται η κάθετος του προβολέα, και οποιαδήποτε βασική κάθετη παραµόρφωση προβαλλόµενης εικόνας διορθώνεται αυτόµατα.

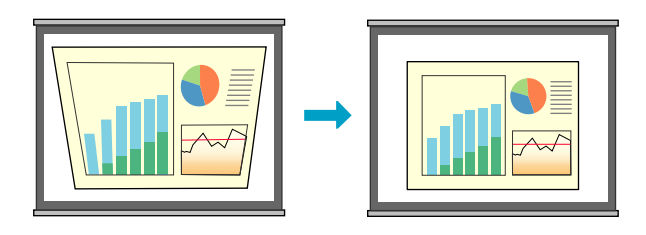

# ❏ **Εύκολο στην χρήση**

Το τηλεχειριστήριο (αξεσουάρ) µπορεί να χρησιµοποιηθεί για την εκτέλεση λειτουργιών όπως πάγωµα της προβολής (Freeze), εστίαση σε σηµαντικά σηµεία των εικόνων (E-Zoom) και επισήµανση σηµαντικών σηµείων των εικόνων µε τη χρήση εικονιδίου δείκτη (δείκτης).

Επιπλέον, το τηλεχειριστήριο µπορεί να χρησιµοποιηθεί για τη µετακίνηση του δείκτη του ποντικιού στην οθόνη κατά την διάρκεια της προβολής (βλέπε "Χρήση τηλεχειριστηρίου για τη µετακίνηση του δείκτη του ποντικιού (Ασύρµατο Ποντίκι)" στην σελίδα 42).

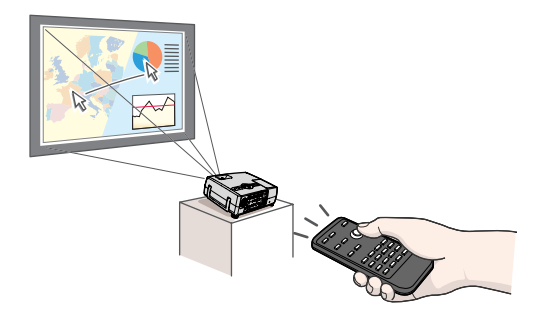

❏ **Η λειτουργία προστασίας µε χρήση κωδικού βοηθά µε τη διαχείριση και την πρόληψη κλοπής.**

Η λειτουργία προστασίας µε χρήση κωδικού σας παρέχει τη δυνατότητα χρήσης και αλλαγής των ρυθµίσεων του προβολέα.. Αυτό σηµαίνει ότι ο προβολέας δεν µπορεί να χρησιµοποιηθεί αν αποµακρυνθεί χωρίς εξουσιοδότηση και έτσι λειτουργεί ως γνώρισµα κατά της κλοπής (σελίδα 53).

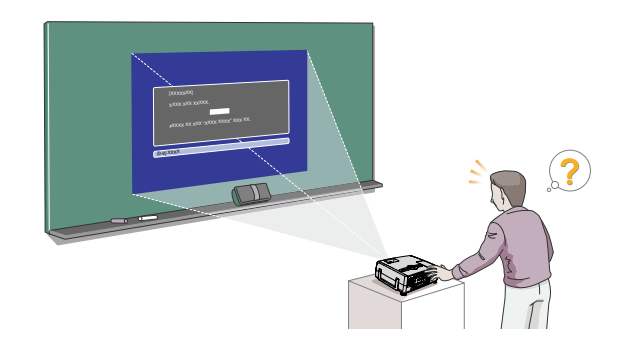

# *Μπροστινή / άνω πλευρά*

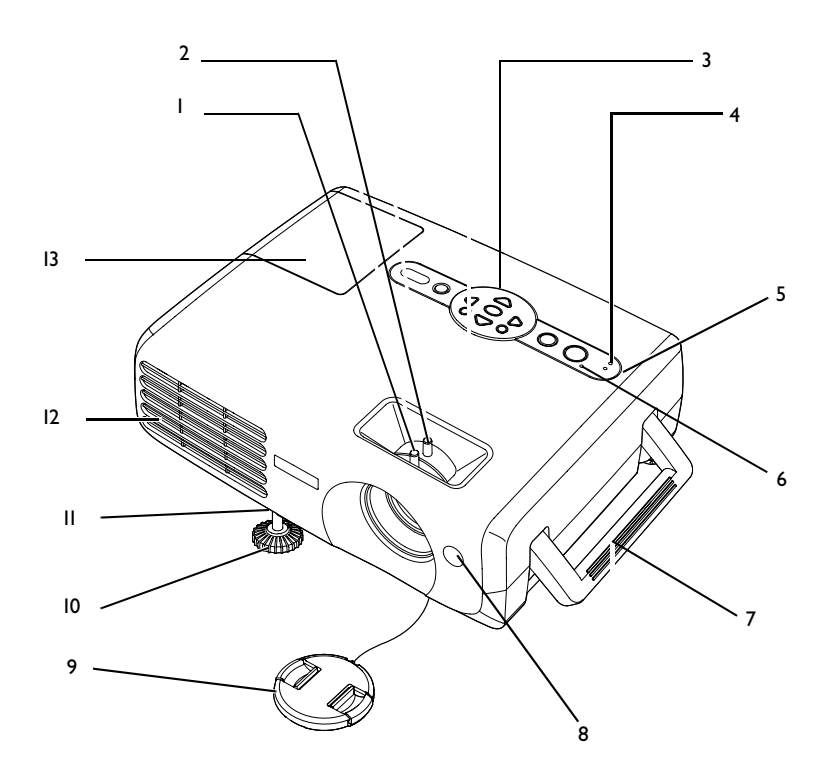

- 1. ∆ακτύλιος εστίασης φακού. Ρυθµίζει την εστίαση της εικόνας.
- 2. ∆ακτύλιος ζουµ. Ρυθµίζει το µέγεθος της εικόνας.
- 3. Πίνακας Ελέγχου.
- 4. ∆είκτης θερµοκρασίας Αναβοσβήνει ή ανάβει µε διαφορετικά χρώµατα για να υποδηλώσει προβλήµατα θερµοκρασίας εντός του προβολέα..
- 5. ∆είκτης λαµπτήρα Αναβοσβήνει ή ανάβει µε διαφορετικά χρώµατα για να υποδηλώσει προβλήµατα µε το λαµπτήρα προβολής.
- 6. Λυχνία ένδειξης λειτουργίας. Αναβοσβήνει ή ανάβει µε διαφορετικά χρώµατα για να υποδηλώσει την κατάσταση λειτουργίας του προβολέα.
- 7. Λαβή Όταν σηκώνετε ή µεταφέρετε τον προβολέα να τον κρατάτε από τη λαβή αυτή.
- 8. Περιοχή λήψης σήµατος τηλεχειριστηρίου. Λαβαίνει σήµατα από το τηλεχειριστήριο.
- 9. Σκέπαστρο φακού. Το προσαρτάτε στο φακό όταν δεν χρησιµοποιείτε τον προβολέα για να προστατέψετε τον φακό από σκόνη ή βλάβη.
- 10. Μπροστινό, ρυθµιζόµενο πόδι. Για να ρυθµίσετε τη γωνία προβολής όταν ο προβολέας τοποθετείται σε επιφάνεια όπως λ.χ. ράφι, το προεκτείνετε ή το µαζεύετε.
- 11. Λεβιές ρύθµισης ποδιού. Τγια να προεκτείνετε ή µαζέψετε το µπροστινό πόδι, τραβήξτε το λεβιέ προς τα έξω.
- 12. Αεραγωγός εξόδου.
- 13. Σκέπαστρο λάµπας. Ανοίξτε το σκέπαστρο όταν κάνετε αντικατάσταση της λάµπας στο εσωτερικό του προβολέα.

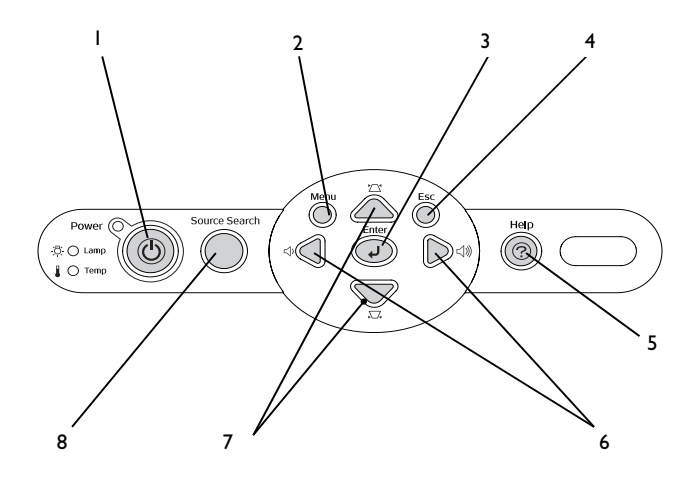

- 1. Κουµπί [Power] Θέτει σε λειτουργία και κλείνει τον προβολέα.
- 2. Κουµπί [Menu] Εµφανίζει ή κρύβει το µενού διαµόρφωσης.
- 3. Κουµπί [Enter] Προσαρµόζει αυτόµατα τις αναλογικές εικόνες RGB από υπολογιστή και εικόνες βίντεο RGB στη βέλτιστη εικόνα. Αν εµφανιστεί µενού διαµόρφωσης ή µενού βοηθείας, κάνει δεκτή την τρέχουσα επιλογή και προχωρά στο επόµενο κατώτερο επίπεδο.
- 4. Κουµπί [Esc] Αναιρεί την τρέχουσα λειτουργία. Εµφανίζει την προηγούµενη οθόνη ή µενού κατά την προβολή ενός µενού διαµόρφωσης.
- 5. Κουµπί [Help] Κάθε φορά που πατάτε το κουπί αυτό, εµφανίζει ή κρύβει το µενού της online βοηθείας που σας βοηθά σε περίπτωση προβλήµατος.
- 6. [<])] [<])]. Πατήστε για ρύθμιση της έντασης του ήχου. Αν εμφανιστεί µενού διαµόρφωσης ή βοηθείας, επιλέγει τα στοιχεία του µενού και ρυθµίζει τις τιµές τους.
- 7. [ ] [ ] κουµπί. Πατήστε την κατάλληλη διαστρέβλωση βασικής λειτουργίας. Αν εµφανιστεί οθόνη διαµόρφωσης ή βοηθείας, επιλέγει τα στοιχεία του µενού και ρυθµίζει τις τιµές τους.
- 8. Κουµπί [Source Search] Κάθε φορά που πατάτε το κουµπί αυτό, αναζητείται αυτόµατα η επόµενη πηγή εισόδου κατά την σειρά που ακολουθεί και αρχίζει η προβολή των εικόνων από τη συνδεδεµένη συσκευή.

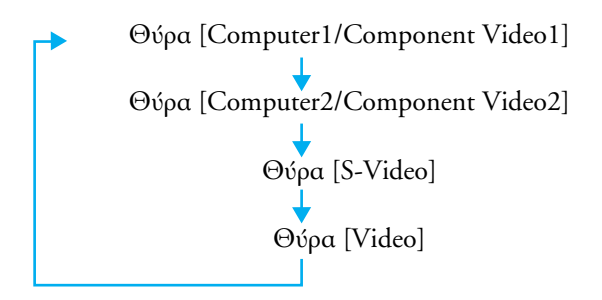

# *Πίσω πλευρά*

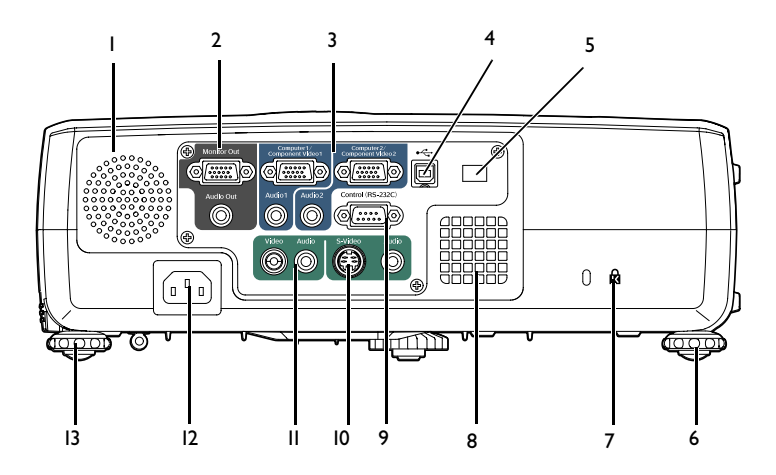

- 1. Ηχείο
- 2. Θύρα [Monitor Out] Στέλνει τα προβαλλόµενα αναλογικά σήµατα RGB του υπολογιστή ή βιντεοσήµατα RGB σε εξωτερική οθόνη από την πηγή που είναι συνδεδεµένη στη θύρα [Computer1/Component Video1] Το γνώρισµα αυτό δεν διατίθεται για σήµατα συσκευής βίντεο.

Θύρα [Audio Out] Αποστέλλει τα σήµατα audio της επιλεγµένης πηγής εισόδου σε εξωτερικά ηχεία.

- 3. Θύρα [Computer1/Component Video1] Θύρα [Computer2/Component Video2] Είσοδος αναλογικών βιντεοσηµάτων RGB από υπολογιστή και βιντεοσημάτων RGB και σημάτων Component video<sup>></sup> από άλλες πηγές βίντεο. Θύρα [Audio1] Χρησιµοποιείται για την είσοδο σηµάτων audio από τη συσκευή που είναι συνδεδεµένη στη θύρα [Computer1/ Component Video1]. Θύρα [Audio2] Χρησιµοποιείται για την είσοδο σηµάτων audio από τη συσκευή που είναι συνδεδεµένη στη θύρα [Computer2/ Component Video2].
- 4. Θύρα [USB] ∆ιασυνδέει τον προβολέα µε υπολογιστή µέσω του καλωδίου USB<sup>\*</sup> όταν χρησιμοποιείται η λειτουργία του ασύρματου ποντικιού. Οι εικόνες από υπολογιστή δεν είναι δυνατόν να προβληθούν από τον προβολέα χρησιµοποιώντας το καλώδιο USB για διασύνδεση µε τον υπολογιστή.
- 5. Περιοχή λήψης σήµατος τηλεχειριστηρίου. Λαβαίνει σήµατα από το τηλεχειριστήριο.
- 6. Οπίσθιο, ρυθµιζόµενο πόδι.
- 7. Κλείδωμα ασφαλείας (**A**).
- 8. Αεραγωγός εισόδου. Καθαρίζετε τα φίλτρα αέρος τακτικά.
- 9. Θύρα ελέγχου [Control (RS-232C)] Συνδέει τον προβολέα µε υπολογιστή µε χρήση καλωδίου RS-232C. Η θύρα αυτή προορίζεται για έλεγχο και δεν θα πρέπει κανονικά να χρησιµοποιείται.
- 10. Θύρα [S-Video] Εισάγει σήματα *S-Video*<sup>»</sup> στον προβολέα από άλλες πηγές βίντεο. Θύρα [Audio] Χρησιµοποιείται για την εισαγωγή σηµάτων audio από τη συσκευή που είναι συνδεδεµένη µε τη θύρα [S-Video].
- 11. Θύρα [Video] Εισάγει σήματα composite video <sup>></sup> στον προβολέα από άλλες συσκευές βίντεο. Θύρα [Audio] Χρησιµοποιείται για την εισαγωγή σηµάτων audio από τη συσκευή που είναι συνδεδεµένη µε τη θύρα [Video].
- 12. Είσοδος ρεύµατος Συνδέεται µε το καλώδιο τροφοδοσίας ρεύµατος
- 13. Οπίσθιο, ρυθµιζόµενο πόδι.

# *Βάση*

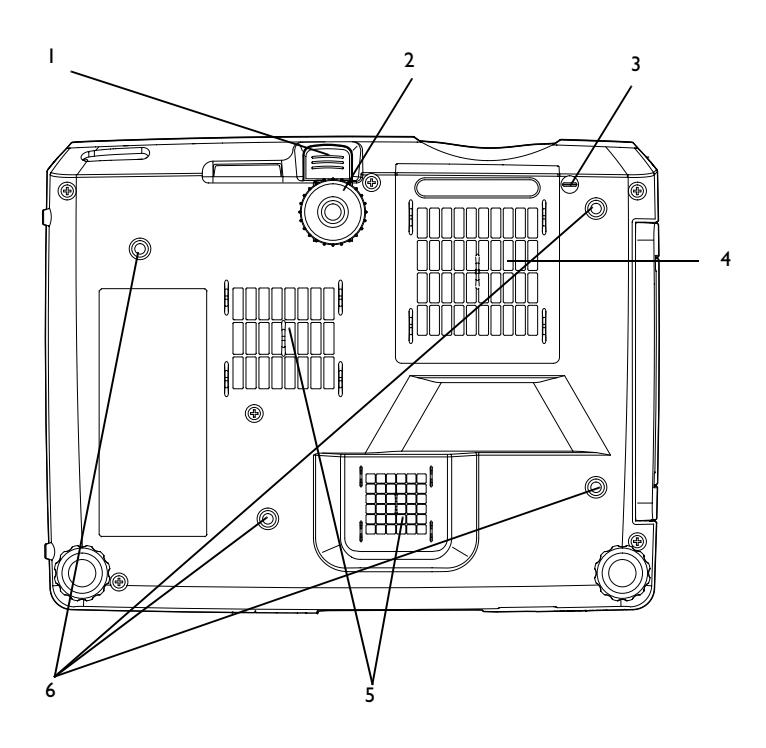

- 1. Μοχλός ρύθµισης ποδιού.
- 2. Μπροστινό, ρυθµιζόµενο πόδι.
- 3. Προσδετήρας καλύµµατος φακού. Να τον βγάζετε τον όταν αναρτάτε τον προβολέα από την οροφή.
- 4. Φίλτρο αέρα (αεραγωγός εισόδου). Εµποδίζει τη σκόνη και άλλα ξένα σωµατίδια του αέρα να µην εισέλθουν στον προβολέα.
- 5. Αεραγωγός εισόδου. Καθαρίζετε τα φίλτρα αέρος τακτικά.
- 6. Βραχίονας ανάρτησης σηµείων στήριξης (4 σηµεία) Όταν αναρτάτε τον προβολέα από την οροφή, εγκαταστήστε την πρόσθετη βάση στερέωσης στην οροφή.

# *Τηλεχειριστήριο*

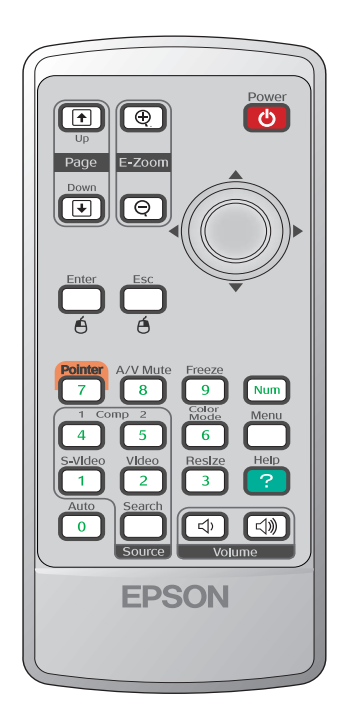

- ❏ Περιοχή εκποµπής σήµατος τηλεχειριστηρίου. Παράγει σήµατα τηλεχειριστηρίου.
- ❏ Κουµπί [Power] Θέτει σε λειτουργία και κλείνει τον προβολέα.

❏ [ ] κουµπιά . Όταν εµφανίζεται µενού διαµόρφωσης ή βοηθείας στην οθόνη, τα κουµπιά αυτά επιλέγουν στοιχεία των µενού και ρυθµίζουν τις τιµές τους. Όταν είναι ενεργοποιηµένη η λειτουργία του ασύρµατου ποντικιού, η κλίση του κουµπιού αυτού µετακινεί τον δείκτη κατά τη φορά της κλίσης.

❏ Κουµπί [Freeze] Οι εικόνες ακινητοποιούνται ή ενεργοποιούνται κάθε φορά που πατάτε το κουµπί αυτό.

- ❏ Κουµπί [Num] Χρησιµοποιείται όταν εισάγετε ή αλλάζετε κωδικό πρόσβασης.
- ❏ Κουµπί [Color Mode] Επιλέγει τον τύπο των χρωµάτων. Οι µεταβολές στη λειτουργία του χρώµατος γίνονται κατά τη σειρά ∆υναµική λειτουργία, Παρουσίαση, Κινηµατογράφος, Καθιστικό, sRGB<sup>\*</sup> και Μαυροπίνακας κάθε φορά που πατάτε το κουμπί.
- ❏ Κουµπί [Menu] Εµφανίζει ή κλείνει τα µενού ρυθµίσεων.
- ❏ Κουµπί [Resize] Όταν προβάλλονται σήµατα component video , composite video<sup>></sup> ή S-Video<sup>></sup>, ο λόγος των δύο διαστάσεωνaspect **ratio<sup>»</sup> μεταβάλλεται κάθε φορά που πατάτε το κουμπί.**
- ❏ Κουµπί [Help] Κάθε φορά που πατάτε το κουπί αυτό, εµφανίζεται ή γίνεται απόκρυψη του µενού της online βοηθείας που σας βοηθά σε περίπτωση προβλήµατος.
- ❏ Κουµπιά [Volume] Ρυθµίζουν την ένταση του ήχου.

❏ Κουµπί [Source Search] Κάθε φορά που πατάτε το κουµπί αυτό, αναζητείται αυτόµατα η επόµενη πηγή εισόδου κατά την σειρά που ακολουθεί και αρχίζει η προβολή των εικόνων από τη συνδεδεµένη συσκευή.

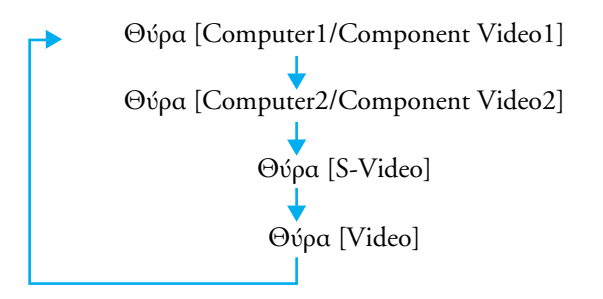

- ❏ Αριθµητικά κουµπιά Χρησιµοποιήστε τα κουµπιά αυτά για να εισάγετε κωδικό όταν κάνετε χρήση της λειτουργίας Password Protect.
- ❏ Κουµπί [Auto] Προσαρµόζει αυτόµατα και βελτιστοποιεί τα αναλογικά βιντεοσήµατα RGB υπολογιστή.
- ❏ Κουµπί [Video] Μεταπίπτει σε εικόνες από τη θύρα [Video].
- ❏ Κουµπί [S-Video] Μεταπίπτει σε εικόνες από τη θύρα [S-Video].
- ❏ Κουµπί [Computer1] Μεταπίπτει σε εικόνες από τη θύρα [Computer1/Component Video1]
- ❏ Κουµπί [Computer2] Μεταπίπτει σε εικόνες από τη θύρα [Computer2/Component Video2]
- ❏ Κουµπί [A/V Mute] Κάθε φορά που πατάτε το κουµπί αυτό, ενεργοποιείτε και απενεργοποιείτε τα audio και video.
- ❏ Κουµπί [Pointer] Πατήστε για να υποδείξετε µέρος προβαλλόµενης εικόνας ως µέρος παρουσίασης.
- ❏ Κουµπί [ESC] Σταµατά την τρέχουσα λειτουργία. Εµφανίζει την προηγούµενη οθόνη ή µενού κατά την προβολή ενός µενού διαµόρφωσης. Λειτουργεί σαν δεξί κλικ στο ποντίκι όταν χρησιµοποιείτε το τηλεχειριστήριο σαν ασύρµατο ποντίκι.
- ❏ Κουµπί [Enter] Κατά την προβολή του µενού διαµόρφωσης ή βοηθείας, επικυρώνει στοιχείο µενού ή βοηθείας ή εµφανίζει την επόµενη οθόνη ή µενού. Λειτουργεί ως αριστερό κλικ του ποντικιού όταν χρησιµοποιείτε τη λειτουργία του ασύρµατου ποντικιού.
- ❏ Κουµπί [E-Zoom] ( ): Μεγεθύνει µέρος της εικόνας χωρίς να αλλάζει το µέγεθος της επιφάνειας προβολής. :Μικραίνει το µέρος της εικόνας που είχε µεγεθυνθεί µε το κουµπί  $[ \bigoplus ]$ .
- 7. Κουµπιά [Page down]/[Page up]. Όταν χρησιµοποιείτε το τηλεχειριστήριο σαν ασύρµατο ποντίκι, µπορείτε να χρησιµοποιήσετε τα κουµπιά αυτά για να µεταβείτε από σελίδα σε σελίδα σε αρχείο PowerPoint.

# *Πριν χρησιµοποιήσετε το τηλεχειριστήριο*

# *Τοποθέτηση µπαταρίας*

Κατά το χρόνο της αγοράς, οι µπαταρίες δεν είναι τοποθετηµένες στο τηλεχειριστήριο. Θα χρειαστεί να τοποθετήσετε τις µπαταρίες που παρέχονται µε τον προβολέα πριν µπορέσετε να χρησιµοποιήσετε το τηλεχειριστήριο.

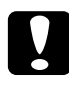

c *Προσοχή: Φροντίστε να διαβάσετε το εγχειρίδιο "Οδηγίες Ασφαλείας / Παγκόσµιοι Όροι Εγγύησης" πριν τοποθετήσετε τις µπαταρίες.*

# *∆ιαδικασία*

1. Αφαιρέστε το κάλυµµα της θήκης των µπαταριών. Ενώ πατάτε το κλείστρο του καλύµµατος της υποδοχής της µπαταρίας, ανυψώστε το κάλυµµα.

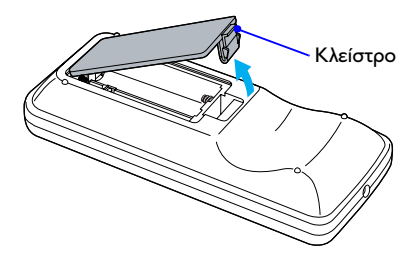

2. Τοποθετήστε τις µπαταρίες.

Ελέγξετε τη θέση των σηµείων (+) και (–) µέσα στο θάλαµο της µπαταρίας για σωστή τοποθέτηση.

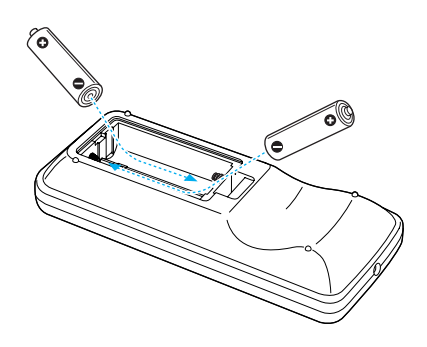

3. Τοποθετήστε στη θέση του το κάλυµµα Πατήστε το κάλυµµα του θαλάµου µπαταρίας µέχρι να ασφαλίσει στη θέση του.

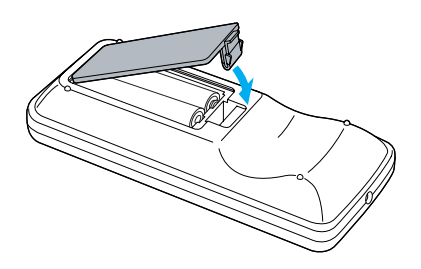

# *Σηµείωση:*

*Εάν υπάρχει καθυστέρηση στην απόκριση του τηλεχειριστηρίου ή αν δεν λειτουργεί µετά από χρήση του για αρκετό διάστηµα, πιθανώς να έχουν αδειάσει οι µπαταρίες. Να έχετε δύο αλκαλικές µπαταρίες µεγέθους ΑΑΑ για να τις χρησιµοποιήσετε όταν χρειαστεί.*

# *Χρήση του Τηλεχειριστηρίου και ακτίνα δράσης του.*

# *Χρήση του τηλεχειριστηρίου*

Το τηλεχειριστήριο χρησιµοποιείται µε τον πιο κάτω τρόπο..

#### *∆ιαδικασία*

1. Στρέψτε την πλευρά εκποµπής σηµάτων του τηλεχειριστηρίου (πρόσοψη) προς τον προβολέα και πατήστε το πλήκτρο της επιλογής σας.

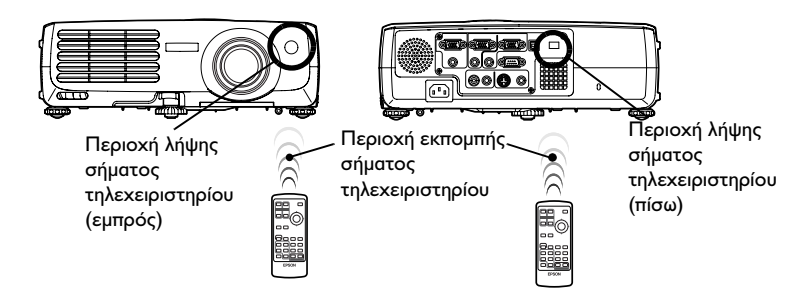

# *Σηµείωση:*

- ❏ *Μην επιτρέπετε στην ηλιακή ακτινοβολία ή φως από λάµπες φθορισµού να "πέφτει" απευθείας πάνω στην επιφάνεια λήψης σήµατος του προβολέα, διαφορετικά µπορεί να δηµιουργήσει παρεµβολές µε τη λήψη σηµάτων από το τηλεχειριστήριο.*
- ❏ *Εάν υπάρχει καθυστέρηση στην απόκριση του τηλεχειριστηρίου ή αν δεν λειτουργεί µετά από χρήση του για αρκετό διάστηµα, πιθανώς να έχουν αδειάσει οι µπαταρίες. Εάν συµβεί κάτι τέτοιο, αντικαταστήστε τις µπαταρίες µε καινούργιες (σελίδα 29).*
- ❏ *Αν ένα από τα κουµπιά του τηλεχειριστηρίου πατηθεί και διατηρηθεί πατηµένο περισσότερο από 30 δευτερόλεπτα, το τηλεχειριστήριο σταµατά να στέλνει σήµατα (κατάσταση λειτουργίας sleep του τηλεχειριστηρίου). Ο λόγος γι' αυτό είναι να µην καταναλώνονται οι µπαταρίες σε περίπτωση που τοποθετηθεί κάτι πάνω στο τηλεχειριστήριο. Όταν ελευθερωθεί το κουµπί, αρχίζει και πάλι η κανονική λειτουργία του τηλεχειριστηρίου.*

# *Ακτίνα λειτουργίας τηλεχειριστηρίου*

Χρησιµοποιείτε το τηλεχειριστήριο στα όρια των αποστάσεων που αναφέρονται πιο κάτω. Αν η απόσταση ή η γωνία προσβολής του σήµατος που εκπέµπει το τηλεχειριστήριο βρίσκεται έξω από τα όρια των αποστάσεων αυτών το τηλεχειριστήριο ενδέχεται να µην λειτουργήσει.

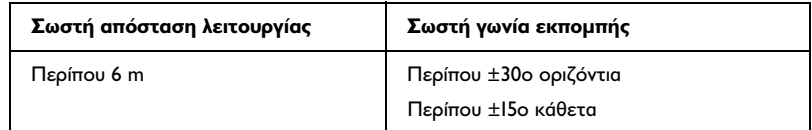

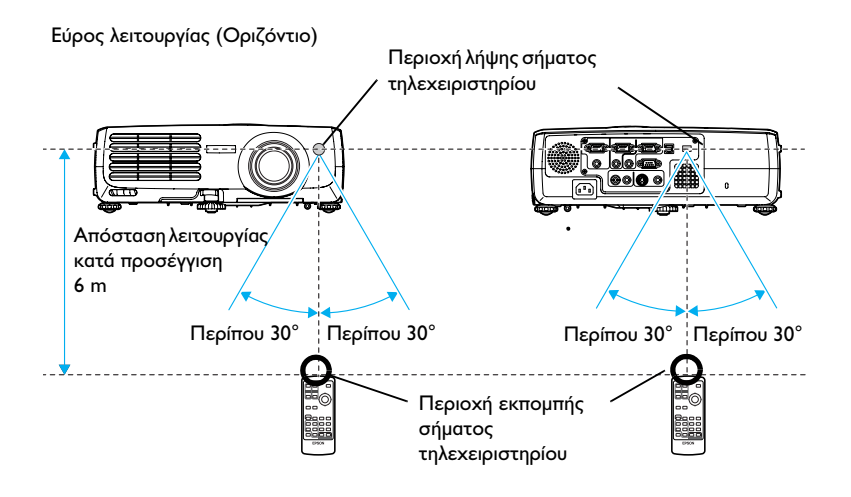

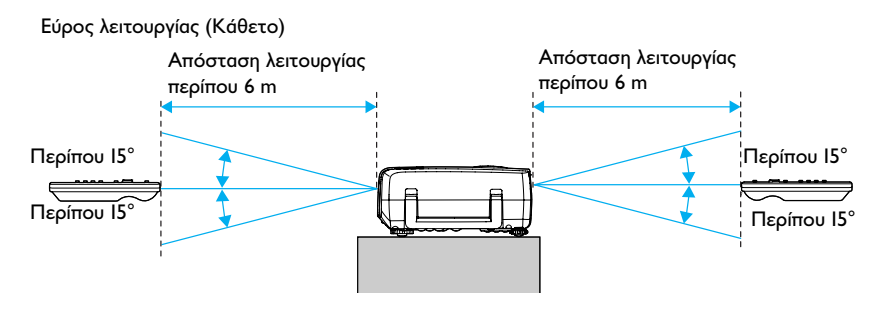

Όταν αναρτάται από την οροφή

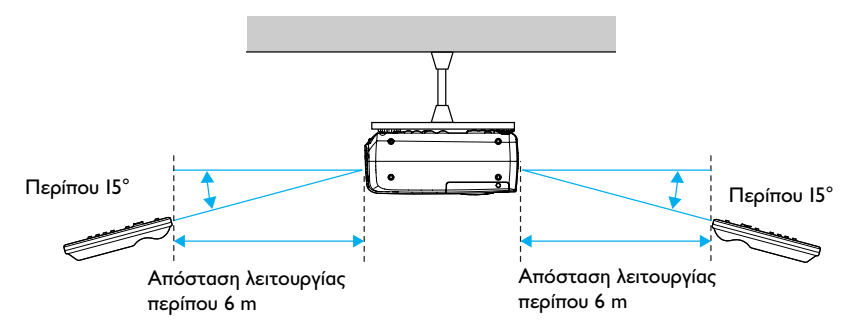

# *Εγκατάσταση*

# *Προδιάταξη Προβολέα*

Ο προβολέας υποστηρίζει τους ακόλουθους δύο τρόπους προβολής που σας παρέχει τη δυνατότητα να διαλέξετε τον τρόπο εµφάνισης της εικόνας.

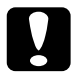

c *Caution: Πριν στήσετε τον προβολέα, φροντίστε πρώτα να διαβάσετε τις ειδικές Οδηγίες Ασφάλειας / ∆ιεθνείς Όρους Εγγύησης.*

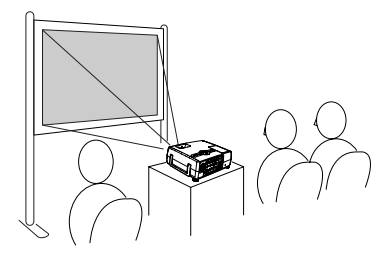

Πρόσθια προβολή Οπίσθια προβολή µε χρήση ηµιδιαφανούς οθόνης

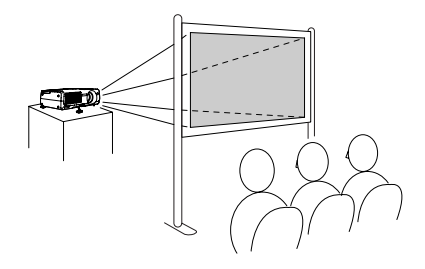

Πρόσθιος προβολέας οροφής Οπίσθια προβολή µε χρήση ηµιδιαφανούς οθόνης

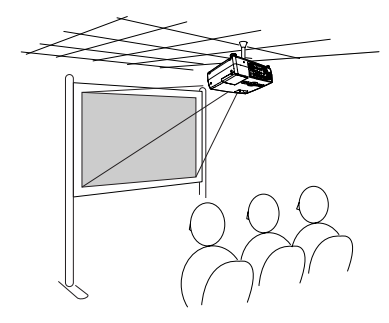

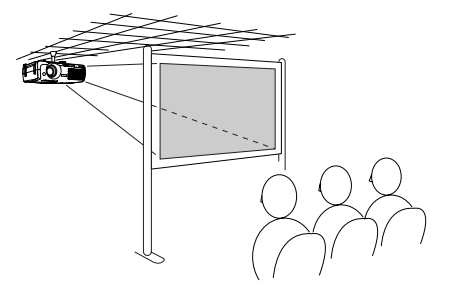

\* Η ανάρτηση του προβολέα στην οροφή απαιτεί ειδική µέθοδο εγκατάστασης. Επικοινωνήστε µε το κατάστηµα πώλησης του προβολέα αν θέλετε να χρησιµοποιήσετε αυτή την µέθοδο εγκατάστασης. Η ανάρτηση του προβολέα από την οροφή προϋποθέτει την χρήση ειδικής βάσης που διατίθεται ξεχωριστά.

# *Χρήσιµη συµβουλή:*

*Όταν η προβολή γίνεται από την οροφή µε χρήση ηµιδιαφανούς οθόνης, προσαρµόστε την εντολή «Projection» από το µενού «Extended» ανάλογα µε την µέθοδο εγκατάστασης που έχει επιλεγεί.*

# *Μέγεθος Οθόνης και Απόσταση Προβολής*

Η απόσταση που χωρίζει τον προβολέα από την οθόνη προβολής είναι αυτή που καθορίζει και το µέγεθος της οθόνης.

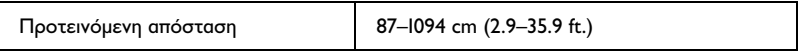

Χρησιµοποιείστε τον παρακάτω πίνακα για να τοποθετήσετε τον προβολέα έτσι ώστε η εικόνα που προβάλλεται να καταλαµβάνει όλη την οθόνη.

Οι τιµές αυτές είναι ενδεικτικές και χρήσιµες µόνο ως οδηγός για το στήσιµο του προβολέα. Οι πραγµατικές τιµές εξαρτώνται από τις συνθήκες προβολής και τις ρυθµίσεις zoom.

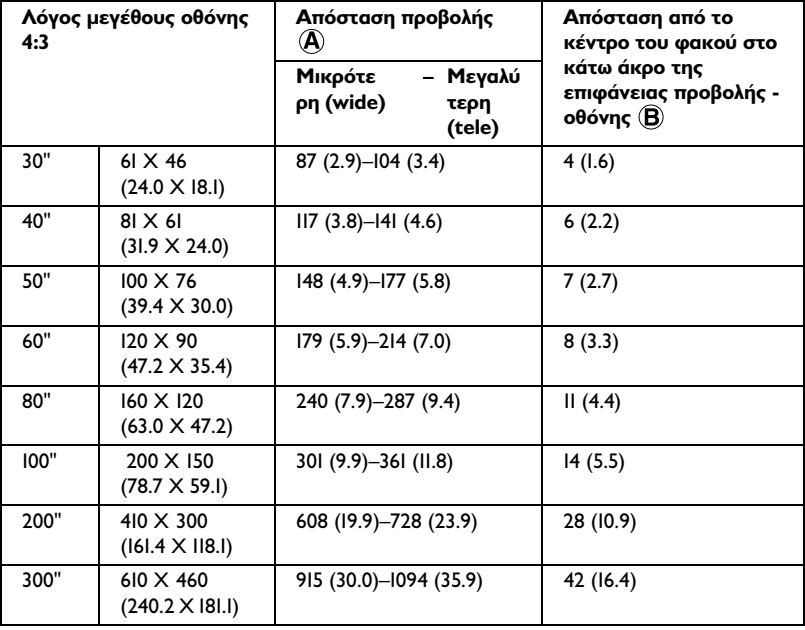

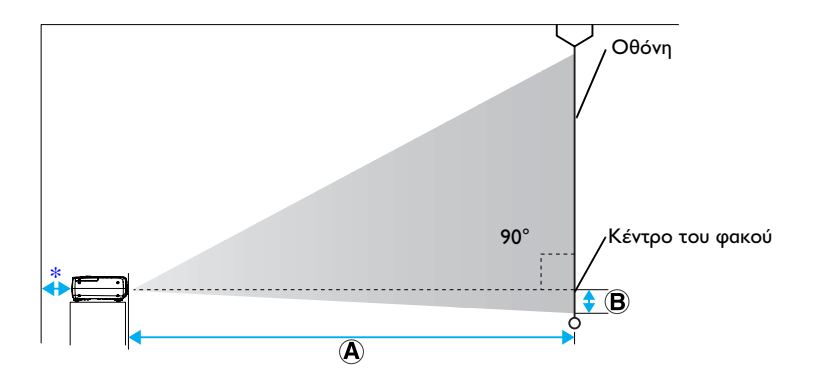

\* Όταν τοποθετείτε τον προβολέα στον τοίχο, αφήστε ένα κενό διάστηµα 20 cm (7.9 in.) ανάµεσα στον προβολέα και τον τοίχο.

#### *Χρήσιµη συµβουλή:*

- ❏ *Ο φακός του προβολέα επιτρέπει λόγο εστίασης µέχρι 1.2 περίπου. Το µέγεθος της εικόνας στο ανώτερο όριο ζουµ είναι περίπου 1,2 φορές µεγαλύτερο από το µέγεθος της εικόνας στο ελάχιστο όριο ζουµ.*
- ❏ *Το µέγεθος της εικόνας ελαττώνεται όταν εκτελείται κάποια βασική διόρθωση.*
# *Σύνδεση µε υπολογιστή*

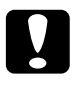

c *Προσοχή: Όταν συνδέετε τον προβολέα µε υπολογιστή, φροντίστε να ελέγξετε τα ακόλουθα:*

- ❏ *Αποσυνδέστε από το ρεύµα τόσο τον προβολέα όσο και τον υπολογιστή πριν τα συνδέσετε. Αν η µία από τις δύο συσκευές είναι συνδεδεµένη στο ρεύµα την στιγµή της σύνδεσης, ενδέχεται να προκληθεί βλάβη.*
- ❏ *Ελέγξτε το σχήµα των διατάξεων σύνδεσης καλωδίων και τις θύρες της συσκευής πριν κάνετε τις συνδέσεις. Αν προσπαθήσετε να προσαρµόσετε σε θύρα φις µε διαφορετικό σχήµα ή διαφορετικό αριθµό ακροδεκτών, µπορεί να προκαλέσετε βλάβη στην θύρα ή / και το φις.*
- ❏ *Μην τυλίγετε µαζί το καλώδιο του ρεύµατος και το καλώδιο της διασύνδεσης. Αν το καλώδιο του ρεύµατος και το καλώδιο διασύνδεσης είναι τυλιγµένα µαζί, µπορεί να προκληθούν παράσιτα στην εικόνα ή σφάλµατα.*

# *Συµβατοί ηλεκτρονικοί υπολογιστές*

Ο προβολέας δεν µπορεί να συνδεθεί µε ορισµένους τύπους υπολογιστών, ή µπορεί να µην είναι δυνατή η προβολή εικόνας ακόµα και αν έχει γίνει σύνδεση. Φροντίστε ο υπολογιστής που θα χρησιµοποιήσετε για να συνδέσετε τον προβολέα να πληροί τις πιο κάτω προδιαγραφές:

❏ Προδιαγραφή 1: Ο υπολογιστής πρέπει να διαθέτει έξοδο εικονοσήµατος.

Ελέγξτε αν ο υπολογιστής διαθέτει θύρα «RGB», «monitor» ή «CRT», για την έξοδο σήµατος εικόνας. Αν ο υπολογιστής έχει ενσωµατωµένη οθόνη ή αν πρόκειται για φορητό υπολογιστή, υπάρχει ενδεχόµενο να µην διαθέτει την κατάλληλη θύρα εξόδου ή να χρειάζεται να αγοράσετε ειδικό εξάρτηµα για σύνδεση µε εξωτερική οθόνη. ∆είτε στη σχετική τεκµηρίωση του υπολογιστή σας, πιθανά στο κεφάλαιο όπως "Σύνδεση εξωτερικής Οθόνης" (Connecting an external Monitor) ή κάτι το αντίστοιχο για περισσότερες πληροφορίες.

❏ Προδιαγραφή 2: Η ανάλυση της οθόνης και η συχνότητα του υπολογιστή αναφέρεται στο "Πίνακας υποστηριζόµενων οθονών" στην σελίδα 126.

Ορισµένοι υπολογιστές σας επιτρέπουν να αλλάξετε την ανάλυση εξόδου κι έτσι, αν χρειαστεί, µπορείτε να αλλάξετε την ανάλυση του υπολογιστή σε µία από αυτές που αναφέρονται στον πίνακα «Λίστα υποστηριζόµενων Αναλύσεων Οθόνης», λαµβάνοντας υπόψη τις Οδηγίες Χρήσης του υπολογιστή σας.

- ❏ *Ανάλογα µε το σχήµα της θύρας του υπολογιστή σας, ίσως χρειαστεί να αγοράσετε ειδικό προσαρµογέα. ∆ιαβάστε τις Οδηγίες Χρήσης του υπολογιστή σας για περισσότερες πληροφορίες.*
- ❏ *Αν η απόσταση που χωρίζει τον υπολογιστή από τον προβολέα είναι µεγαλύτερη από το µήκος του καλωδίου µπορείτε να χρησιµοποιήσετε το προαιρετικό καλώδιο VGA-HD15 PC. Βλέπε "Προαιρετικά Αξεσουάρ" στην σελίδα 115.*

# *Προβολή εικόνας από υπολογιστή*

Το σχήµα και οι προδιαγραφές της θύρας οθόνης του υπολογιστή σας καθορίζουν τον τύπο του καλωδίου που πρέπει να χρησιµοποιηθεί. Ελέγξτε τα παρακάτω για να δείτε ποιον τύπο θύρας έχει ο υπολογιστής σας.

### *Εάν η θύρα της οθόνης σας είναι Mini D-Sub 15-pin Port*

Χρησιµοποιήστε το πρόσθετο καλώδιο του υπολογιστή για τη σύνδεση

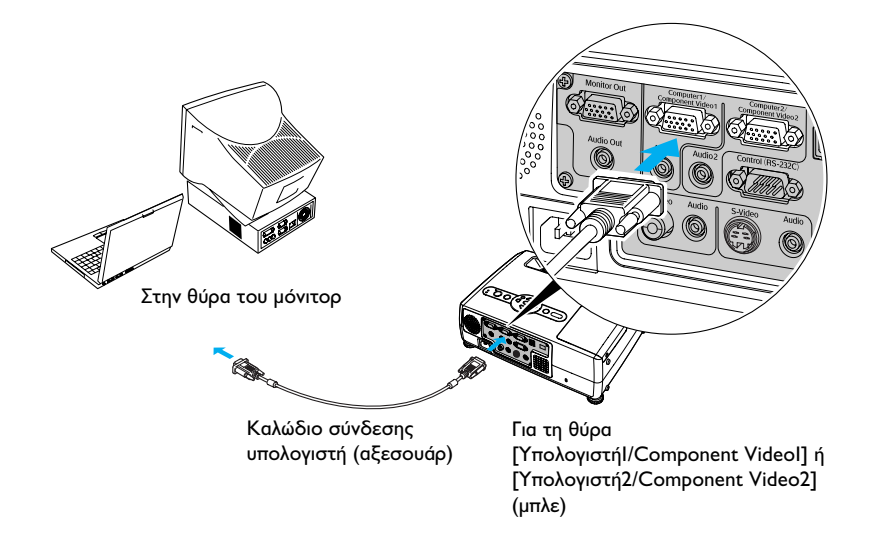

- ❏ *Η πηγή εισόδου καθορίζεται αυτόµατα ανάλογα µε τα σήµατα εισόδου. Ορισµένα σήµατα υπολογιστών ένδέχεται να αναπαραχθούν σε χρώµατα που διαφέρουν από αυτά της αρχικής εικόνας. Αν συµβεί κάτι τέτοιο, αλλάξτε την πηγή εισόδου σε "Computer1" ή "Computer2".*
- ❏ *Αν οι πηγές εισόδου που είναι ταυτόχρονα συνδεδεµένες στον υπολογιστή είναι περισσότερες από µία, µπορείτε να χρησιµοποιήσετε κουµπιά για να επιλέξετε τα σήµατα που θα προβληθούν.*

### *Εάν η θύρα της οθόνης είναι 13w3 Port*

Ορισµένοι υπολογιστές τύπου σταθµού εργασίας έχουν έξοδο οθόνης 13w3. Στις περιπτώσεις αυτές, χρησιµοποιήστε καλώδιο 13w3 ⇔ D-Sub 15-pin, που διατίθεται στην αγορά, για να κάνετε τη σύνδεση.

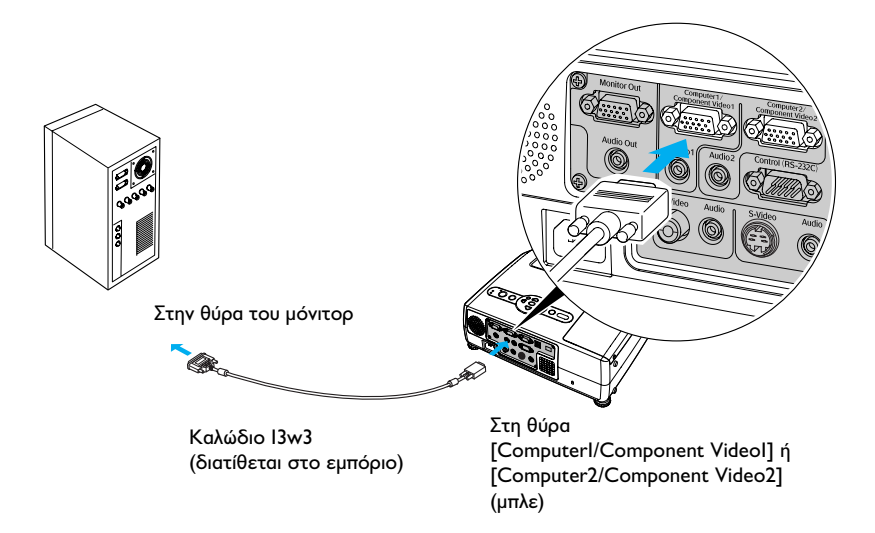

- ❏ *Η πηγή εισόδου καθορίζεται αυτόµατα ανάλογα µε τα σήµατα εισόδου. Ορισµένα σήµατα υπολογιστών ενδέχεται να αναπαραχθούν σε χρώµατα που διαφέρουν από αυτά της αρχικής εικόνας. Αν συµβεί κάτι τέτοιο, αλλάξτε την πηγή εισόδου σε "Computer1" ή "Computer2".*
- ❏ *Αν οι πηγές εισόδου που είναι ταυτόχρονα συνδεδεµένες στον υπολογιστή είναι περισσότερες από µία, µπορείτε να χρησιµοποιήσετε κουµπιά για να επιλέξετε τα σήµατα που θα προβληθούν.*
- ❏ *Μερικοί υπολογιστές σταθµοί εργασίας µπορεί να απαιτούν ειδικό καλώδιο. Συµβουλευτείτε τον κατασκευαστή του υπολογιστή για περισσότερες πληροφορίες.*

### *Εάν η έξοδος οθόνης είναι θύρα 5BNC*

Ορισµένοι υπολογιστές τύπου σταθµού εργασίας έχουν έξοδο οθόνης 5BNC. Στις περιπτώσεις αυτές, χρησιµοποιήστε καλώδιο 5BNC ⇔ D-Sub 15-pin, που διατίθεται στην αγορά, για να κάνετε τη σύνδεση.

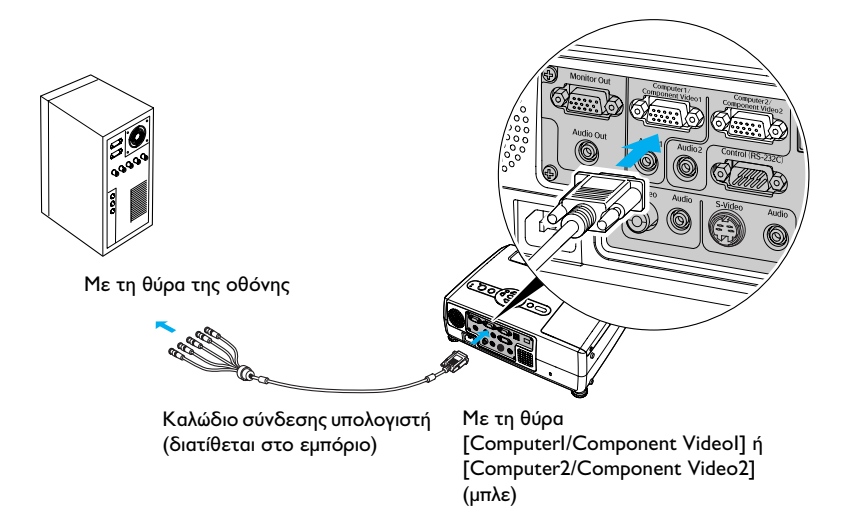

- ❏ *Η πηγή εισόδου καθορίζεται αυτόµατα ανάλογα µε τα σήµατα εισόδου. Ορισµένα σήµατα υπολογιστών ενδέχεται να αναπαραχθούν σε χρώµατα που διαφέρουν από αυτά της αρχικής εικόνας. Αν συµβεί κάτι τέτοιο, αλλάξτε την πηγή εισόδου σε "Computer1" ή "Computer2".*
- ❏ *Αν οι πηγές εισόδου που είναι ταυτόχρονα συνδεδεµένες στον υπολογιστή είναι περισσότερες από µία, µπορείτε να χρησιµοποιήσετε κουµπιά για να επιλέξετε τα σήµατα που θα προβληθούν.*

# *Χρήση τηλεχειριστηρίου για τη µετακίνηση του δείκτη του ποντικιού (Ασύρµατο Ποντίκι)*

Μπορείτε να χρησιµοποιήσετε το τηλεχειριστήριο σας σαν ασύρµατο ποντίκι για έλεγχο της θέσης του δείκτη του ποντικιού στην οθόνη του υπολογιστή. Για να το κάνετε αυτό θα πρέπει να χρησιµοποιήσετε το καλώδιο USB<sup>\*</sup> για να συνδέσετε τη θύρα USB του υπολογιστή σας στη θύρα USB στο πίσω µέρος του προβολέα.

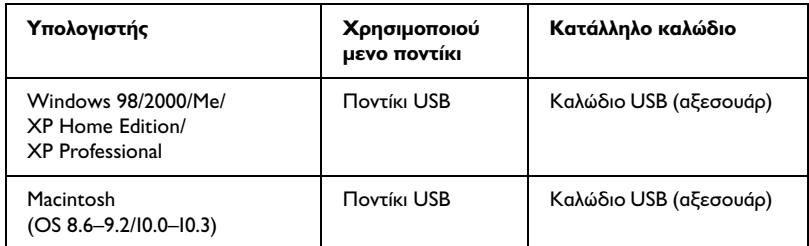

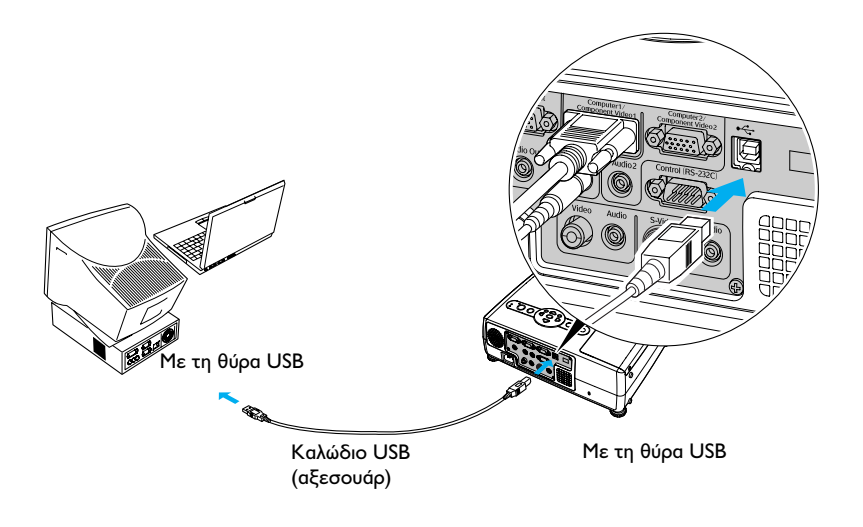

\* Όταν χρησιµοποιείτε το τηλεχειριστήριο σαν ασύρµατο ποντίκι, µπορείτε να χρησιµοποιείτε τα πλήκτρα [Page down] και [Page up] για να πάτε από σελίδα σε σελίδα όταν προβάλετε παρουσίαση που έχει γίνει σε Powerpoint.

#### *Χρήσιµη συµβουλή:*

- ❏ *Το καλώδιο USB µπορεί να συνδεθεί µόνο σε υπολογιστές µε κανονική θύρα USB. Εάν χρησιµοποιείτε υπολογιστή που τρέχει Windows, η έκδοση του υπολογιστή που έχει εγκατασταθεί θα πρέπει να είναι η πλήρης έκδοση των Windows 98/2000/Me/XP Home Edition/XP Professional. Εάν τρέχετε έκδοση των Windows 98/2000/Me/XP Home Edition/XP Professional που έχει αναβαθµιστεί από παλαιότερη έκδοση, η σωστή λειτουργία δεν είναι εξασφαλισµένη.*
- ❏ *Σε ορισµένες εκδόσεις λειτουργικών συστηµάτων Windows και Macintosh, ίσως να µην είναι δυνατό να χρησιµοποιήσετε το τηλεχειριστήριο σαν ασύρµατο ποντίκι.*
- ❏ *Υπάρχει περίπτωση να χρειαστεί να αλλάξετε κάποιες ρυθµίσεις στον υπολογιστή σας για να λειτουργήσει το ασύρµατο ποντίκι. Συµβουλευτείτε τις οδηγίες χρήσης του υπολογιστή σας για περισσότερες λεπτοµέρειες.*

Μόλις γίνει η σύνδεση, µπορείτε να χρησιµοποιήσετε το δείκτη του ποντικιού ως ακολούθως.

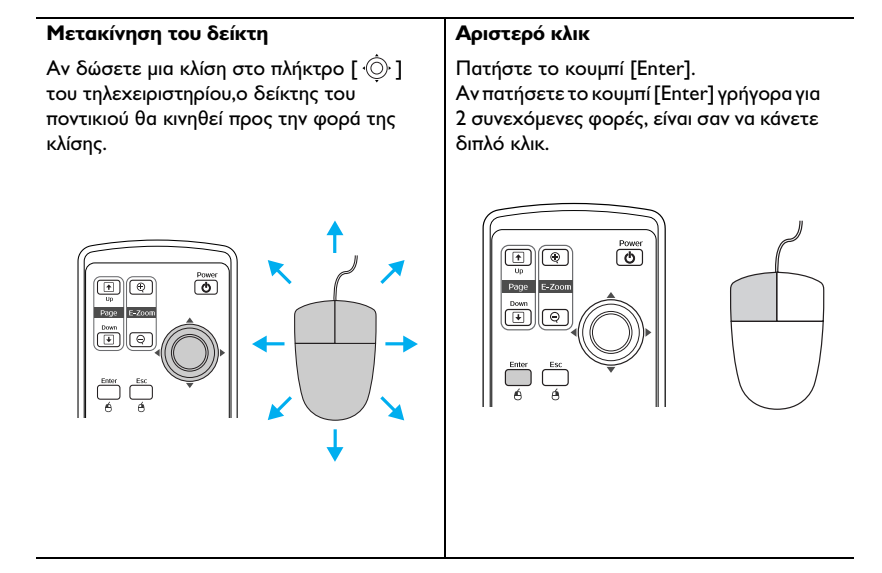

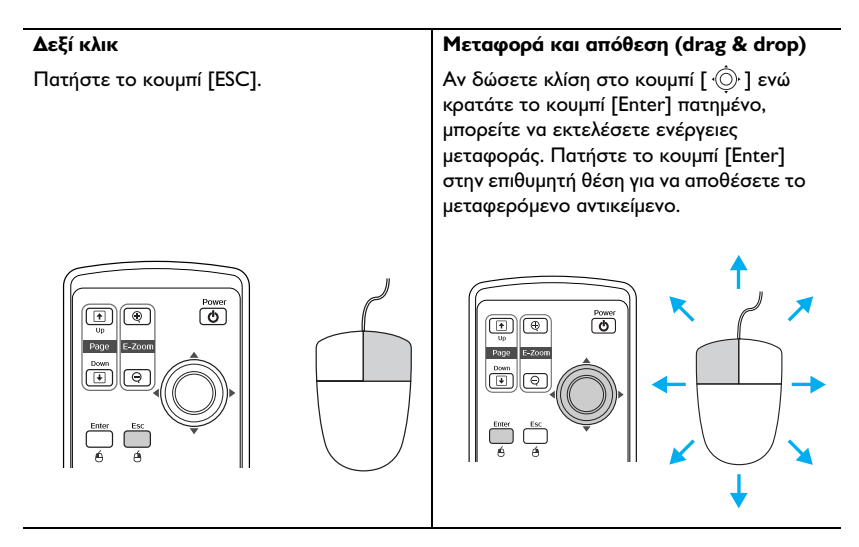

### *Χρήσιµη συµβουλή:*

- ❏ *Εάν αναστραφούν οι ρυθµίσεις του πλήκτρου του ποντικιού στον υπολογιστή σας, τότε αναστρέφεται και η λειτουργία των κουµπιών του τηλεχειριστηρίου σας.*
- ❏ *Το «ασύρµατο ποντίκι» δεν λειτουργεί όταν εµφανίζεται στην οθόνη το EasyMP, το µενού διαµόρφωσης ή το µενού βοήθειας, ή όταν χρησιµοποιείται η λειτουργία E-Zoom. Ενόσω εµφανίζεται στην οθόνη το µενού διαµόρφωσης Ενόσω εµφανίζεται στην οθόνη το µενού βοηθείας – Ενόσω χρησιµοποιείται η λειτουργία E-Zoom –Ενόσω γίνεται η λήψη του λογότυπου του χρήστη – Λειτουργία δείκτη – Ενόσω γίνεται η ρύθµιση της έντασης του ήχου*

# *Σύνδεση µε εξωτερική οθόνη.*

Οι αναλογικές εικόνες RGB και οι βιντεοεικόνες RGB από υπολογιστή, που λαµβάνονται µέσω της θύρας [Computer1/Component Video1] µπορούν να προβάλλονται και σε όθόνη εξωτερικού υπολογιστή ενόσω προβάλλονται από τον προβολέα ούτως ώστε να µπορούν να ελεγχθούν οι εικόνες κατά τη διάρκεια παρουσίασης.

Αν οι εικόνες προβάλλονται από πηγή που είναι συνδεδεµένη στη θύρα [Computer2/Component Video2], δεν µπορούν να αποσταλλούν οι εικόνες αυτές σε εξωτερική οθόνη.

Συνδέστε την εξωτερική οθόνη χρησιµοποιώντας το καλώδιο που παρέχεται µε την οθόνη.

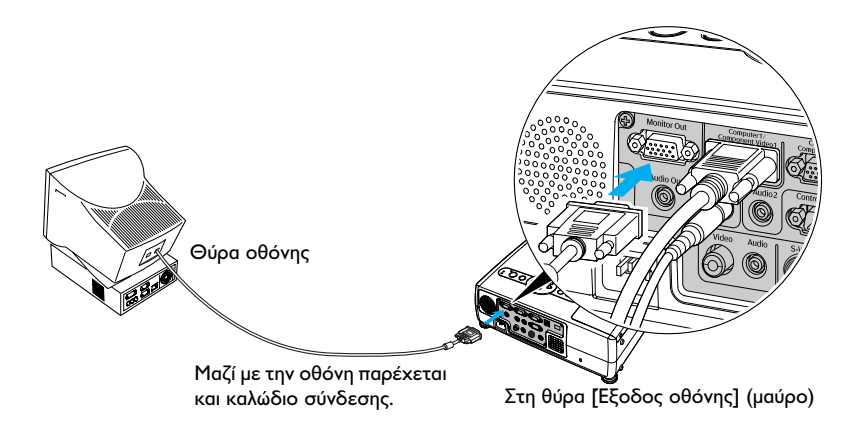

- ❏ *Σήµα βιντοεικόνας δεν µπορεί να προβληθεί σε εξωτερική οθόνη.*
- ❏ *Οι τιµές των ρυθµίσεων βασικών διορθώσεων και τα µενού διαµόρφωσης και βοηθείας δεν παράγονται σε εξωτερική οθόνη.*

# *Σύνδεση µε πηγή βίντεο*

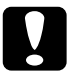

c *Προσοχή: Όταν συνδέετε τον προβολέα µε άλλες πηγές βίντεο πρέπει να λάβετε τις πιο κάτω προφυλάξεις:*

- ❏ *Αποσυνδέστε από το ρεύµα τον προβολέα και τον εξοπλισµό βίντεο πριν κάνετε τη σύνδεση. Αν η µία από τις δύο συσκευές είναι συνδεδεµένη στο ρεύµα την στιγµή της σύνδεσης, ενδέχεται να προκληθεί βλάβη.*
- ❏ *Ελέγχετε το σχήµα των βυσµάτων των καλωδίων και τις θύρες της συσκευής πριν κάνετε τη σύνδεση. Αν προσπαθήσετε να συνδέσετε φις µε διαφορετικό σχήµα ή διαφορετικό αριθµό ακροδεκτών σε µη συµβατή θύρα ενδέχεται να σπάσετε κάποιο ακροδέκτη, να κάνετε ζηµιά στην θύρα ή να προκληθεί βλάβη στην µετέπειτα λειτουργία της συσκευής.*
- ❏ *Μην τυλίγετε µαζί το καλώδιο του ρεύµατος και το καλώδιο της διασύνδεσης. Αν το καλώδιο του ρεύµατος και το καλώδιο διασύνδεσης είναι τυλιγµένα µαζί, µπορεί να προκληθούν παράσιτα στην εικόνα ή σφάλµατα.*

# *Προβολή εικόνας τύπου Composite Video*

Για τη σύνδεση, χρησιµοποιήστε καλώδιο τύπου A/V που διατίθεται στο εµπόριο.

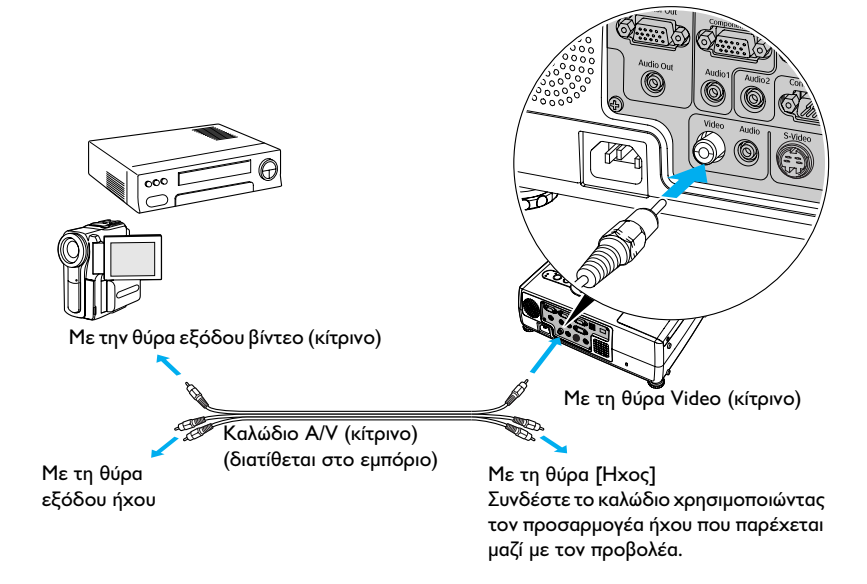

### *Χρήσιµη συµβουλή:*

*Αν οι πηγές εισόδου που είναι ταυτόχρονα συνδεδεµένες στον υπολογιστή είναι περισσότερες από µία, µπορείτε να χρησιµοποιήσετε κουµπιά για να επιλέξετε τα σήµατα που θα προβληθούν.*

# *Προβολή εικονοσήµατος τύπου S-Video*

Για τη σύνδεση, χρησιμοποιήστε *S-Video*<sup>»</sup> που διατίθεται στο εμπόριο.

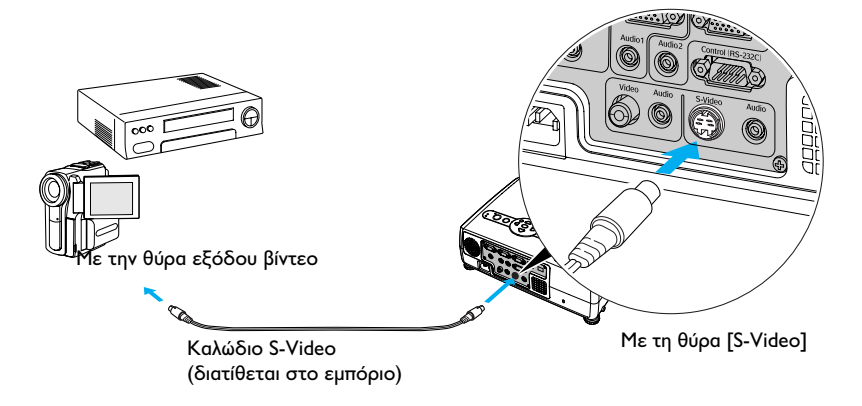

#### *Χρήσιµη συµβουλή:*

*Αν οι πηγές εισόδου που είναι ταυτόχρονα συνδεδεµένες στον υπολογιστή είναι περισσότερες από µία, µπορείτε να χρησιµοποιήσετε κουµπιά για να επιλέξετε τα σήµατα που θα προβληθούν.*

# *Προβολή εικόνας τύπου Component Video*

Για τη σύνδεση, χρησιµοποιήστε ένα πρόσθετο καλώδιο component video<sup>\*</sup>. Βλέπε "Προαιρετικά Αξεσουάρ" στην σελίδα 115.

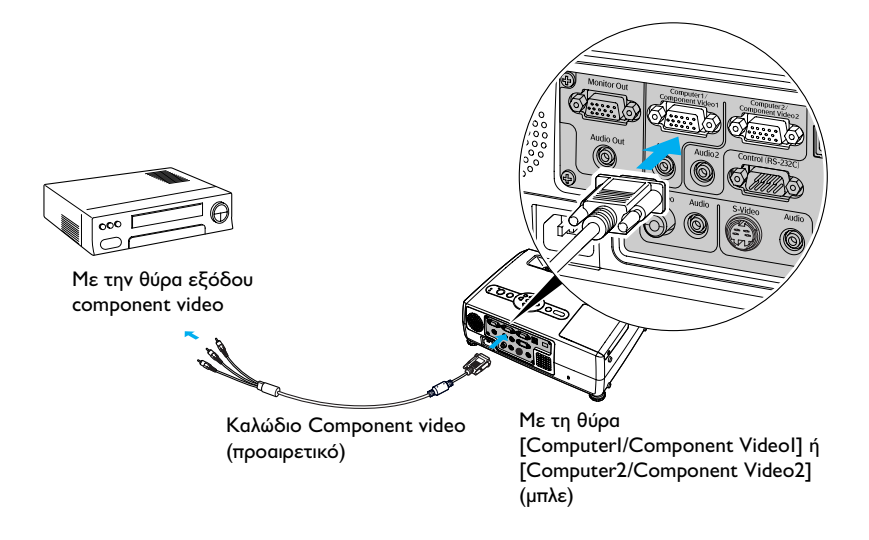

- ❏ *Η πηγή εισόδου καθορίζεται αυτόµατα ανάλογα µε τα σήµατα εισόδου. Ορισµένα βιντεοσήµατα ενδέχεται να αναπαραχθούν σε χρώµατα που διαφέρουν από αυτά της αρχικής εικόνας. Αν συµβεί κάτι τέτοιο, αλλάξτε την πηγή εισόδου σε "Component Video1" ή "Component Video2".*
- ❏ *Αν οι πηγές εισόδου που είναι ταυτόχρονα συνδεδεµένες στον υπολογιστή είναι περισσότερες από µία, µπορείτε να χρησιµοποιήσετε κουµπιά για να επιλέξετε τα σήµατα που θα προβληθούν.*

# *Προβολή εικονοσήµατος RGB*

Για τη σύνδεση, χρησιµοποιήστε το πρόσθετο καλώδιο του υπολογιστή.

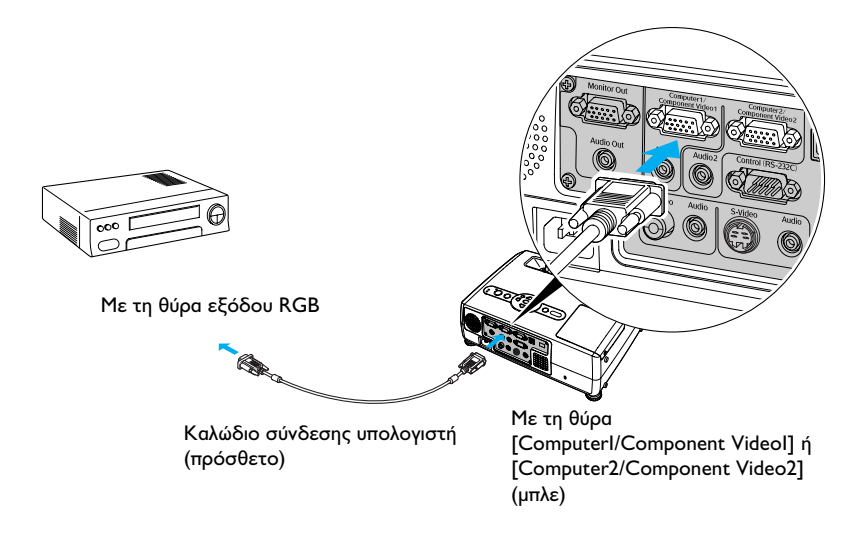

- ❏ *Η πηγή εισόδου καθορίζεται αυτόµατα ανάλογα µε τα σήµατα εισόδου. Ορισµένα βιντεοσήµατα ενδέχεται να αναπαραχθούν σε χρώµατα που διαφέρουν από αυτά της αρχικής εικόνας. Αν συµβεί κάτι τέτοιο, αλλάξτε την πηγή εισόδου σε "Computer1" ή "Computer2".*
- ❏ *Αν οι πηγές εισόδου που είναι ταυτόχρονα συνδεδεµένες στον υπολογιστή είναι περισσότερες από µία, µπορείτε να χρησιµοποιήσετε κουµπιά για να επιλέξετε τα σήµατα που θα προβληθούν.*

# *Αναπαραγωγή ήχου από την εξωτερική συσκευή*

Ο προβολέας έχει ενσωµατωµένο ηχείο µεγίστης ισχύος 5 W. Μπορείτε να παίξετε ήχο από συνδεδεµένο εξοπλισµό βίντεο (όπως από λίστα υπολογιστή ή βίντεο) µέσω του ενσωµατωµένου ηχείου του προβολέα αν το βίντεο διαθέτει θύρα εξόδου ήχου.

Η θύρα [Audio] που πρέπει να χρησιµοποιείται είναι η θύρα που βρίσκεται στο ίδιο κιβώτιο µε τη θύρα που χρησιµοποιείται για τη λήψη του βιντεοσήµατος.

Επιλέγετε το καλώδιο ήχου που χρησιµοποιείται για τη σύνδεση αυτή από τα παρακάτω, αναλόγως του σχήµατος της θύρας του άλλου εξοπλισµού.

- ❏ Αν η σύνδεση γίνεται µε ρευµατολήπτη stereo mini (όπως τη θύρα εξόδου ήχου ενός υπολογιστή) Για τη σύνδεση, χρησιµοποιήστε καλώδιο τύπου stereo mini jack audio που διατίθεται στο εµπόριο.
- ❏ Αν η σύνδεση γίνεται µε RCA pin jack Χ2 (κόκκινο/άσπρο) (όπως η θύρα εξόδου ήχου της συσκευής βίντεο) Για να κάνετε τη σύνδεση, χρησιµοποιήστε τον προσαρµογέα ήχου που παρέχεται µαζί µε τον προβολέα και ένα καλώδιο τύπου A/V που διατίθεται στο εµπόριο.

# *Χρήσιµη συµβουλή:*

❏ *Μπορείτε να ρυθµίσετε την ένταση αφής στιγµής αρχίσει η προβολή.*

❏ *Αν χρησιµοποιείτε καλώδιο 2RCA (L/R)/stereo mini-jack audio, το οποίο διατίθεται στο εµπόριο, χρησιµοποιήστε κάποιο µε ένδειξη "No resistance".*

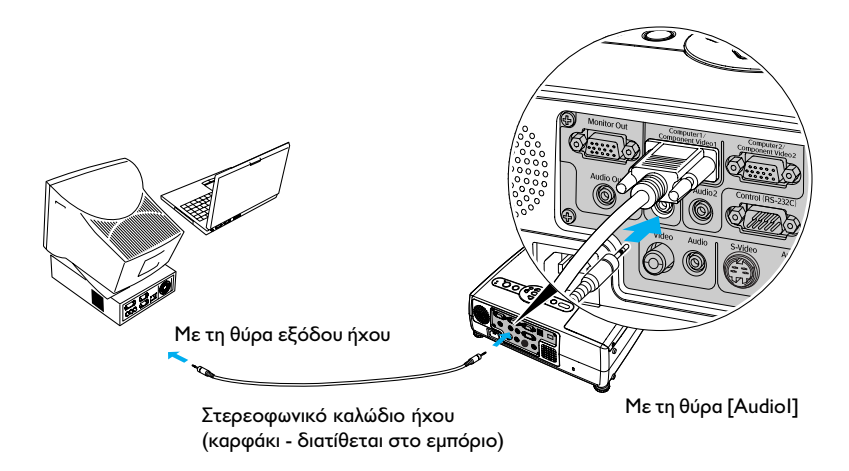

Αν η λήψη των σηµάτων βίντεο γίνεται στη θύρα [Video]

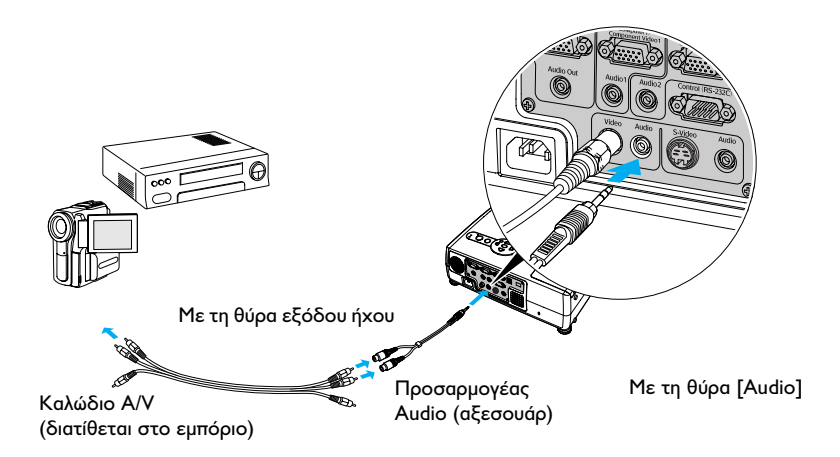

# *Πρόληψη κλοπής (Προστασία µε κωδικό πρόσβασης)*

Αν η λειτουργία Προστασίας µε Κωδικό Πρόσβασης είναι ενεργοποιηµένη, όσοι δεν γνωρίζουν τον κωδικό δεν µπορούν να χρησιµοποιήσουν τον προβολέα για την προβολή εικόνων όταν ο προβολέας τεθεί σε λειτουργία. Επιπλέον, το λογότυπο του χρήστη που εµφανίζεται στο φόντο της οθόνης δεν µπορεί να αλλαχθεί. Συνεπώς, υπάρχει ένας αποτελεσµατικός αντικλεπτικός µηχανισµός.

### *Όταν η λειτουργία προστασίας Password Protect είναι ενεργοποιηµένη*

#### *Όταν η λειτουργία "Power ON Protect" είναι ενεργοποιηµένη*

Όταν ανοίξετε το διακόπτη λειτουργίας, εµφανίζεται η οθόνη εισαγωγής του κωδικού πρόσβασης. Αν εµφανιστεί ένα παράθυρο που σας ζητά να εισάγεται τον κωδικό, πατήστε το κουµπί [Num] για να µεταβάλλετε τη λειτουργία των κουµπιών που εµφανίζονται στο εικονογράφηµα που ακολουθεί σε λειτουργία αριθµητικού πληκτρολογίου.

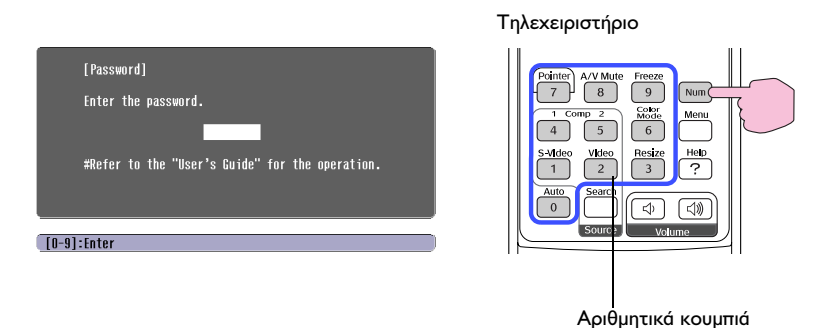

Ενώ κρατάτε πατηµένο το κουµπί [Num], πατήστε το κουµπί του αριθµητικού πληκτρολογίου για να εισάγετε τον κωδικό. Αν ο κωδικός που εισήχθη είναι ο σωστός, ξεκινά η προβολή.

### *Χρήσιµη συµβουλή:*

- ❏ *Αν εισαχθεί λάθος κωδικός τρεις φορές στη σειρά, το µήνυµα «Κλείδωµα λειτουργίας προβολέα» θα εµφανιστεί για πέντε περίπου δευτερόλεπτα και ο προβολέας µεταπίπτει σε λειτουργία αναµονής. Αυτό όταν συµβεί, αποσυνδέστε το βύσµα τροφοδοσίας από τον ρευµατολήπτη, επανεισάγετέ το και ανοίξτε την τροφοδοσία ρεύµατος. Θα εµφανιστεί ένα παράθυρο που σας ζητά να εισάγετε τον κωδικό, εισάγετε τον σωστό κωδικό. Αν τύχει να ξεχάσετε τον κωδικό, σηµειώστε τον αριθµό "Request Code: xxxxx" ο οποίος εµφανίζεται στην οθόνη Password και επικοινωνήστε µε την πλησιέστερη διεύθυνση η οποία αναφέρεται στην ενότητα "∆ιεθνείς Συνθήκες Εγγύησης» του οδηγού Οδηγίες Ασφαλείας / Παγκόσµιοι Όροι Εγγύησης.*
- ❏ *Αν επαναληφθούν οι παραπάνω ενέργειες δέκα φορές και σαν αποτέλεσµα εισαχθεί τριάντα φορές ο λάθος κωδικός, θα εµφανιστεί το ακόλουθο µήνυµα και ο προβολέας δεν θα δέχεται πλέον την εισαγωγή κωδικού.*
- ❏ *Η λειτουργία του προβολέα θα κλείσει. Επικοινωνήστε µε την πλησιέστερη διεύθυνση που αναφέρεται στην ενότητα "∆ιεθνείς Συνθήκες Εγγύησης» του οδηγού Οδηγίες Ασφαλείας / Παγκόσµιοι Όροι Εγγύησης.*

#### *Όταν είναι ενεργοποιηµένη η λειτουργία προστασίας του λογότυπου του χρήστη ("User's Logo Protect")*

Αν αποπειραθεί κάποιος να εκτελέσει τις ακόλουθες ενέργειες σχετικά µε το λογότυπο του χρήστη, εµφανίζεται µήνυµα και η ρύθµιση δεν εκτελείται. Για να αλλάξετε τη ρύθµιση, απενεργοποιήστε (OFF) πρώτα τη ρύθµιση του "User's Logo Protect".

- ❏ Λήψη λογότυπου του χρήστη
- ❏ Όταν αλλάξει η ρύθµιση του µενού " Extended" "Display" "Background Color" από "Logo" σε "Black" ή "Blue", ή από "Black" ή "Blue" σε "Logo".
- ❏ Όταν αλλάξει η ρύθµιση ("ON" ή "OFF") του µενού "Extended" "Display" - "Startup Screen".

# *Ρύθµιση προστασίας Password Protect*

Για τη ρύθµιση της λειτουργίας προστασίας Password Protect ακολουθήστε τη διαδικασία που ακολουθεί.

1. Πατήστε και κρατήστε πατηµένο το κουµπί [Freeze] για 5 δευτερόλεπτα περίπου.

Στην οθόνη θα εµφανιστεί το µενού "Password Protect". Το µενού εµφανίζεται και πατώντας το κουµπί [Menu] ενώ κρατάτε το κουµπί [ ] πατηµένο για 5 δευτερόλεπτα περίπου.

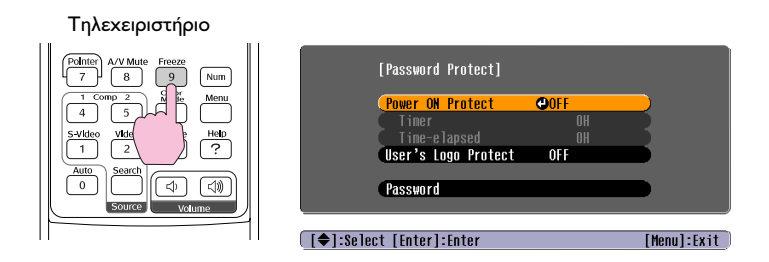

#### *Χρήσιµη συµβουλή:*

- ❏ *Αν έχει ήδη ενεργοποιηθεί η λειτουργία κωδικού προστασίας (Password Protect), θα εµφανιστεί η οθόνη "Password". Αν ο κωδικός που εισήψθηκε είναι ο σωστός, θα εµφανιστεί το µενού "Password Protect". Βλέπε "Όταν η λειτουργία προστασίας Password Protect είναι ενεργοποιηµένη" στην σελίδα 53.*
- ❏ *Αν η ρύθµιση του Password Protect είναι στο "ON" (ενεργοποιηµένο), τοποθετήστε την αυτοκόλλητη ετικέτα Password Protect στη θέση που προτιµάτε, πάνω στον προβολέα, σαν µέτρο πρόληψης κλοπής.*
- 2. Ενεργοποιήστε την προστασία λειτουργίας "Power ON Protect".

Επιλέξτε "Power ON Protect" και κατόπιν πατήστε το πλήκτρο [Enter]. Επιλέξτε "ON" και πατήστε το κουµπί [Enter]. Πατήστε το κουµπί [ESC].

Στην ακόλουθη ρύθµιση του "Timer" (χρονοµέτρη), µπορείτε να ρυθµίσετε τη διάρκεια κατά την οποία µπορεί να χρησιµοποιείται ο προβολέας χωρίς την εισαγωγή κωδικού.

Αν κάνετε ρύθµιση του χρόνου, προχωρήστε στο επόµενο βήµα. Αν δεν κάνετε ρύθµιση του χρόνου, προχωρήστε στο βήµα 5.

#### *Χρήσιµη συµβουλή:*

*Μπορείτε να ελέγξετε το τµήµα του χρόνου χρήσης που έχει ήδη παρέλθει µε χρήση της εντολής "Timer-elapsed".*

- 3. Επιλέξετε "Timer" και κατόπιν πατήστε το κουµπί [Enter].
- 4. Εισάγετε τον χρόνο ρύθµισης ως αριθµό 4 ψηφίων.

Ενώ κρατάτε πατηµένο το κουµπί [Num], χρησιµοποιήστε τα πλήκτρα του αριθµητικού πληκτρολογίου για να ρυθµίσετε την ώρα από 0 έως 9999 ώρες και κατόπιν πατήστε το κουµπί [Enter]. Αν κάνετε λάθος κατά την εισαγωγή της ώρας, πατήστε το κουµπί [Esc] και επανεισάγετε την ώρα.

Κατόπιν εµφανίζεται ένα µήνυµα.

Όταν τελειώσετε µε το µενού "Password Protect", αρχίζει η λειτουργία µέτρησης του χρόνου που έχει παρέλθει ή αποµένει.

### *Χρήσιµη συµβουλή:*

*Αν η ρύθµιση της ώρας τεθεί στο "0", η προβολή δεν θα είναι δυνατή όταν γίνει η αποσύνδεση του καλωδίου τροφοδοσίας από την πρίζα και κατόπιν επανασυνδεθεί, αν δεν εισάγετε τον κωδικό.*

5. Ενεργοποιήστε τη λειτουργία προστασίας λογότυπου του χρήστη ("User's Logo Protect").

Επιλέξτε "User's Logo Protect" και πατήστε το κουµπί [Enter]. Επιλέξτε "ON" και πατήστε το κουµπί [Enter]. Πατήστε το κουµπί [ESC].

6. Για τη ρύθµιση του κωδικού, επιλέξτε "Password" και κατόπιν πατήστε το κουµπί [Enter].

7. Θα εµφανιστεί το µήνυµα "Change the password?"", επιλέξτε "Yes" (Ναι) και κατόπιν πατήστε το κουµπί [Enter].

Η προεπιλεγµένος κωδικός είναι "0000", αλλά θα πρέπει να τον αλλάξετε µε έναν κωδικό της δικής σας επιλογής. Αν επιλέξετε "No" (Όχι), εµφανίζεται ξανά η οθόνη του βήµατος 1.

8. Εισάγετε έναν τετραψήφιο κωδικό.

Ενώ κρατάτε πατηµένο το κουµπί [Num], πατήστε το κουµπί του αριθµητικού πληκτρολογίου για να εισάγετε έναν τετραψήφιο κωδικό. Ο αριθµός που εισάγετε θα εµφανίζεται στην οθόνη ως "\* \* \* \*". Με την εισαγωγή και του τέταρτου ψηφίου, εµφανίζεται η ακόλουθη οθόνη επιβεβαίωσης.

9. Εισάγετε ξανά τον κωδικό που εισήχθη στο βήµα 8.

Θα εµφανιστεί το µήνυµα αποθήκευσης του νέου κωδικού ("The new password is stored.").

Αν εισάγετε τον κωδικό λανθασµένα, εµφανίζεται µήνυµα που σας ζητά να επανεισάγετε τον κωδικό.

10. Όταν ολοκληρωθεί η ρύθµιση, πατήστε το κουµπί [Menu].

- ❏ *Όταν περάσει ο καθορισµένος χρόνος και εισαχθεί ο κωδικός, θα αρχίσει η προβολή και πάλι, ή ρύθµιση του χρόνου που έχει παρέλθει ("Timer-elapsed") θα επανέλθει στο "0" και θα ξαναρχίσει η αντίστροφη µέτρηση.*
- ❏ *Σηµειώστε σε ένα ασφαλές µέρος τον κωδικό σε περίπτωση που τον ξεχάσετε.*
- ❏ *Αν χάσετε το τηλεχειριστήριο, δεν θα µπορέσετε να εισάγετε τον κωδικό. Να έχετε πάντοτε το τηλεχειριστήριο σε ασφαλές µέρος.*

# *Βασικές λειτουργίες*

Η ενότητα αυτή περιγράφει βασικές λειτουργίες όπως λ.χ. άνοιγµα – κλείσιµο του προβολέα και προσαρµογή των προβαλλόµενων εικόνων.

# *Άνοιγµα προβολέα*

Ανοίξτε το διακόπτη για να ξεκινήσετε την προβολή εικόνων

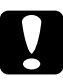

c *Προσοχή: Φροντίστε να διαβάσετε τις Οδηγίες Ασφαλείας πριν αρχίσετε την προβολή εικόνων.*

### *Σύνδεση του καλωδίου ρεύµατος*

#### *Χρήσιµη συµβουλή:*

*Όταν η ρύθµιση του µενού "Extended" - "Operation" - "Direct Power ON" είναι στη θέση "ON", ηχεί ακουστικό σήµα επιβεβαίωσης και ο προβολέας τίθεται σε λειτουργία αµέσως µόλις τοποθετηθεί το βύσµα σε έξοδο ρεύµατος. Θα πρέπει να έχετε ανοίξει πριν και το διακόπτη της συσκευής που είναι συνδεδεµένη µε τον προβολέα.*

#### *∆ιαδικασία*

- 1. Φροντίστε ο διακόπτης έναρξης του προβολέα να είναι κλειστός, όπως και σε όλες τις άλλες συσκευές που είναι συνδεδεµένες µε τον προβολέα.
- 2. Συνδέσετε τον υπολογιστή ή άλλη πηγή βίντεο µε τον προβολέα (βλέπε σελίδα 37 και σελίδα 46).
- 3. Βγάλτε το σκέπαστρο του φακού. Πιάστε το σκέπαστρο του φακού από τη λαβή στο µέσο του σκέπαστρου και τραβήξτε το να βγει.

4. Συνδέστε το παρελκόµενο καλώδιο ρεύµατος µε τον προβολέα. Φροντίστε το βύσµα του καλωδίου να βρίσκεται σε ευθεία µε την υποδοχή ρεύµατος του προβολέα, σπρώξετε το βύσµα έτσι ώστε να τοποθετηθεί καλά στην υποδοχή ρεύµατος του προβολέα.

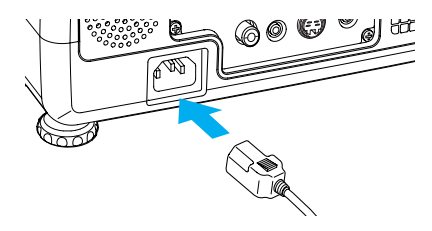

5. Συνδέσετε το άλλο άκρο του καλωδίου σε γειωµένη έξοδο παροχής ρεύµατος. Η ενδεικτική λυχνία ισχύος θα ανάβει πορτοκαλί.

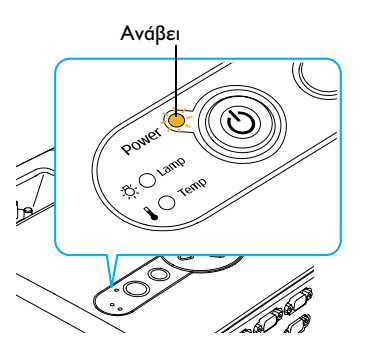

### *Άνοιγµα προβολέα και προβολή εικόνων*

#### *Χρήσιµη συµβουλή:*

*Κάθε φορά που ανοίγετε το διακόπτη του προβολέα, η ρύθµιση προστασίας µε χρήση κωδικού (Password Protect) ενδέχεται να εµφανίσει την οθόνη εισαγωγής κωδικού. Αν συµβεί αυτό, εισάγετε τον κωδικό (σελίδα 53).* 

1. Ελέγξτε η λυχνία Ισχύος να έχει πάψει να αναβοσβήνει και να ανάβει σταθερά πορτοκαλί.

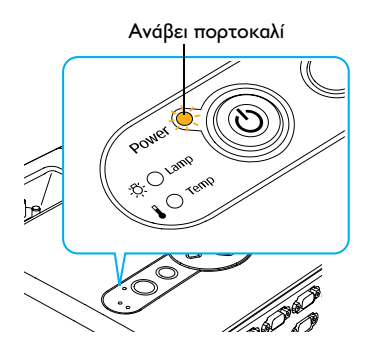

- 2. Ανοίξτε τον διακόπτη όλων των συσκευών που είναι συνδεδεµένες στον προβολέα. Αν πρόκειται για συσκευή βίντεο, πατήστε αν χρειαστεί το κουµπί [Play] στη συσκευή βίντεο για να ξεκινήσει η αναπαραγωγή της εικόνας.
- 3. Πατήστε το κουµπί [Power] είτε από τον πίνακα ελέγχου του προβολέα είτε από το τηλεχειριστήριο για να εκκινήσετε τον προβολέα.

Θα ακουστεί ένα ηχητικό σήµα που υποδηλώνει ότι γίνεται η εκκίνηση του προβολέα.

Η λυχνία παροχής ρεύµατος αναβοσβήνει πράσινο.

Μετά από λίγο, σταµατά να αναβοσβήνει, ανάβει σταθερά και αρχίζει η προβολή.

Περιµένετε έως ότου η λυχνία παροχής ρεύµατος ανάβει σταθερά πράσινο (συνήθως σε 40 δευτερόλεπτα).

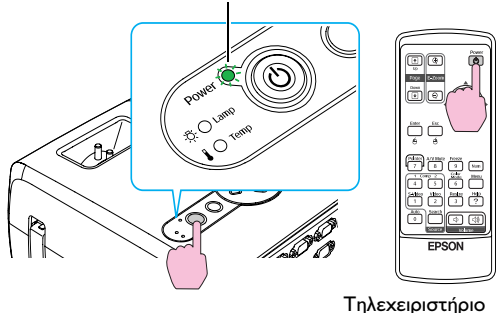

Η λυχνία παύει να αναβοσβήνει και ανάβει σταθερά πράσινο

- ❏ *Αν η λυχνία ρεύµατος αναβοσβήνει πράσινο, η λειτουργία των κουµπιών [Power] είναι απενεργοποιηµένη.*
- ❏ *Ανάλογα µε τις ρυθµίσεις που έχουν γίνει, ενδέχεται να εµφανισθεί το µήνυµα "No-Signal"*
- ❏ *Αν η ρύθµιση του µενού "Setting" "Operation Lock" είναι στη θέση "ON", κανένα από τα κουµπιά του πίνακα ελέγχου του προβολέα δεν θα λειτουργεί εκτός από το κουµπί [Power] (διακόπτη ρεύµατος).*
- ❏ *Σε τέτοιες περιπτώσεις, χρησιµοποιήστε τα κουµπιά του τηλεχειριστηρίου.*
- 4. Αν περισσότερες από µία συσκευές είναι συνδεδεµένες µε τον προβολέα, χρησιµοποιήστε το τηλεχειριστήριο ή τα κουµπιά του πίνακα ελέγχου του προβολέα για την επιλογή της πηγής της εικόνας που θα προβληθεί, αναφερόµενοι στον πίνακα που ακολουθεί.

Η πηγή εισόδου µπορεί να αναζητηθεί και αυτόµατα πατώντας το κουµπί [Source Search]. Οι εικόνες από τη συνδεδεµένη συσκευή θα προβάλλονται µε τη σειρά.

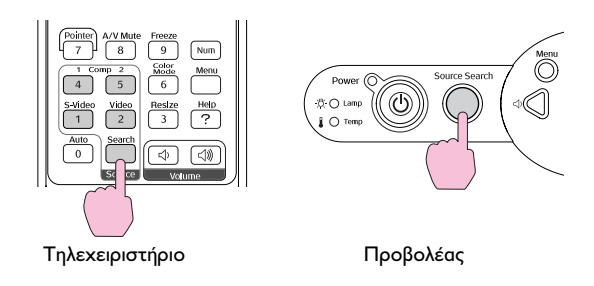

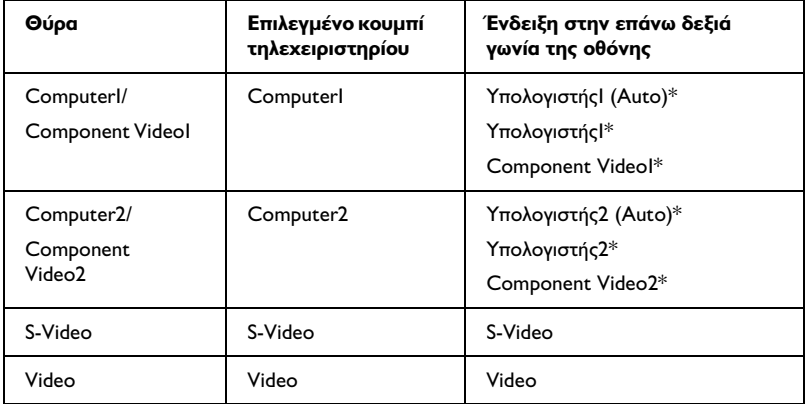

\* Εµφανίζεται η ονοµασία του σήµατος που δόθηκε για την είσοδο "Computer1 Input" και "Computer2 Input" στο µενού "Signal".

- ❏ *Αν έχετε συνδέσει µόνο µία συσκευή παροχής εικονοσήµατος, στην οθόνη θα εµφανίζονται εικόνες από τη συσκευή αυτή χωρίς να χρειάζεται να κάνετε καµιά επιλογή από τον πιο πάνω πίνακα.*
- ❏ *Αν το µήνυµα "No-Signal" δεν εξαφανισθεί, ελέγξτε ξανά τις συνδέσεις.*

❏ *Αν στον προβολέα έχετε συνδέσει φορητό υπολογιστή ή επιτραπέζιο υπολογιστή µε οθόνη LCD, τότε ενδέχεται οι εικόνες να µην προβάλλονται αµέσως. Αφού κάνετε τις απαραίτητες συνδέσεις, ελέγξτε αν ο υπολογιστής έχει ρυθµιστεί για να παρέχει εικονοσήµα σε εξωτερική συσκευή. Ο πιο κάτω πίνακας δείχνει πώς µπορείτε να µεταβείτε από τη µια ρύθµιση εξόδου σε άλλη. Για περισσότερες λεπτοµέρειες, δείτε στο µέρος του εγχειριδίου που συνοδεύει τον υπολογιστή σας στο µέρος που αναφέρεται π.χ. σε "Έξοδο εικονοσήµατος", "Σύνδεση εξωτερικής Οθόνη" ή κάτι αντίστοιχο, ή στην αγγλική, "External output", "Connecting an external monitor".*

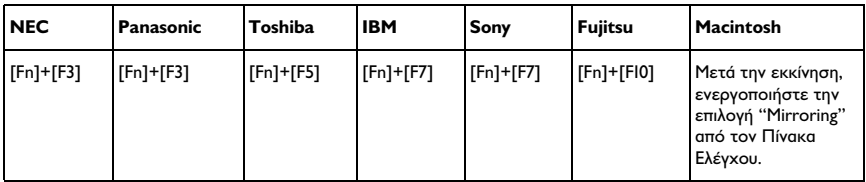

\* Αν η ίδια σταθερή εικόνα προβάλλεται για µεγάλο χρονικό διάστηµα, ενδέχεται η προβαλλόµενη εικόνα να έχει "κολλήσει" στην οθόνη του υπολογιστή. ∆εν θα πρέπει να αφήνετε να προβάλλεται η ίδια εικόνα για µεγάλα χρονικά διαστήµατα.

# *Κλείσιµο του προβολέα*

Ακολουθήστε την πιο κάτω διαδικασία για να κλείσετε τον προβολέα.

- 1. Κλείστε πρώτα τις συσκευές που στέλνουν εικονοσήµα στον προβολέα. Ελέγξτε ώστε όλα τα παρελκόµενα που είναι συνδεδεµένα µε τον προβολέα να είναι κλειστά από το διακόπτη.
- 2. Πατήστε το κουµπί [Power]

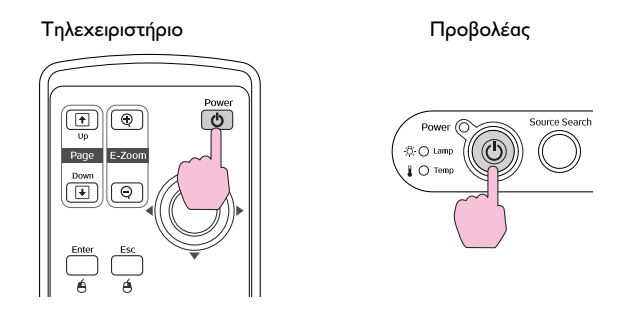

Θα εµφανισθεί το ακόλουθο µήνυµα επιβεβαίωσης.

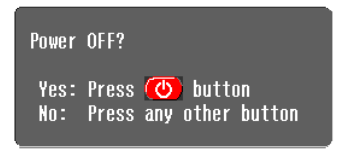

Αν δεν θέλετε να κλείσετε τον προβολέα, πατήστε οποιοδήποτε κουµπί εκτός των [Power], [Page down], [Page up] και [Num]. Αν δεν πατήσετε κάποιο κουµπί, το µήνυµα αυτό θα εξαφανισθεί αυτόµατα µετά από 7 δευτερόλεπτα. (Ο προβολέας θα παραµένει ανοιχτός)

c *Προσοχή: Αν εµφανιστεί στην οθόνη το µήνυµα "The projector is over heating. Make sure nothing is blocking the air vent, and clean or replace the air filter" (Ο προβολέας υπερθερµαίνεται. Βεβαιωθείτε πως δεν υπάρχει κάτι που να µπλοκάρει τον αεραγωγό και καθαρίστε ή αντικαταστήστε το φίλτρο αέρα), πατήστε το κουµπί [Enter] είτε από τον πίνακα ελέγχου του προβολέα είτε από το τηλεχειριστήριο to turn the power the air filters. sp.84*

3. Πατήστε το κουµπί [Power] άλλη µια φορά.

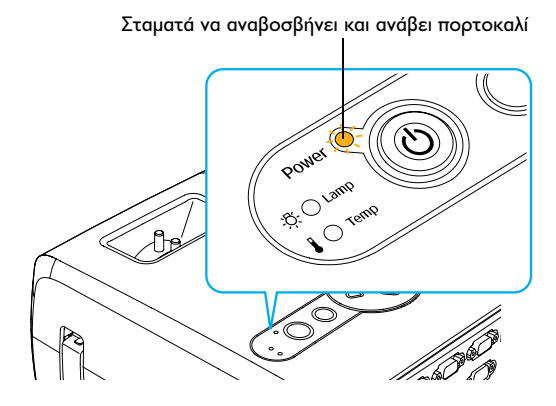

Η λάµπα θα σβήσει. Η λυχνία παροχής ρεύµατος αναβοσβήνει πορτοκαλί και αρχίζει η διαδικασία cool-down<sup>>></sup> (ψύξης). Η περίοδος ψύξης διαρκεί 20 δευτερόλεπτα.

Όταν γίνει η ψύξη, ακούγεται ένα ηχητικό σήµα επικύρωσης και η λυχνία ρεύµατος ανάβει σταθερά πορτοκαλί.

#### *Χρήσιµη συµβουλή:*

*Αν η λυχνία ρεύµατος αναβοσβήνει πορτοκαλί, τα κουµπιά [Power] είναι απενεργοποιηµένα. Περιµένετε έως ότου η λυχνία ανάβει σταθερά.*

4. Αν δεν χρησιµοποιείτε τον προβολέα για ένα µεγάλο διάστηµα, αποσυνδέστε το καλώδιο τροφοδοσίας από την έξοδο του ρεύµατος.

#### c *Προσοχή:*

*Μην αποσυνδέετε το καλώδιο από την πρίζα όταν η λυχνία ισχύος αναβοσβήνει ακόµη πορτοκαλί, άλλως ενδέχεται να δηµιουργηθούν σφάλµατα λειτουργίας και να µειωθεί ο κύκλος ζωής της λάµπας.*

5. Τοποθετήστε το σκέπαστρο του φακού. Τοποθετείτε πάντα το σκέπαστρο του φακού όταν δεν χρησιµοποιείτε τον προβολέα για να προστατέψετε τον φακό από βρωµιές και σκόνη.

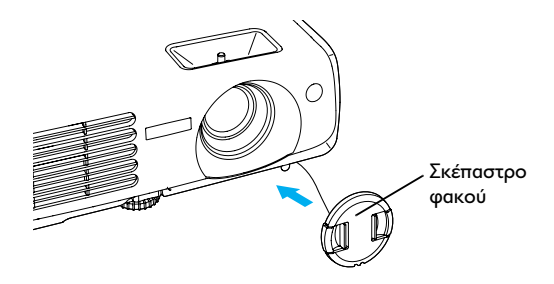

# *Ρύθµιση της προβαλλόµενης εικόνας*

Οι λειτουργίες αυτές διορθώνουν και προσαρµόζουν τις εικόνες για τη βέλτιστη προβολή τους.

# *Ρύθµιση µεγέθους της εικόνας (λειτουργία Ζουµ)*

Το µέγεθος της εικόνας που προβάλλεται εξαρτάται κυρίως από την απόσταση του προβολέα και της επιφάνειας - οθόνης προβολής (σελίδα 35).

Οι ακόλουθες διαδικασίες εξηγούν τον τρόπο µε τον οποίο θα προσαρµόσετε την εικόνα της οθόνης αφού πρώτα εγκαταστήσετε τον προβολέα.

#### *Χρήσιµη συµβουλή:*

*Η λειτουργία E-Zoom σας επιτρέπει να µεγεθύνετε ένα τµήµα της προβαλλόµενης εικόνας.*

#### *∆ιαδικασία*

1. Προσαρµόστε στρέφοντας το δακτύλιο µεγέθυνσης. Η εικόνα µπορεί έτσι να µεγεθυνθεί µέχρι 1,2 φορές από το κανονικό της µέγεθος.

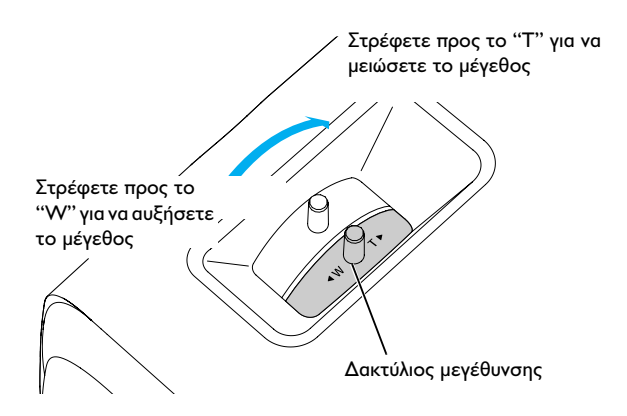

Αν θέλετε να µεγεθύνετε περισσότερο την εικόνα, αποµακρύνετε τον προβολέα από την οθόνη προβολής, βλέπε σελ. 16.

# *Εστίαση της προβαλλόµενης εικόνας*

#### *∆ιαδικασία*

1. Η ρύθµιση της εστίασης γίνεται στρέφοντας το δακτύλιο εστίασης του φακού.

Αν έχουν γίνει διόρθωση τραπεζοειδούς παραµόρφωσης ή ρυθµίσεις ευκρίνειας, ενδέχεται να µην µπορεί να γίνει σωστά η προσαρµογή της εστίασης.

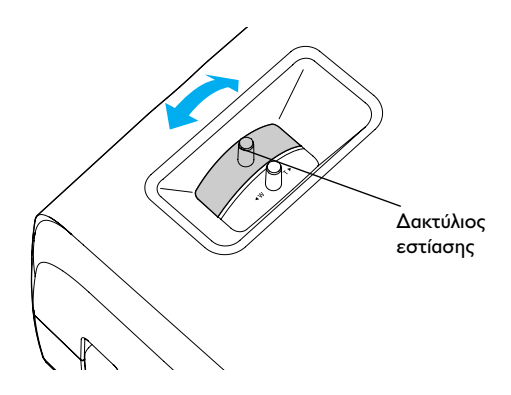

- ❏ *Αν η επιφάνεια του φακού είναι βρώµικη από σκόνη ή αχνό λόγω υγρασίας τότε πιθανόν να µην µπορέσετε να εστιάσετε σωστά την εικόνα. Αν συµβεί αυτό, καθαρίστε το φακό (σελίδα 82).*
- ❏ *Αν ο προβολέας βρίσκεται εκτός των καθορισµένων ορίων προβολής των 87 –1094 cm, ενδεχοµένως να µην µπορέσετε να εστιάσετε σωστά την εικόνα. Εάν έχετε πρόβληµα µε τη σωστή εστίαση εικόνας, ελέγξτε την απόσταση προβολής.*

# *Ρύθµιση γωνίας εικόνας και αυτόµατη διόρθωση τραπεζοειδούς παραµόρφωσης*

Ο προβολέας πρέπει να τοποθετηθεί έτσι ώστε να βρίσκεται όσο πιο κάθετα γίνεται σε σχέση µε την επιφάνεια – οθόνη προβολής (90°).

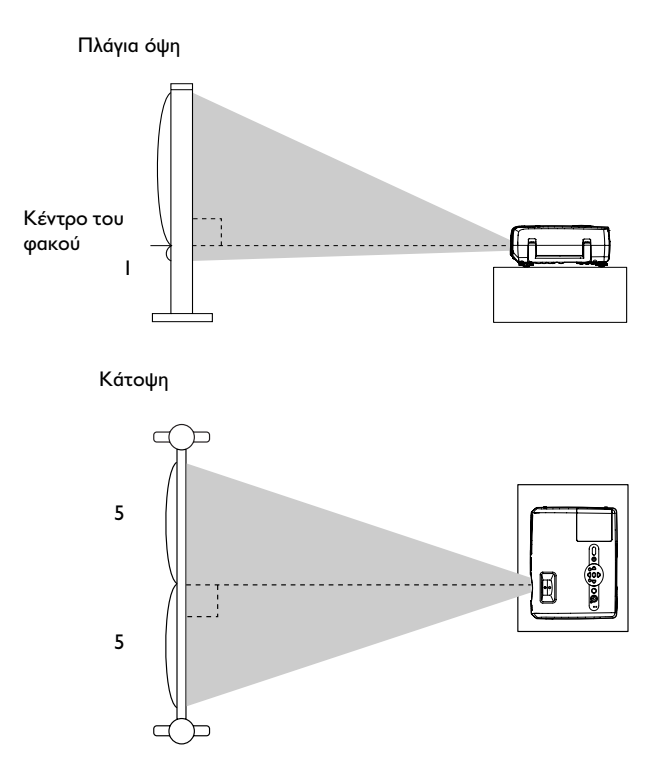

Αν δεν είναι δυνατόν να τοποθετήσετε τον προβολέα κάθετα προς την οθόνη, µπορείτε να τον τοποθετήσετε υπό ελαφρώς κάθετη γωνία. Μπορείτε να προεκτείνετε ή να ανασύρετε τα µπροστινά ρυθµιζόµενα πόδια του προβολέα για ρυθµίσετε τη γωνία προβολής, όχι όµως περισσότερο από 11o.

c *Προσοχή: Μη δίνετε στον προβολέα κλίση µεγαλύτερη από την ανώτερη επιτρεπτή γωνία. ∆ιαφορετικά µπορεί να πέσει και να οδηγήσει σε τραυµατισµό.*

#### *∆ιαδικασία*

1. Ενώ τραβάτε το µοχλό προσαρµογής του ποδιού, στο µπροστινό µέρος του προβολέα, ανασηκώνετε το µπροστινό µέρος του προβολέα για να προεκτείνετε το µπροστινό ρυθµιζόµενο πόδι.

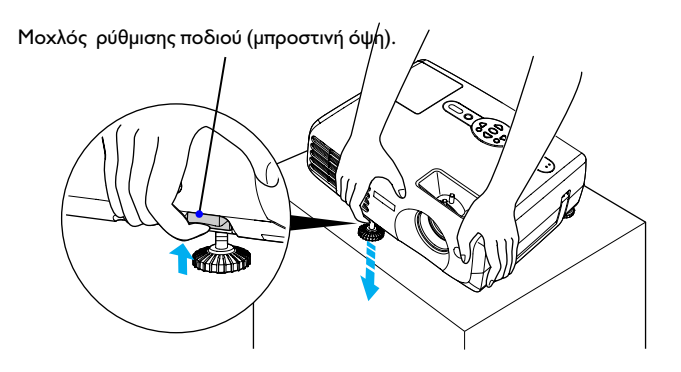

Εκτείνετε τα µπροστινά πόδια όσο είναι απαραίτητο για να δώσετε στον προβολέα την κλίση που επιθυµείτε και µετά ελευθερώστε το µοχλό.

Για να ανασύρετε τα µπροστινά πόδια, πιέζετε ελαφριά τον προβολέα προς τα κάτω ενώ τραβάτε το µοχλό προσαρµογής του ποδιού.

#### *Χρήσιµη συµβουλή:*

❏ *Αν ο προβολέας έχει κλίση ως προς το κάθετο ή οριζόντιο επίπεδο, περιστρέψτε τις βάσεις του πίσω ρυθµιζόµενου ποδιού για να κάνετε τις τελικές προσαρµογές στο ύψος του προβολέα. Αν ο προβολέας έχει κλίση ως προς το οριζόντιο επίπεδο, η διόρθωση ενδέχεται να µην γίνει σωστά.*

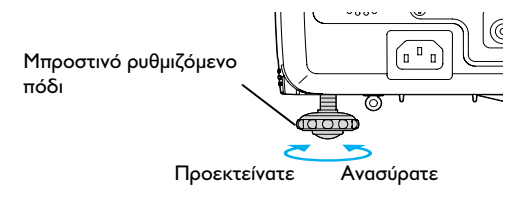

Όταν ο προβολέας έχει κλίση ως προς το κάθετο επίπεδο, εµφανίζεται το φαινόµενο της τραπεζοειδούς παραµόρφωσης της προβαλλόµενης εικόνας. Ωστόσο, ο προβολέας διαθέτει σύστηµα αυτόµατης διόρθωσης του φαινοµένου της τραπεζοειδούς παραµόρφωσης το οποίο µπορεί να λειτουργήσει αποτελεσµατικά εφόσον η γωνία κλίσης του προβολέα δεν ξεπερνάει τις 15 µοίρες\*. Η αυτόµατη διόρθωση της τραπεζοειδούς παραµόρφωσης πραγµατοποιείται ένα δευτερόλεπτο µετά την κλίση του προβολέα ως προς το κάθετο επίπεδο όταν ο προβολέας είναι συνδεδεµένος σε παροχή ρεύµατος.

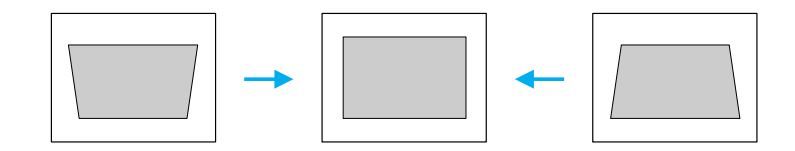

Η τιμή αυτή ισχύει όταν ο δακτύλιος μεγέθυνσης στραφεί προς το ανώτερο όριο του "T" Εάν ο δακτύλιος µεγέθυνσης στραφεί προς τη θέση "W", η διαθέσιµη γωνία κλίσης για αυτόµατη προσαρµογή θα είναι µικρότερη.

#### *Χρήσιµη συµβουλή:*

- ❏ *Η αυτόµατη διόρθωση της τραπεζοειδούς παραµόρφωσης εικόνας δεν πραγµατοποιείται όταν η εντολή "Projection" στο µενού "Extended" έχει την τιµή "Front".*
- ❏ *Αν θελήσετε να κάνετε κι άλλες τελικές ρυθµίσεις εφόσον έχει γίνει η διόρθωση της τραπεζοειδούς παραµόρφωσης, πατήστε τα κουµπιά [ ] και [ ] του πίνακα ελέγχου του προβολέα (σελίδα 72).*
- ❏ *Όταν γίνεται διόρθωση τραπεζοειδούς παραµόρφωσης, η προβαλλόµενη εικόνα γίνεται µικρότερη.*
- ❏ *Αν οι εικόνες φαίνονται ανόµοιες εφόσον γίνει η διόρθωσης της τραπεζοειδούς παραµόρφωσης, χαµηλώστε την ευκρίνεια (sharpness) της εικόνας.*
- ❏ *Εάν δεν απαιτείται αυτόµατη διόρθωση τραπεζοειδούς παραµόρφωσης, θέστε το "Auto Keystone" από το µενού "Setting" στην θέση "OFF".*

# *Χειροκίνητη διόρθωση τραπεζοειδούς παραµόρφωσης*

Ο προβολέας διαθέτει λειτουργία αυτόµατης διόρθωσης τραπεζοειδούς παραµόρφωσης που ανιχνεύει τη γωνία του προβολέα ως προς το κάθετο επίπεδο και εκτελεί αυτόµατα διόρθωση της τραπεζοειδούς παραµόρφωσης. Αν θέλετε να κάνετε περαιτέρω προσαρµογές στα αποτελέσµατα της αυτόµατης διόρθωσης τραπεζοειδούς παραµόρφωσης, πατήστε τα κουμπιά [' $\sum$ ] και [ $\sum$ ].
#### *∆ιαδικασία*

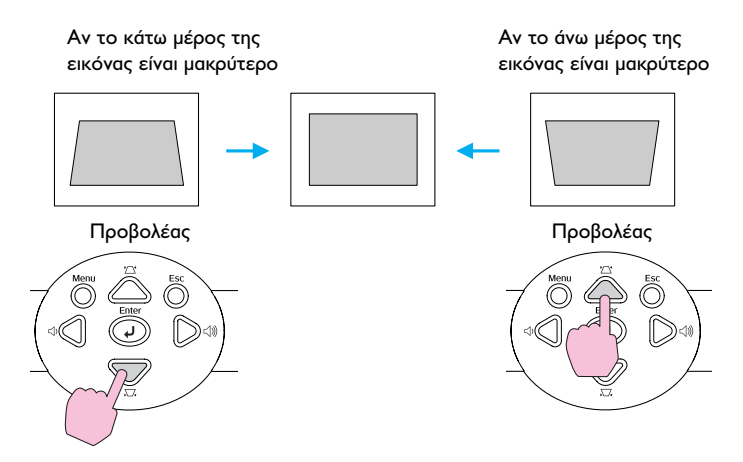

#### *Χρήσιµη συµβουλή:*

- ❏ *Όταν γίνεται διόρθωση τραπεζοειδούς παραµόρφωσης, η προβαλλόµενη εικόνα γίνεται µικρότερη.*
- ❏ *Αν οι εικόνες φαίνονται άνισες µετά την εκτέλεση διόρθωσης τραπεζοειδούς παραµόρφωσης, χαµηλώστε την ευκρίνεια (sharpness) της εικόνας.*
- ❏ *Η διόρθωση τραπεζοειδούς παραµόρφωσης µπορεί να γίνει και από το µενού των ρυθµίσεων.*
- ❏ *Αν η τιµή που εµφανίζεται στο µετρητή, στην οθόνη, σταµατά να µεταβάλλεται ενόσω εκτελείται η διόρθωση τραπεζοειδούς παραµόρφωσης, αυτό δείχνει ότι έχει γίνει υπέρβαση του επιτρεπτού ορίου της διόρθωσης. Ελέγξτε ο προβολέας να µην έχει τοποθετηθεί υπό γωνία που υπερβαίνει το επιτρεπτό όριο.*

## *Ρύθµιση ποιότητας της εικόνας*

Μπορείτε να ρυθµίσετε την ποιότητα της προβαλλόµενης εικόνας ως ακολούθως:

## *Προσαρµογή εικόνων υπολογιστή και εικόνες RGB από βίντεο*

### *Αυτόµατη εγκατάσταση*

Η αυτόµατη εγκατάσταση ανιχνεύει την κατάσταση των σηµάτων που προέρχονται από συνδεδεµένο υπολογιστή και προσαρµόζει αυτόµατα τα σήµατα αυτά για βέλτιστη ποιότητα εικόνας.

Η διαδικασία αυτή αφορά την ρύθµιση των παρακάτω τριών παραµέτρων: Tracking **\*\***, Position και Sync **\*\***.

#### *Χρήσιµη συµβουλή:*

❏ *Αν το "Auto Setup" στο µενού "Video" είναι στη θέση "OFF" (η προεπιλεγµένη θέση είναι "ON"), τότε δεν γίνεται αυτόµατη εγκατάσταση. Στην περίπτωση αυτή, πατήστε το κουµπί [Auto] του τηλεχειριστηρίου ή το κουµπί [Enter] από τον πίνακα ελέγχου του προβολέα για να κάνετε την προσαρµογή ενόσω προβάλλονται οι εικόνες από υπολογιστή ή RGB βίντεο.*

Τηλεχειριστήριο Προβολέας

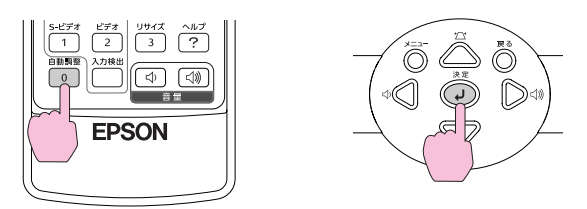

Όταν πατήσετε το κουµπί [Auto], το χρώµα της οθόνης αλλάζει σε µαύρο για µια στιγµή και κατόπιν η οθόνη επανέρχεται στην προηγούµενη εικόνα. Η αυτόµατη προσαρµογή βρίσκεται ακόµα σε εξέλιξη ακόµα και µετά την επαναφορά στην προηγούµενη εικόνα. Περιµένετε 3 δευτερόλεπτα πριν πατήσετε άλλα κουµπιά.

❏ *Αν πατήσετε το κουµπί [Auto] του τηλεχειριστηρίου κατά τη διάρκεια που οι ακόλουθες λειτουργίες βρίσκονται σε εξέλιξη, η χρησιµοποιούµενη λειτουργία θα ακυρωθεί και θα εκτελεστεί η προσαρµογή.΅Εµφάνιση µενού ∆ιαµόρφωσης* 

 $E\mu\varphi$ άνιση μενού Βοηθείας *Freeze function Αν πατήσετε το κουµπί [Enter] από τον πίνακα ελέγχου του προβολέα κατά τη διάρκεια που οι ακόλουθες λειτουργίες βρίσκονται σε εξέλιξη, η χρησιµοποιούµενη λειτουργία θα ακυρωθεί και θα εκτελεστεί η προσαρµογή.Λειτουργία E-Zoom Λειτουργία Freeze* 

❏ *Ορισµένες φορές, ανάλογα µε τον τύπο των σηµάτων υπολογιστή ή RGB βίντεο, ενδέχεται να µην γίνεται η σωστή προσαρµογή των σηµάτων. Σε τέτοιες περιπτώσεις, χρησιµοποιήστε τις εντολές του µενού διαµόρφωσης για χειροκίνητη προσαρµογή των ρυθµίσεων ανίχνευσης και sync (σελίδα 75, σελίδα 77).*

#### *Ρύθµιση Tracking*

Αν στις προβαλλόµενες εικόνες υπολογιστή ή RGB βίντεο παρατηρήσετε κάθετες γραµµές οι οποίες δεν διορθώνονται µε την αυτόµατη λειτουργία, θα χρειαστεί να προσαρµόσετε τη ρύθµιση του Tracking µε το χέρι ακολουθώντας την ακόλουθη διαδικασία.

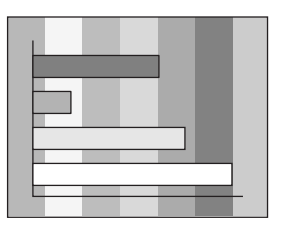

#### *∆ιαδικασία*

1. Πατήστε το κουµπί [Menu] στο τηλεχειριστήριο ή τον πίνακα ελέγχου του προβολέα και επιλέξετε κατόπιν "Tracking" (ανίχνευση) από το µενού διαµόρφωσης "Signal" (σήµατος).

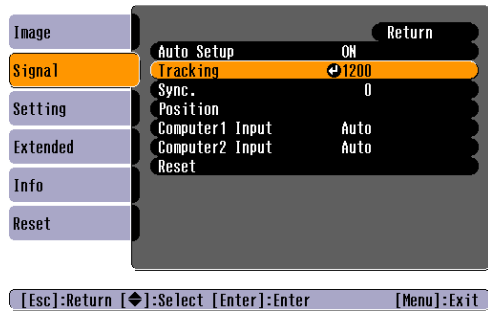

2. Κινήστε το κουμπί [ $\hat{\odot}$ ] του τηλεχειριστηρίου ή πατήστε τα κουμπιά  $[\bigcirc]$  και  $[\bigcirc]$  του πίνακα ελέγχου του προβολέα για να προσαρμόσετε την τιµή ανίχνευσης µέχρι να εξαφανιστούν οι κάθετες γραµµές από τις εικόνες. Η τιµή ανίχνευσης αυξάνει ή µειώνεται κάθε φορά που πατάτε το κουµπί.

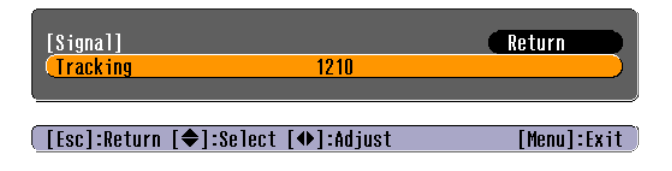

3. Μετά την προσαρµογή, πατήστε το κουµπί [Menu] για να βγείτε από το µενού διαµόρφωσης.

#### *Χρήσιµη συµβουλή:*

*Όταν γίνεται συνεχόµενη προσαρµογή ανίχνευσης, η εικόνα θα αναβοσβήνει, αλλά αυτό είναι φυσιολογικό.*

## *Ρύθµιση Sync*

Αν οι προβαλλόµενες εικόνες υπολογιστή ή RGB βίντεο τρεµοπαίζουν, είναι θαµπές ή εµφανίζουν παρεµβολές, που δεν διορθώνονται µε την αυτόµατη λειτουργία, θα χρειαστεί να προσαρµόσετε τη ρύθµιση του Sync (synchronisation) µε το χέρι ακολουθώντας την ακόλουθη διαδικασία.

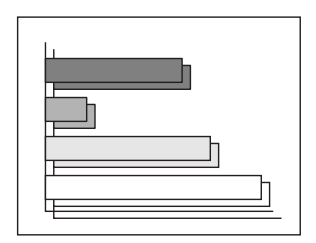

#### *∆ιαδικασία*

1. Πατήστε το κουµπί [Menu] στο τηλεχειριστήριο ή τον πίνακα ελέγχου του προβολέα και επιλέξετε κατόπιν "Sync." από το µενού διαµόρφωσης "Signal" (σήµατος).

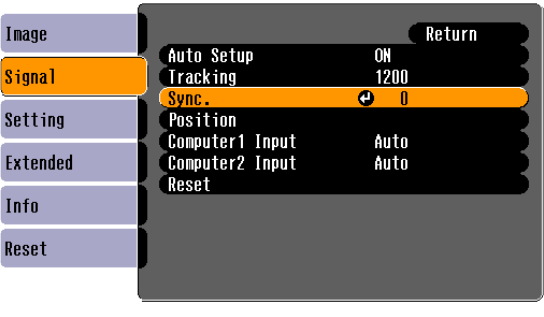

[[Esc]:Return [♦]:Select [Enter]:Enter  $[Menu]:Exit$  2. Κινήστε το κουμπί  $\lceil \hat{\circledcirc} \rceil$  του τηλεχειριστηρίου ή πατήστε τα κουμπιά  $[\bigcirc]$  και  $[\bigcirc]$  του πίνακα ελέγχου του προβολέα για να προσαρμόσετε την τιµή συγχρονισµού µέχρι να εξαφανιστούν το τρεµόπαιγµα, η θαµπάδα ή οι παρεµβολές από τις εικόνες. Η τιµή sync αυξάνει ή µειώνεται κάθε φορά που πατάτε το κουµπί.

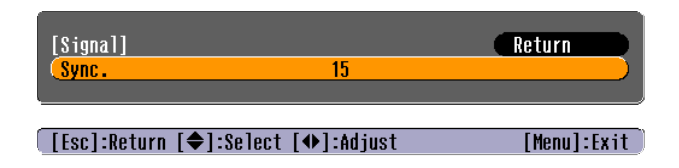

3. Μετά την προσαρµογή, πατήστε το κουµπί [Menu] για να βγείτε από το µενού διαµόρφωσης.

#### *Χρήσιµη συµβουλή:*

- ❏ *Αν κάνετε ρύθµιση του sync χωρίς να έχετε κάνει πρώτα ρύθµιση του tracking , δεν θα µπορέσετε να πετύχετε το καλύτερο δυνατόν αποτέλεσµα. Με ορισµένους τύπους εικόνας, η λανθασµένη προσαρµογή της ανίχνευσης µπορεί να µην είναι αισθητή. Ωστόσο, οι εικόνες µε πολλές γραµµές και σκιές δείχνουν πιο ξεκάθαρα µια λανθασµένη προσαρµογή ανίχνευσης, γι' αυτό φροντίστε να ελέγξετε πρώτα την προσαρµογή της ανίχνευσης.*
- ❏ *Το τρεµόπαιγµα και η θαµπάδα µπορεί να συµβούν και κατά την προσαρµογή της φωτεινότητητας, contrast (αντίθεσης), ευκρίνειας και διόρθωση τραπεζοειδούς παραµόρφωσης.*

### *Επιλογή ποιότητας προβολής (Επιλογή χρωµάτων)*

Οι πιο κάτω έξι επιλογές χρώµατος είναι διαθέσιµες για την προβολή εικόνας, ανάλογα µε τα χαρακτηριστικά της εικόνας που προβάλλετε. Μπορείτε να έχετε ευκολότερα την καταλληλότερη ποιότητα εικόνας επιλέγοντας τη λειτουργία χρωµάτων η οποία αντιστοιχεί στις προβαλλόµενες εικόνες. Η φωτεινότητα της προβαλλόµενης εικόνας κυµαίνεται ανάλογα µε την επιλογή χρώµατος που έχετε κάνει.

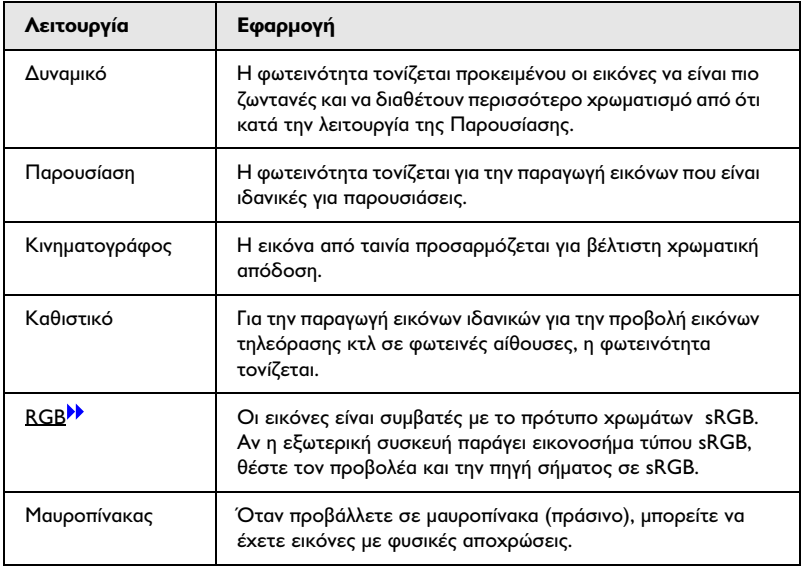

Η προεπιλεγµένη ρύθµιση των χρωµάτων είναι η ακόλουθη.

Όταν προβάλλονται εικόνες από υπολογιστή ή RGB video: "Presentation" Όταν προβάλλονται άλλες εικόνες: "Dynamic"

#### *∆ιαδικασία*

Η επιλογή σχήµατος χρωµάτων αλλάζει µε κάθε πάτηµα του κουµπιού [Color Mode].

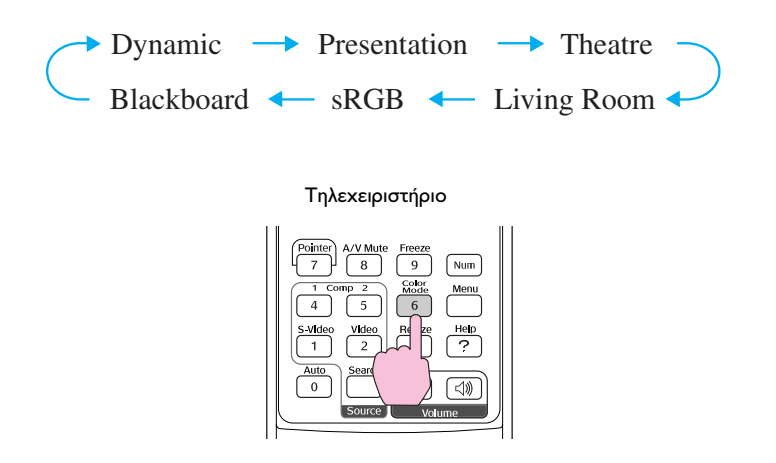

Η τρέχουσα επιλογή χρωµάτων εµφανίζεται στην επάνω δεξιά πλευρά της οθόνης και αλλάζει κάθε φορά που αλλάζετε σχήµα χρωµάτων.

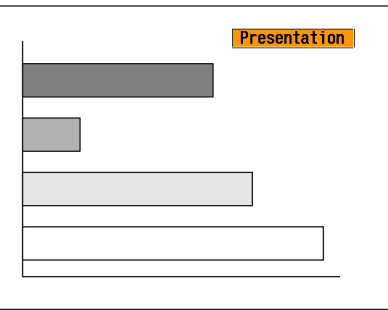

#### *Χρήσιµη συµβουλή:*

*Η ρύθµιση του χρώµατος µπορεί να γίνει και µέσω της εντολής "Color Mode" από το µενού "Image".*

## *Ρύθµιση έντασης*

Η ένταση του ενσωµατωµένου ηχείου του προβολέα µπορεί να ρυθµιστεί ως εξής:

#### *∆ιαδικασία*

Πατήστε το κουμπί [Volume] του τηλεγειριστηρίου ή τα κουμπιά [<])] και  $\lceil \text{Im} \rangle$  του πίνακα ελέγχου του προβολέα για την ρύθμιση της έντασης.

Όταν το κουμπί πιέζετε προς τα [ < 1), η ένταση αυξάνει, ενώ όταν πιέζεται προς τα [ ], η ένταση µειώνεται.

Κατά την ρύθµιση της έντασης, εµφανίζεται στην οθόνη µετρητής έντασης.

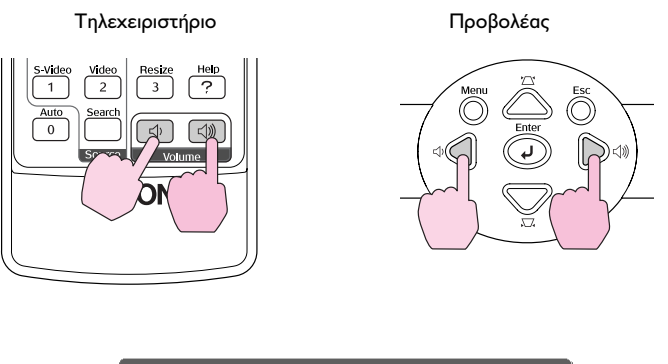

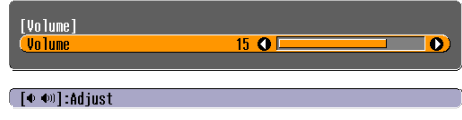

## *Χρήσιµη συµβουλή:*

- ❏ *Αν η τιµή που εµφανίζεται στο µετρητή, στην οθόνη, σταµατά να µεταβάλλεται ενόσω εκτελείται η ρύθµιση της έντασης, αυτό δείχνει ότι φτάσατε στο ανώτερο όριο ρύθµισης της έντασης.*
- ❏ *Οι ρυθµίσεις έντασης αποθηκεύονται ξεχωριστά για κάθε συσκευή εισόδου.*
- ❏ *Η ρύθµιση της έντασης γίνεται και µέσω του µενού διαµόρφωσης.*

# *Συντήρηση*

Στην ενότητα αυτή περιγράφονται οι εργασίες συντήρησης όπως ο καθαρισµός του προβολέα και η αλλαγή αναλώσιµων εξαρτηµάτων.

## *Καθαρισµός*

Πρέπει να καθαρίζετε τον προβολέα όταν έχει λερωθεί ή όταν παρατηρήσετε µείωση στην ποιότητα της προβαλλόµενης εικόνας.

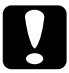

c *Προσοχή: Φροντίστε να διαβάστε το εγχειρίδιο «Οδηγίες Ασφάλειας / ∆ιεθνείς Όροι Εγγύησης» πριν τον καθαρισµό.*

## *Καθαρισµός επιφάνειας προβολέα*

Καθαρίζετε την επιφάνεια του προβολέα σκουπίζοντας απαλά µε µαλακό πανί.

Αν ο προβολέας είναι πολύ βρώµικος, υγράνετε ένα πανί µε νερό που περιέχει µικρή ποσότητα ουδέτερου απορρυπαντικού, στραγγίστε καλά το πανί πριν το χρησιµοποιήσετε για να σκουπίσετε τον προβολέα. Στην συνέχεια, σκουπίστε και πάλι το εξωτερικό µε ένα στεγνό, µαλακό πανί.

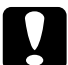

c *Προσοχή: Μην χρησιµοποιείτε εύφλεκτες ύλες όπως το κερί, αλκοόλ ή νέφτι για να καθαρίσετε το πλαίσιο του προβολέα. Οι ουσίες αυτές µπορεί να προκαλέσουν παραµόρφωση των πλαστικών επιφανειών ή ξεφλούδισµα τις εξωτερικής επίστρωσης.*

## *Καθαρισµός του Φακού*

Χρησιµοποιήστε πεπιεσµένο αέρα (πωλείται σε συσκευασίες αεροζόλ στο εµπόριο) ή χρησιµοποιήστε ειδικό χαρτί καθαρισµού φακών και σκουπίστε απαλά των φακό.

c *Προσοχή: Μην σκουπίσετε την επιφάνεια του φακού µε σκληρά υλικά και προσοχή να µην χτυπήσετε τον φακό, µπορεί εύκολα να προκληθεί βλάβη.*

## *Καθαρισµός φίλτρων αέρα και αεραγωγού εισόδου*

Αν µαζευτεί σκόνη στο φίλτρο του αέρα ή τον αεραγωγό εξόδου, µπορεί να προκληθεί αύξηση της θερµοκρασίας στον προβολέα, πράγµα που µπορεί να οδηγήσει σε προβλήµατα λειτουργίας και την ελάττωση της διάρκειας ζωής της οπτικής µηχανής.

Συνιστάται να καθαρίζετε τα εξαρτήµατα αυτά µια φορά τουλάχιστον κάθε τρεις µήνες. Να τα καθαρίζετε συχνότερα αν ο προβολέας χρησιµοποιείται σε περιβάλλονται µε σκόνη.

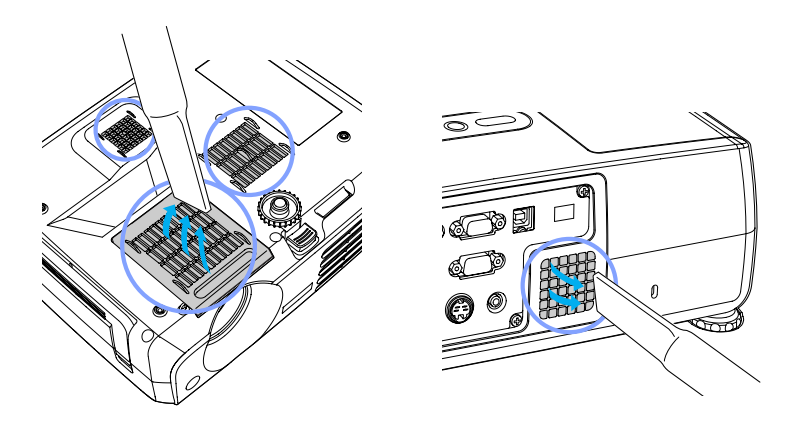

#### *Χρήσιµη συµβουλή:*

*Αν τα φίλτρα αέρος φθαρούν ή επανεµφανιστεί µήνυµα προειδοποίησης µετά τον καθαρισµό τους, θα πρέπει να τα αντικατασταθούν. Αντικαταστήστε µε νέο φίλτρο αέρα. Βλέπε "Προαιρετικά Αξεσουάρ" στην σελίδα 115.*

## *Αντικατάσταση αναλωσίµων*

Το µέρος αυτό περιγράφει τον τρόπο αντικατάστασης της λάµπας και των φίλτρων αέρα.

#### *Πότε αντικαθιστούµε την λάµπα προβολής.*

Αλλάζουµε την λάµπα προβολής όταν:

❏ Εµφανισθεί το µήνυµα αντικατάστασης της λάµπας "Lamp Replace" στη οθόνη του προβολέα για 30 δευτερόλεπτα κατά την έναρξη της προβολής.

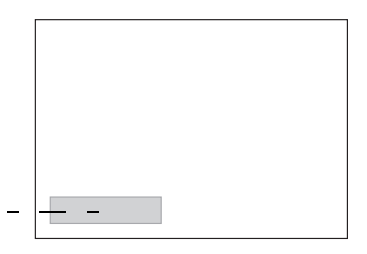

Θα εµφανιστεί ένα µήνυµα.

❏ Όταν η ένδειξη της λάµπας lamp αναβοσβήνει πορτοκαλί.

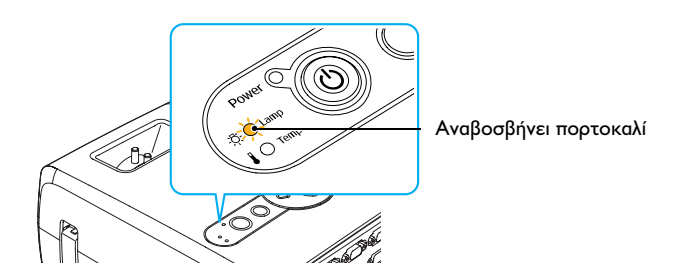

❏ Η εικόνα που προβάλλεται είναι πιο σκοτεινή ή αρχίζει να φθίνει.

#### *Χρήσιµη συµβουλή:*

- ❏ *Το µήνυµα για αλλαγή της λάµπας έχει οριστεί να εµφανίζεται µετά από τα χρονικά διαστήµατα που ακολουθούν προκειµένου να διατηρηθεί η αρχική φωτεινότητα και η ποιότητα της προβαλλόµενης εικόνας. Όταν χρησιµοποιείται συνεχώς σε υψηλή φωτεινότητα: 1900 ώρες περίπου Όταν χρησιµοποιείται συνεχώς σε χαµηλή φωτεινότητα: 2900 ώρες περίπου*
- ❏ *Αν συνεχίσετε να χρησιµοποιείτε την λάµπα µετά το πέρας της περιόδου αυτής, άυξάνει η πιθανότητα να καεί η λάµπα. Όταν εµφανίζεται το µήνυµα για αλλαγή της λάµπας, αντικαταστήστε την λάµπα µε καινούργια το ταχύτερο δυνατόν, ακόµα κι όταν η παλιά λάµπα λειτουργεί.*
- ❏ *Ανάλογα µε τα χαρακτηριστικά της και τον τρόπο που χρησιµοποιείται, η λάµπα µπορεί να σκουραίνει ή να σταµατήσει να λειτουργεί πριν ακόµα εµφανιστεί µήνυµα προειδοποίησης. Θα πρέπει πάντα να έχετε δεύτερη λάµπα διαθέσιµη για κάθε περίσταση.*
- ❏ *Επικοινωνήστε µε τον πλησιέστερο αντιπρόσωπο της Epson για εφεδρική λάµπα.*

## *Αντικατάσταση λάµπας*

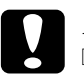

#### c *Προσοχή:*

❏ *Αν κάνετε αντικατάσταση της λάµπας επειδή σταµάτησε να λειτουργεί, η λάµπα είναι πιθανόν να έχει καεί. Αν πρόκειται να αλλάξετε λάµπα σε προβολέα που έχει αναρτηθεί σε οροφή θα πρέπει να θεωρήσετε δεδοµένο ότι η λάµπα έχει σπάσει και να αφαιρέσετε το κάλυµµά της µε µεγάλη προσοχή.*

❏ *Περιµένετε πρώτα να κρυώσει η λάµπα πριν βγάλετε το κάλυµµα. Χρειάζεται περίπου µία επιπλέον ώρα µετά την περίοδο ψύξης που χρειάζεται η λάµπα για να κρυώσει αρκετά.*

#### *∆ιαδικασία*

1. Κλείστε τον προβολέα από το διακόπτη, περιµένετε µέχρι να παρέλθει το διάστηµα ψύξης του και να ακούσετε το ηχητικό σήµα (πιπ-πιπ) επιβεβαίωσης και κατόπιν αποσυνδέστε το καλώδιο τροφοδοσίας ρεύµατος.

Η περίοδος ψύξης διαρκεί 20 δευτερόλεπτα.

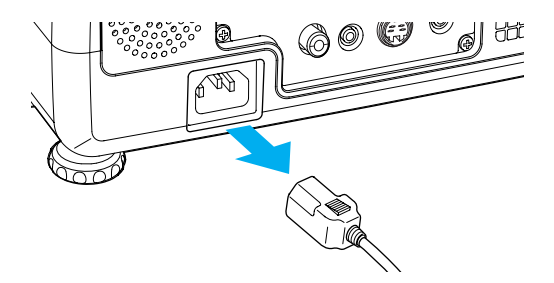

2. Περιµένετε µέχρι να κρυώσει η λάµπα, αφαιρέστε το κάλυµµά της από την βάση του προβολέα. Χρειάζεται περίπου µία ώρα – µετά την περίοδο ψύξης – για να κρυώσει αρκετά η λάµπα.

Λασκάρετε τη βίδα του καλύµµατος της λάµπας µε το κατσαβίδι που παρέχεται µε την εφεδρική λάµπα (ή µε δικό σας σταυροκατσάβιδο). Κατόπιν, σύρατε το κάλυµµα της λάµπας προς τα µπρος και ανασηκώστε για να το αφαιρέσετε.

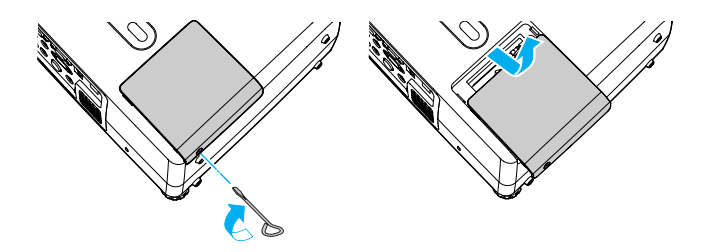

3. Λασκάρετε τις δύο βίδες της λάµπας µε το κατσαβίδι που παρέχεται µε την εφεδρική λάµπα (ή µε δικό σας σταυροκατσάβιδο).

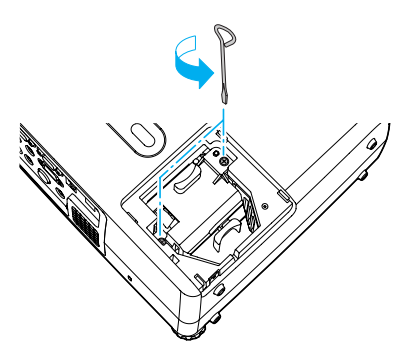

4. Αφαιρέσετε την λάµπα. Πιάστε την λάµπα από τις δύο προεξοχές και αφαιρέστε την από τον προβολέα.

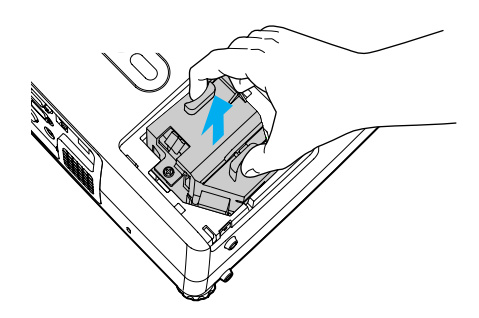

Εάν έχει σπάσει η λάµπα, αντικαταστήστε την µε µια καινούργια, ή επικοινωνήστε µε τον αντιπρόσωπο της EPSON για οδηγίες. Αν κάνετε την αντικατάσταση της λάµπας µόνοι σας, προσέξτε µην τραυµατισθείτε από σπασµένα γυαλιά.

5. Τοποθετήστε την καινούργια λάµπα. Τοποθετήστε την καινούρια λάµπα έτσι ώστε να στερεώσει σωστά και όταν έχει τοποθετηθεί καλά, σφίξτε τις δύο βίδες.

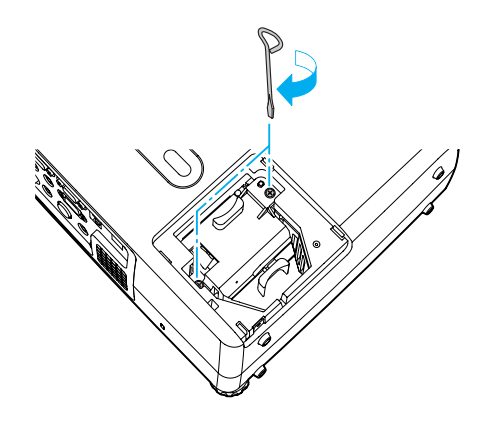

6. Τοποθετήστε το κάλυµµα της λάµπας. Τοποθετήστε το κάλυµµα της λάµπας και σφίξτε τις βίδες στερέωσης του καλύµµατος.

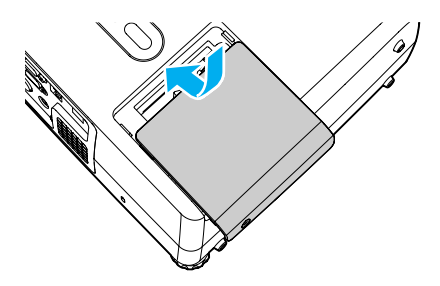

#### *Χρήσιµη συµβουλή:*

- ❏ *Τοποθετήστε την λάµπα σωστά. Αν αφαιρεθεί το κάλυµµα η λάµπα σβήνει αυτόµατα ως µέτρο προστασίας σας. Επίσης, η λάµπα δεν θα ανάβει αν δεν έχει τοποθετηθεί σωστά ή όταν το κάλυµµα δεν έχει µπει σωστά.*
- ❏ *Η λάµπα περιέχει υδράργυρο. Μην πετάτε τις παλιές λάµπες µαζί µε άλλα σκουπίδια, ακολουθήστε τους τοπικούς κανονισµούς αποκοµιδής απορριµµάτων.*

## *Επαναφορά του χρόνου λειτουργίας της λάµπας*

Ο προβολέας διαθέτει ενσωµατωµένο µετρητή που παρακολουθεί τις ώρες λειτουργίας της λάµπας. Όταν ο ολικός χρόνος λειτουργίας φτάσει ως ένα σηµείο, εµφανίζεται µήνυµα για αλλαγή της λάµπας. Συνεπώς, θα πρέπει να γίνει επαναφορά του µετρητή µετά την αντικατάσταση της λάµπας. Αυτό µπορείτε να το κάνετε από το µενού διαµόρφωσης.

#### *Χρήσιµη συµβουλή:*

*Μην κάνετε επαναφορά του χρόνου λειτουργίας της λάµπας παρά µόνον όταν αντικατασταθεί η λάµπα, διαφορετικά η χρονική διάρκεια για την αντικατάσταση της λάµπας θα εµφανίζεται λανθασµένα.*

#### *∆ιαδικασία*

1. Συνδέστε το καλώδιο του ρεύµατος, ανάψτε τον προβολέα, και πιέστε το κουµπί [Menu]. Θα εµφανισθεί το µενού διαµόρφωσης.

#### Τηλεχειριστήριο Προβολέας

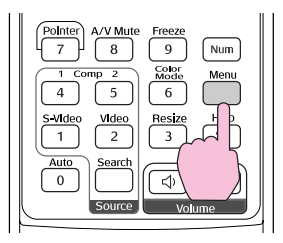

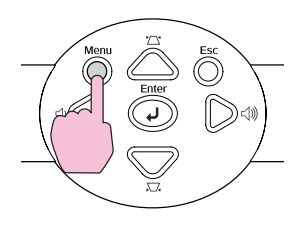

2. Επιλέξετε "Lamp-Hours Reset" από το µενού "Reset" και στην συνέχεια πατήστε το κουµπί [Enter].

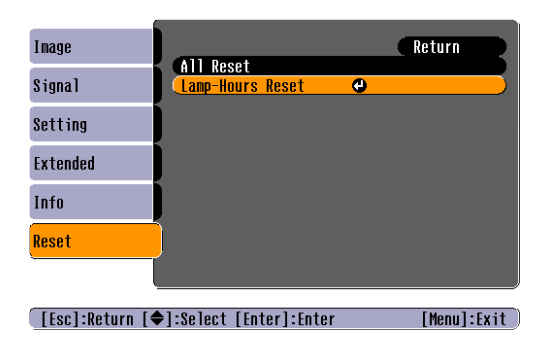

3. Επιλέξετε "Yes" και πατήστε το κουµπί [Enter]. Η διάρκεια λειτουργίας της λάµπας θα έχει µηδενιστεί.

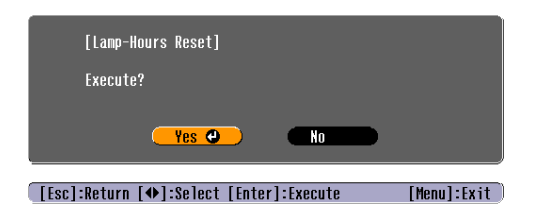

## *Αντικατάσταση φίλτρου αέρα*

Το φίλτρο αέρα µπορεί να αντικατασταθεί ακόµα κι αν ο προβολέας έχει εγκατασταθεί σε οροφή.

#### *∆ιαδικασία*

1. Κλείστε τον προβολέα από το διακόπτη, περιµένετε µέχρι να παρέλθει το διάστημα Cool-down<sup>>></sup> (ψύξης) του και να ακούσετε το ηχητικό σήµα επιβεβαίωσης (πιπ-πιπ) και κατόπιν αποσυνδέστε το καλώδιο τροφοδοσίας ρεύµατος. Η περίοδος ψύξης διαρκεί περίπου 20 δευτερόλεπτα.

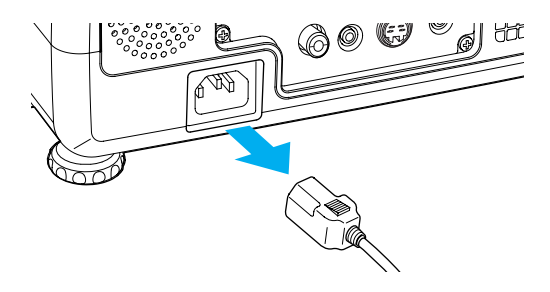

2. Αφαιρέστε το φίλτρο αέρα. Βάλτε το δάχτυλό σας στην εσοχή του φίλτρου αέρα και σύρατέ το προς τα µπρος για να το βγάλετε.

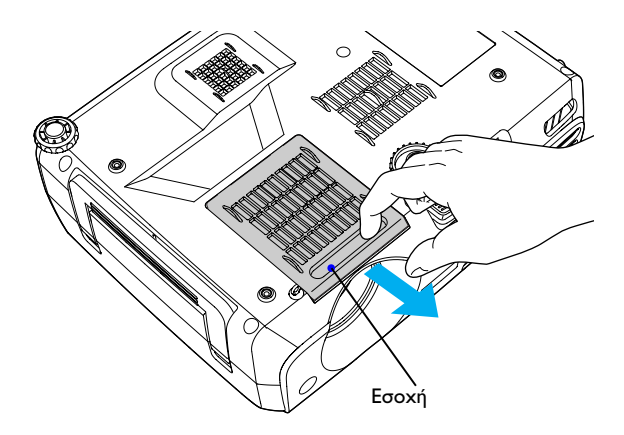

3. Τοποθετήστε το καινούργιο φίλτρο. Σύρατε τα καλύµµατα του φίλτρου αέρα από την εξωτερική πλευρά και σπρώξτε µέχρι να κουµπώσουν.

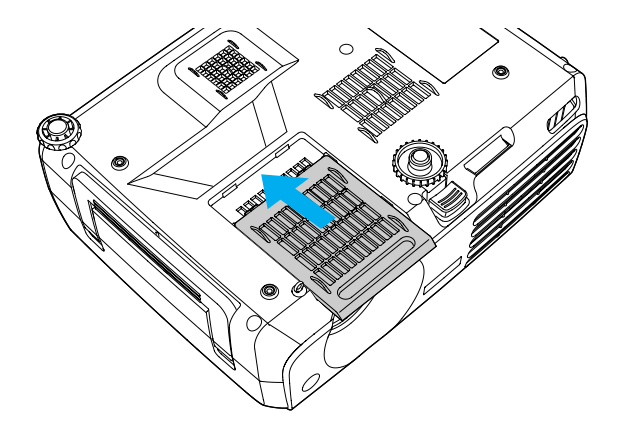

#### *Χρήσιµη συµβουλή:*

*Μην πετάτε τα φίλτρα αέρα µαζί µε άλλα σκουπίδια, ακολουθήστε τους τοπικούς κανονισµούς αποκοµιδής απορριµµάτων. Πλαίσιο φίλτρου αέρα: Πολυανθρακικό, πλαστικό ABS Φίλτρο αέρα: Αφρός πολυουρεθάνης*

## *Αποθήκευση λογότυπου χρήστη*

Μπορείτε να αποθηκεύσετε την προβαλλόµενη εικόνα ως λογότυπο του χρήστη.

#### *Χρήσιµη συµβουλή:*

*Με την καταχώρηση ενός νέου λογότυπου, το προηγούµενο λογότυπο διαγράφεται.*

#### *∆ιαδικασία*

1. Προβάλετε την εικόνα που θέλετε να αποθηκεύσετε ως λογότυπο και πατήστε το κουµπί [Menu] στο τηλεχειριστήριο.

#### Τηλεχειριστήριο Προβολέας

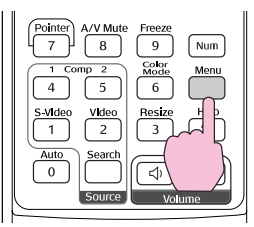

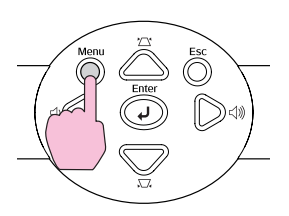

2. Επιλέξτε "User's Logo" από το µενού "Extended" και κατόπιν πατήστε το κουµπί [Enter].

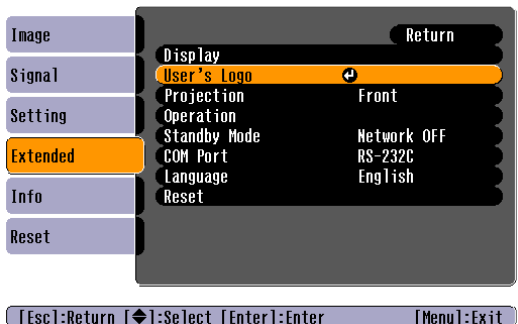

#### *Χρήσιµη συµβουλή:*

- ❏ *Αν η λειτουργία προστασίας λογότυπου "User's Logo Protect" του "Password Protect" είναι ενεργοποιηµένη ( στη θέση "ON"), εµφανίζεται µήνυµα και δεν καταχωρείται το λογότυπο χρήστη. Για την καταχώρηση λογότυπου χρήστη, τοποθετήστε πρώτα το "User's Logo Protect" στη θέση "OFF".*
- ❏ *Εάν έχει γίνει διόρθωση τραπεζοειδούς παραµόρφωσης ή E-Zoom, θα ακυρωθούν µόλις επιλεγεί το µενού "User's Logo".*
- 3. Επιλέξτε "Yes" στο υποµενού και κατόπιν πατήστε το κουµπί [Enter].

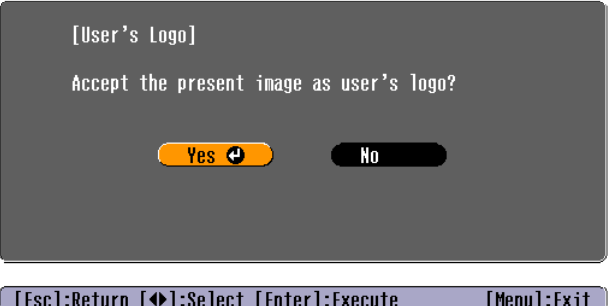

#### *Χρήσιµη συµβουλή:*

*Όταν πατήσετε το κουµπί [Enter] είτε στο τηλεχειριστήριο είτε στον πίνακα ελέγχου του προβολέα, θα εµφανιστεί το σήµα της εικόνας στην αρχική του ανάλυση. Έτσι αν προβληθεί ένα σήµα µε ανάλυση διαφορετική από την ανάλυση του πίνακα του προβολέα ή αν προβάλλεται εικόνα βίντεο, θα µεταβληθεί το µέγεθος της οθόνης.*

4. Θα εµφανιστεί η εικόνα που πρόκειται να αποθηκευτεί και πλαίσιο επιλογής. Μετακινήστε το πλαίσιο επιλογής για να επιλέξετε το µέρος της εικόνας που θέλετε να χρησιµοποιήσετε.

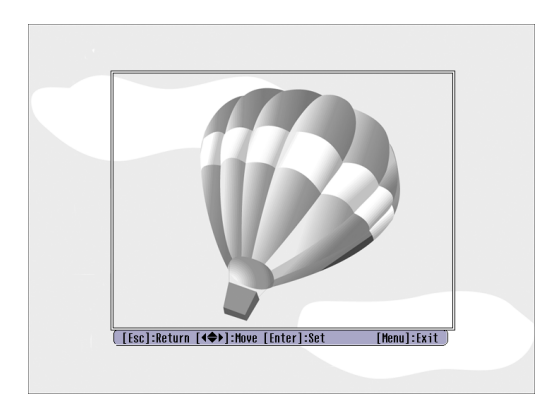

Γύρτε στο κουµπί [ ] του τηλεχειριστηρίου και πατήστε τα κουµπιά  $[\triangle]$ ,  $[\heartsuit]$ ,  $[\triangle]$  και  $[\triangleright]$  του πίνακα ελέγχου του προβολέα για να επιλέξετε την περιοχή της εικόνας που θα χρησιµοποιήσετε ως λογότυπο χρήστη και κατόπιν πατήστε το κουµπί [Enter].

#### *Χρήσιµη συµβουλή:*

*Το µέγεθος καταχώρησης είναι 480 Χ 360 τελείες.*

5. Επιλέξτε "Yes" στην οθόνη επιβεβαίωσης και κατόπιν πατήστε το κουµπί [Enter].

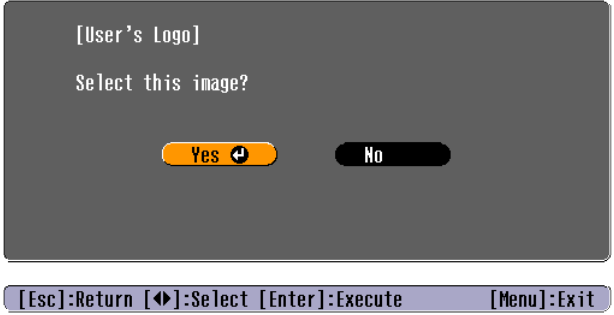

6. Επιλέξτε το ρυθµό ζουµ από την αντίστοιχη οθόνη ρύθµισης του ζουµ, και πατήστε το κουµπί [Enter].

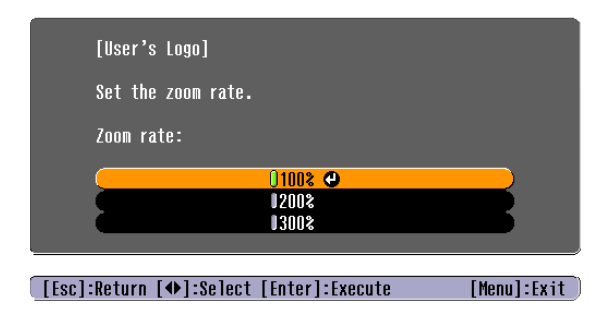

7. Επιλέξτε "Yes" στην οθόνη επιβεβαίωσης και κατόπιν πατήστε το κουµπί [Enter].

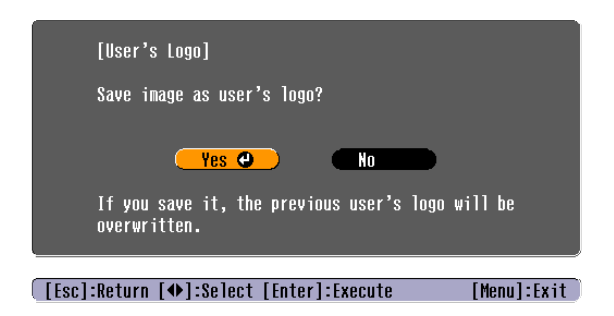

Η εικόνα έχει αποθηκευτεί. Όταν αποθηκευτεί η εικόνα, θα εµφανιστεί το µήνυµα "Completed".

#### *Χρήσιµη συµβουλή:*

- ❏ *Η αποθήκευση του λογότυπου διαρκεί γύρω στα 15 δευτερόλεπτα. Μην χρησιµοποιείτε τον προβολέα ή άλλες πηγές που είναι συνδεδεµένες µε τον προβολέα κατά την διάρκεια της αποθήκευσης του λογότυπου του χρήστη γιατί µπορεί να δηµιουργηθεί βλάβη στην λειτουργία του προβολέα.*
- ❏ *Μετά την αποθήκευση του λογότυπου, δεν µπορεί να γίνει επαναφορά στο λογότυπο προεπιλογής του εργοστασίου.*

# *Αντιµετώπιση προβληµάτων*

Η ενότητα αυτή περιγράφει πώς να εντοπίσετε προβλήµατα και τι να κάνετε για την αντιµετώπισή του.

## *Χρήση της Βοήθειας*

Αν παρουσιαστεί πρόβληµα µε τον προβολέα, η λειτουργία Βοηθείας εµφανίζει στην οθόνη τρόπους που θα σας βοηθήσουν µε την επίλυση του προβλήµατος. Η Βοήθεια χρησιµοποιεί µια σειρά µενού µε ερωτήσεις και απαντήσεις.

#### *∆ιαδικασία*

1. Πατήστε το κουµπί [Help] Στην οθόνη θα προβληθεί το µενού Βοηθείας.

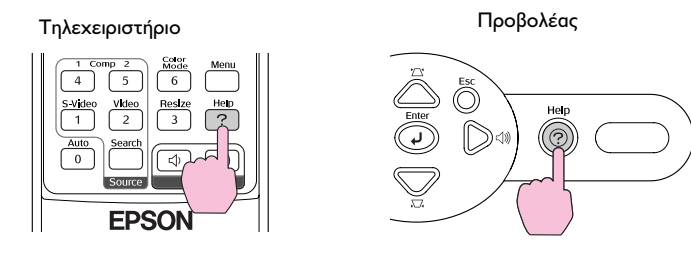

2. Επιλέξτε ένα στοιχείο από το µενού.

Πιέστε το κουµπί [ ] του τηλεχειριστηρίου ή πατήστε τα κουµπιά  $[\triangle]$  και  $[\nabla]$  του πίνακα ελέγχου του προβολέα για να επιλέξετε ένα στοιχείο.

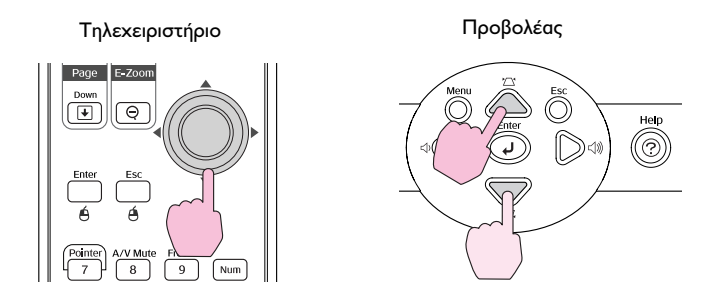

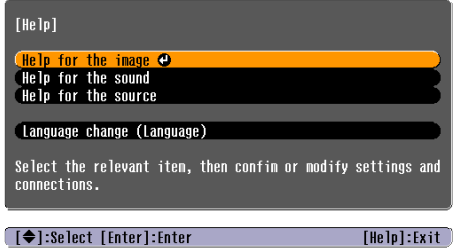

3. Επικύρωση επιλογής. Για επικύρωση της επιλογής ενός στοιχείου από το µενού, πατήστε το πλήκτρο [Enter].

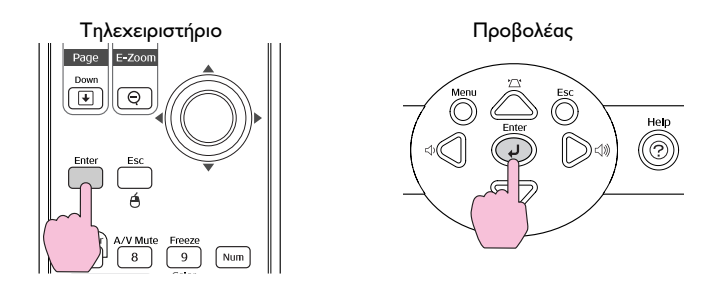

4. Επαναλάβετε τα βήµατα 2 και 3 για να συνεχίσετε σε πιο λεπτοµερή στοιχεία του µενού.

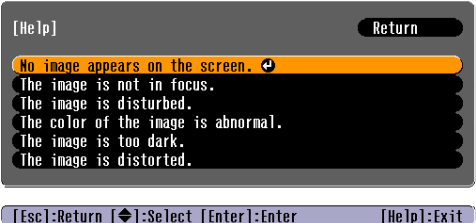

Το µενού βοηθείας καθαρίζει όταν πατήσετε το κουµπί [Help].

#### *Χρήσιµη συµβουλή:*

*Αν το µενού Βοηθείας δεν παρέχει λύση στο πρόβληµα, ανατρέξετε στο τµήµα "Επίλυση προβληµάτων" που ακολουθεί.*

## *Επίλυση προβληµάτων*

Αν έχετε πρόβλήµα µε την λειτουργία του προβολέα, ελέγξτε πρώτα τις ενδεικτικές λυχνίες του προβολέα και ανατρέξτε στην "Ερµηνεία των ενδεικτικών λυχνιών" παρακάτω.

Αν από τις ενδείξεις δεν φαίνεται ξεκάθαρα τι µπορεί να είναι το πρόβληµα, ανατρέξτε στο "Όταν οι ενδεικτικές λυχνίες δεν βοηθούν" στην σελίδα 106.

## *Ερµηνεία ενδεικτικών λυχνιών*

Ο προβολέας διαθέτει τις ακόλουθες τρεις ενδεικτικές λυχνίες που σας ενηµερώνουν για την κατάσταση λειτουργίας του.

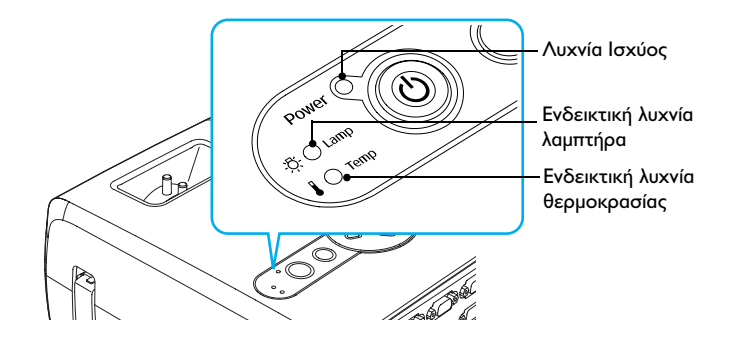

Οι πιο κάτω πίνακες εξηγούν τι σηµαίνουν οι ενδεικτικές λυχνίες και πώς να διορθώσετε το πρόβληµα που διαπιστώθηκε.

Εάν δεν ανάβει καµιά από τις ενδεικτικές λυχνίες, ελέγξτε αν το καλώδιο του ρεύµατος είναι σωστά συνδεδεµένο και ότι η τροφοδοσία ρεύµατος γίνεται κανονικά.

## *Η ενδεικτική λυχνία ισχύος είναι κόκκινη Ανωµαλία*

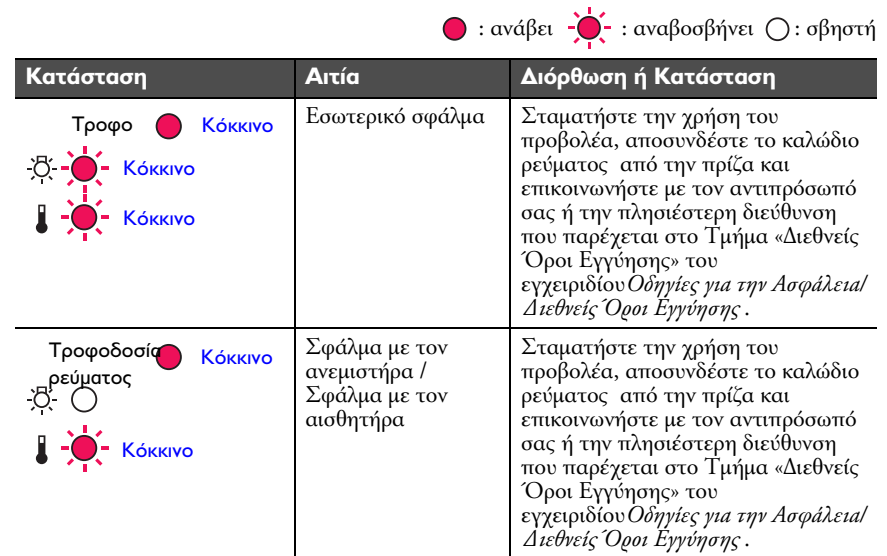

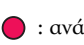

Ο : ανάβει -Ο - : αναβοσβήνει Ο: σβηστή

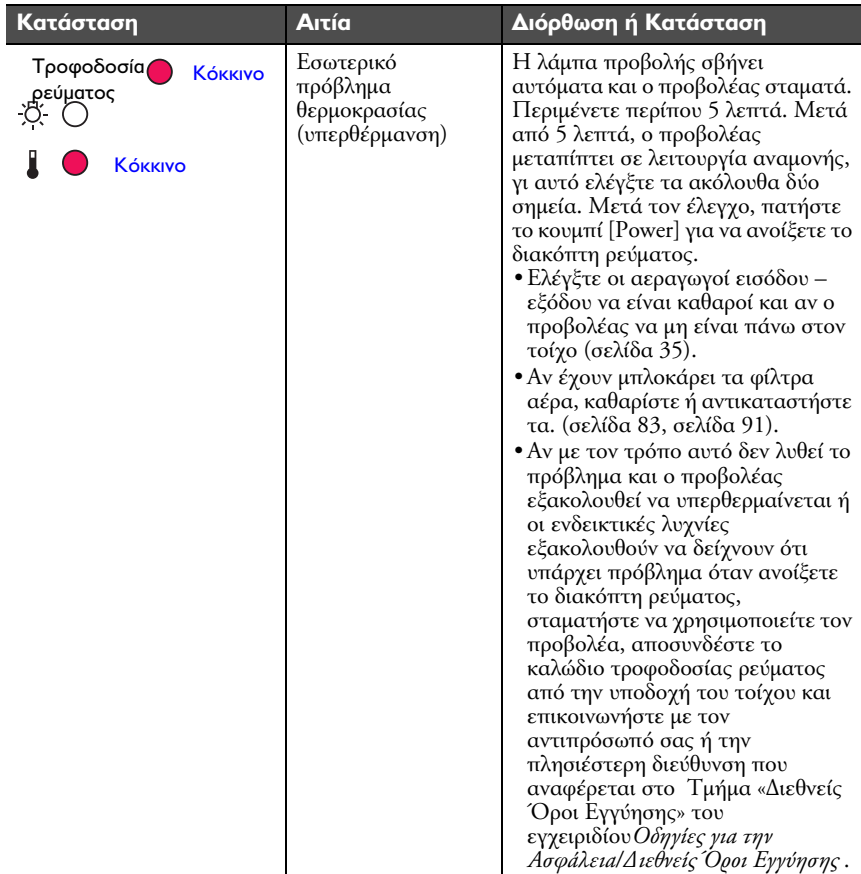

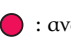

 $\bigcirc$ : ανάβει  $\bigcirc^1_{\Gamma}$ : αναβοσβήνει  $\bigcirc$ : σβηστή

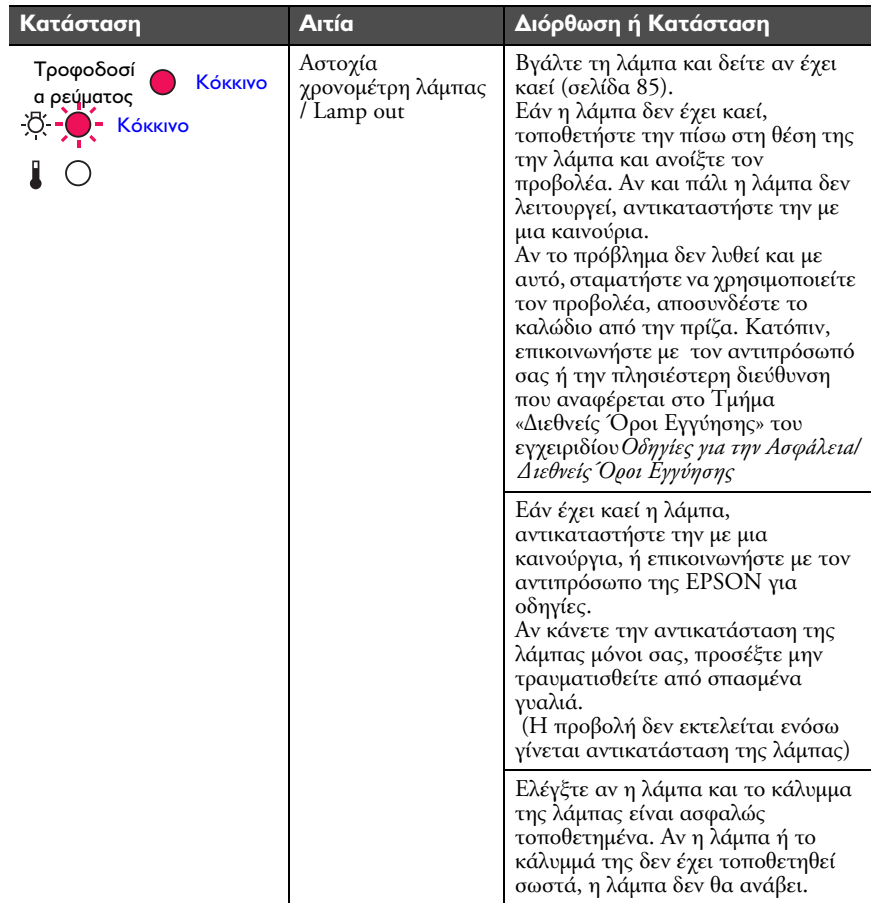

#### *Η λάµπα ή η ενδεικτική λυχνία θερµοκρασίας αναβοσβήνει πορτοκαλί*

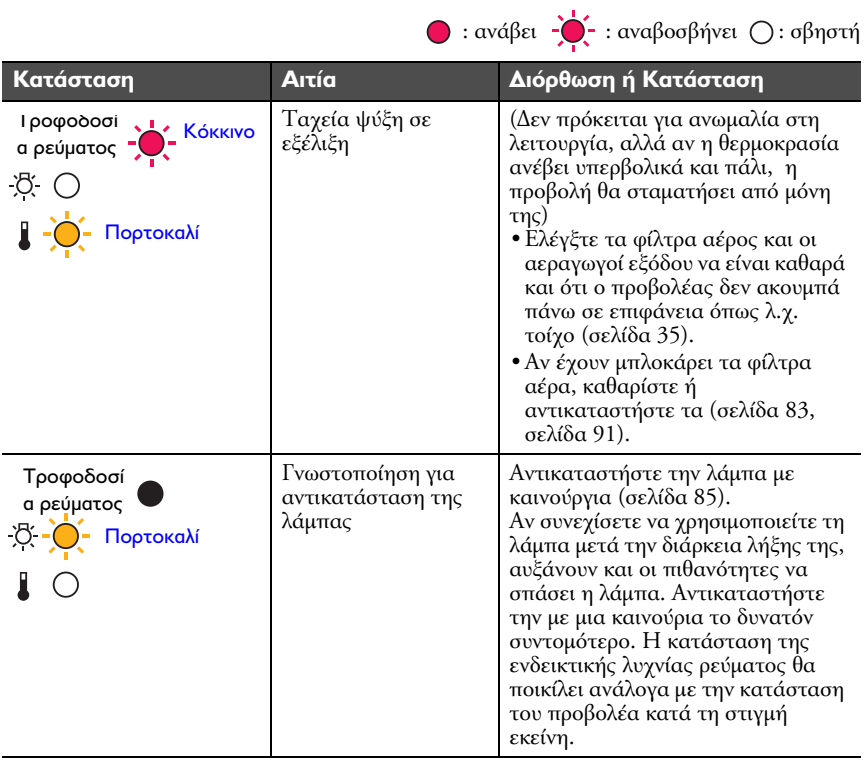

#### *Η ενδεικτική λυχνία ρεύµατος ανάβει πράσινο ή πορτοκαλί / αναβοσβήνει πράσινο ή πορτοκαλί*

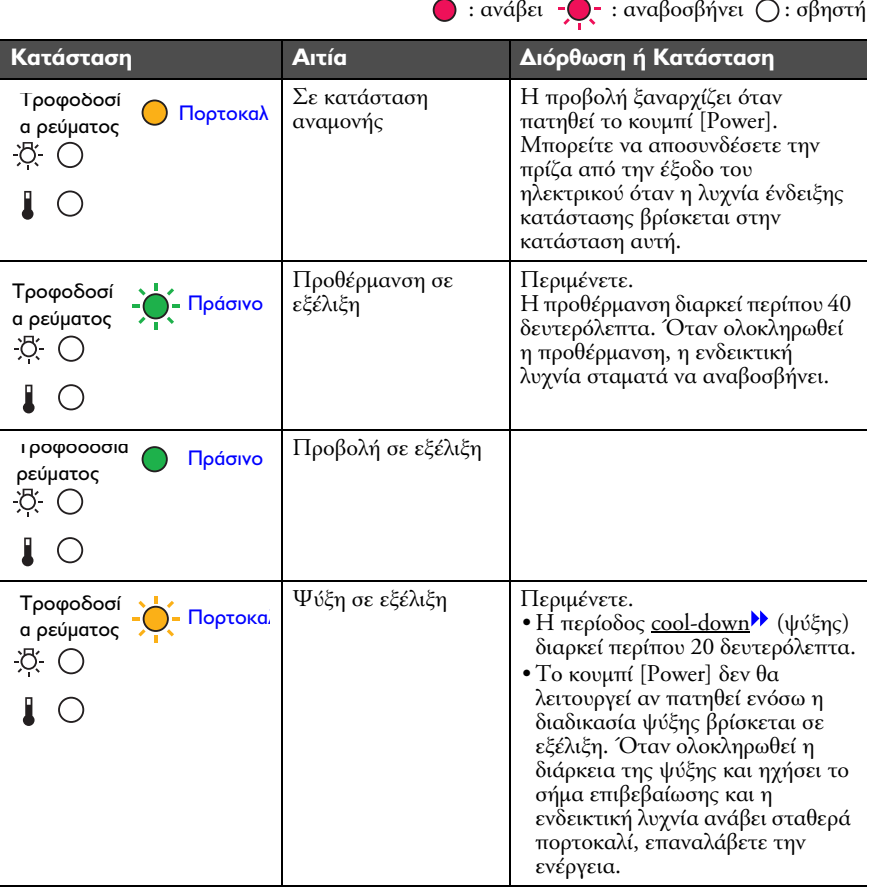

#### *Χρήσιµη συµβουλή:*

- ❏ *Αν ο προβολέας δεν λειτουργεί οµαλά µολονότι όλες οι ενδεικτικές λυχνίες δείχνουν κανονική κατάσταση λειτουργίας, ανατρέξτε στο "Όταν οι ενδεικτικές λυχνίες δεν βοηθούν".*
- ❏ *Αν η ενδεικτική λυχνία δείχνει µια κατάσταση η οποία δεν εµφανίζεται στους προηγούµενους πίνακες, επικοινωνήστε µε τον αντιπρόσωπό σας ή την πλησιέστερη διεύθυνση που παρέχεται στο τµήµα "Όροι ∆ιεθνούς Εγγύησης" του εγχειριδίου Οδηγίες Ασφαλείας / ∆ιεθνείς Όροι Εγγύησης.*

## *Όταν οι ενδεικτικές λυχνίες δεν βοηθούν*

Αν παρουσιαστεί κάποιο από τα παρακάτω προβλήµατα και οι ενδείξεις των λυχνιών δεν προσφέρουν λύση, ανατρέξτε στις σελίδες που αναφέρονται στο κάθε πρόβληµα.

#### Προβλήµατα µε την εικόνα

- ❏ ∆εν προβάλλεται εικόνα στην οθόνη, σελίδα 107 Η προβολή δεν αρχίζει, η περιοχή της προβολής είναι τελείως µαύρη, η περιοχή προβολής είναι τελείως µπλε, κτλ
- ❏ ∆εν είναι δυνατή η αλλαγή προβολής σε συσκευή βίντεο πατώντας το κουµπί [Source Search], σελίδα 108
- ❏ Η προβολή σταµατά από µόνη της, σελίδα 108
- ❏ Εµφανίζεται το µήνυµα "Not Supported" (δεν υποστηρίζεται), σελίδα 108
- ❏ Εµφανίζεται το µήνυµα "No Signal" (δεν υπάρχει σήµα), σελίδα 109
- ❏ Η εικόνα είναι θολή ή εκτός εστίασης, σελίδα 110
- ❏ Η εικόνα είναι διαστρεβλωµένη ή παρουσιάζει παρεµβολές, σελίδα 110 Εµφάνιση προβληµάτων όπως παρεµβολές, παραµόρφωση ή µαύρα και άσπρα τετραγωνάκια.
- ❏ Η εικόνα έχει περικοπεί (µεγάλη) ή είναι µικρή, σελίδα 111 Μόνο ένα µέρος της εικόνας προβάλλεται
- ❏ Τα χρώµατα της προβαλλόµενης εικόνας δεν είναι σωστά, σελίδα 112 Όλη η εικόνα εµφανίζεται βυσσινί ή πρασινωπή, οι εικόνες είναι ασπρόµαυρες, τα χρώµατα ξεθωριασµένα κλπ. (Οι οθόνες των υπολογιστών και οι οθόνες υγρών κρυστάλλων (LCD) αναπαράγουν διαφορετικά τα χρώµατα, γι αυτό τα χρώµατα που προβάλλονται από τον προβολέα και τα χρώµατα που εµφανίζονται στην οθόνη µπορεί να µην ταιριάζουν, αλλά αυτό δεν αποτελεί ένδειξη ύπαρξης προβλήµατος).
- ❏ Η εικόνα είναι σκοτεινή, σελίδα 112
- ❏ ∆εν εµφανίζεται τίποτα στην εξωτερική οθόνη., σελίδα 113

#### Προβλήµατα κατά την έναρξη της προβολής

❏ Ο προβολέας δεν τίθεται σε λειτουργία, σελίδα 113

#### Άλλα προβλήµατα

- ❏ ∆εν υπάρχει ήχος ή ο ήχος είναι ασθενής, σελίδα 114
- ❏ Το τηλεχειριστήριο δεν λειτουργεί, σελίδα 114
- ❏ Ο εξαεριστήρας δεν σταµατά όταν γίνει διακοπή λειτουργίας από το διακόπτη., σελίδα 114

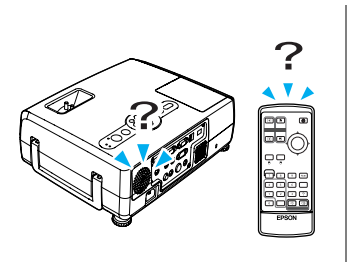

## *Προβλήµατα µε την εικόνα*

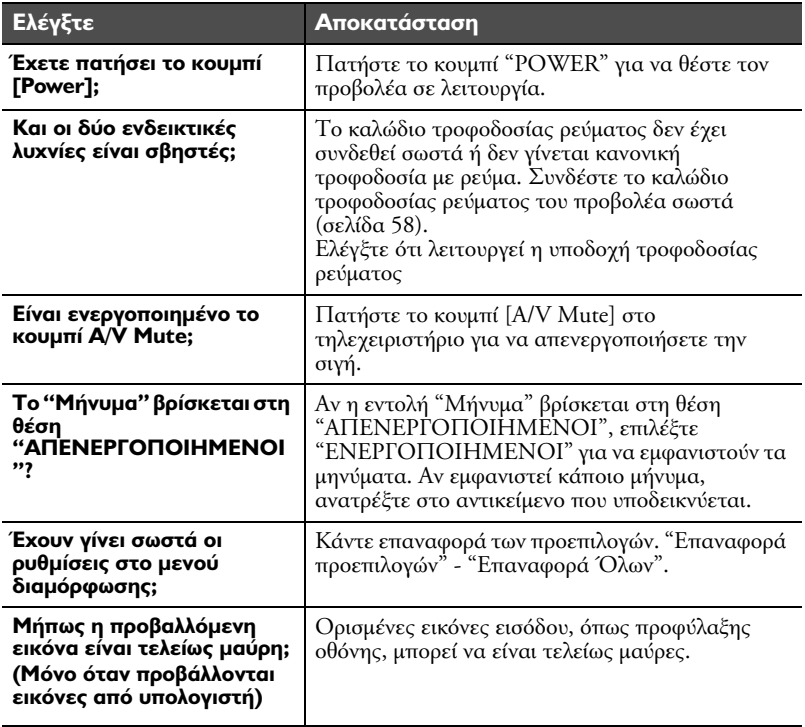

∆εν προβάλλεται εικόνα στην οθόνη

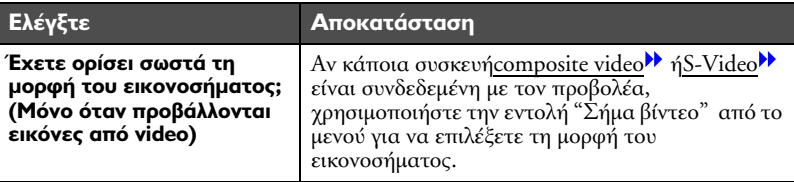

∆εν είναι δυνατή η αλλαγή προβολής σε συσκευή βίντεο πατώντας το κουµπί [Source Search]

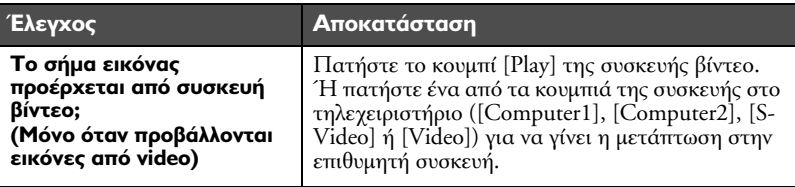

#### Η προβολή σταµατά από µόνη της

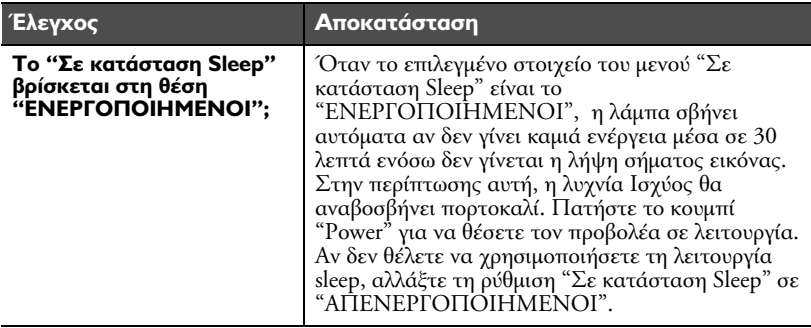

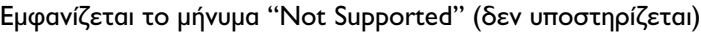

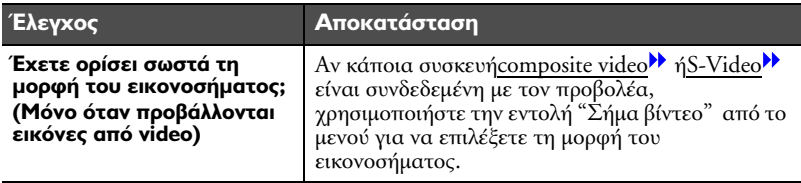
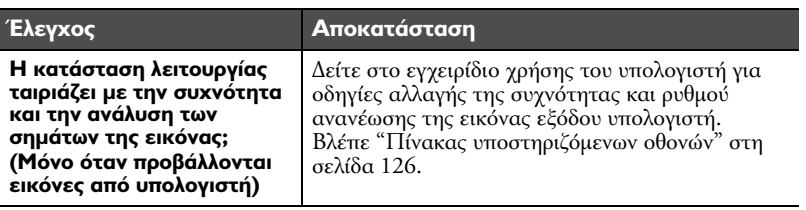

#### Εµφανίζεται το µήνυµα "No Signal" (δεν υπάρχει σήµα)

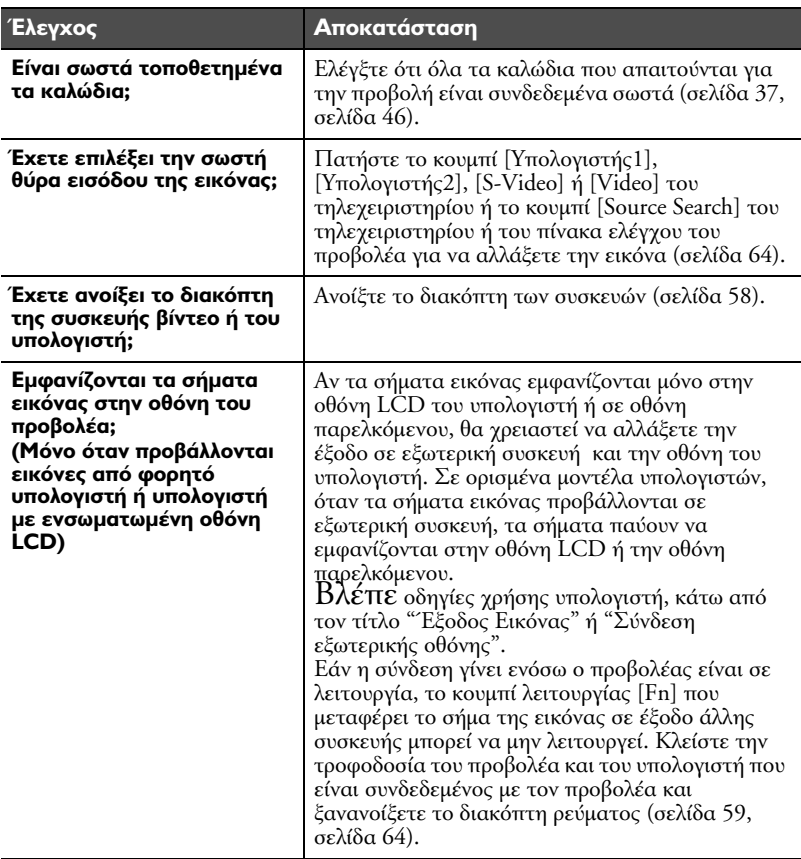

#### Η εικόνα είναι θολή ή εκτός εστίασης

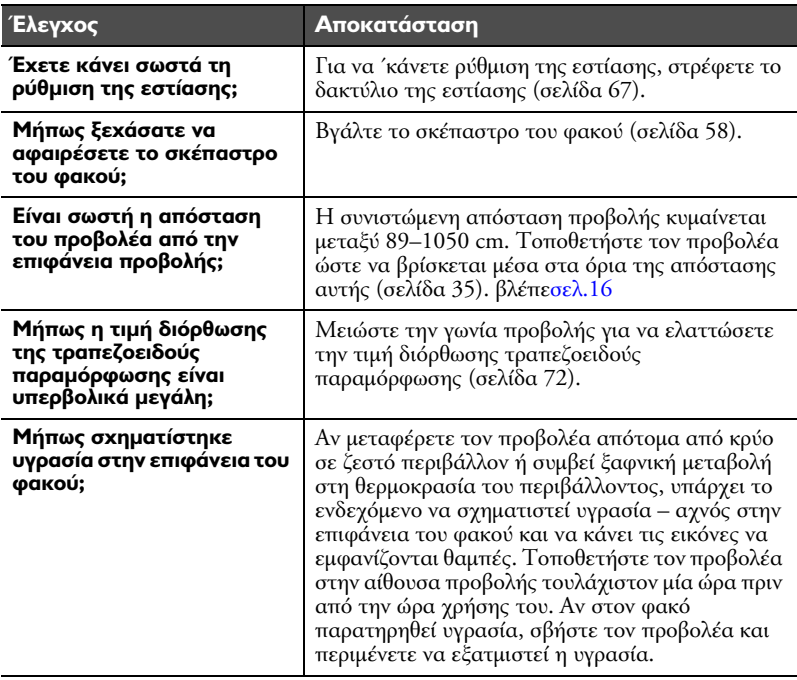

#### Η εικόνα είναι διαστρεβλωµένη ή παρουσιάζει παρεµβολές

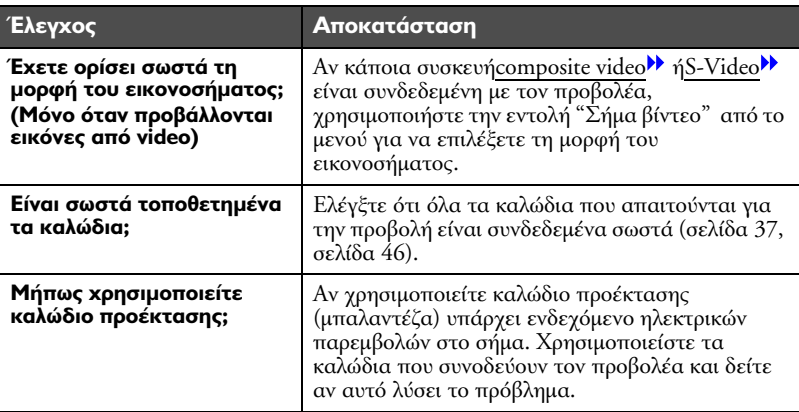

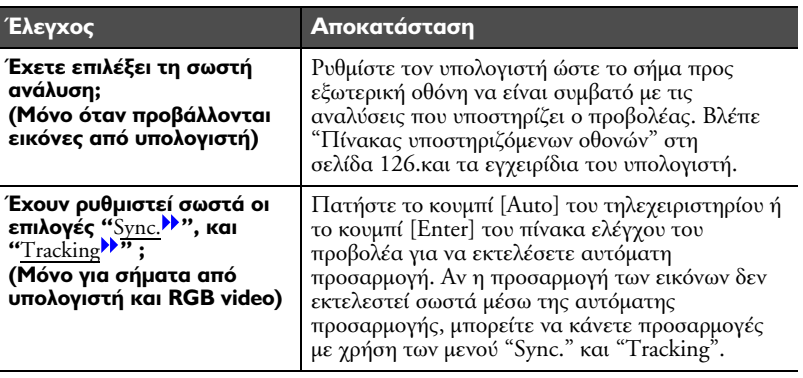

#### Η εικόνα έχει περικοπεί (µεγάλη) ή είναι µικρή

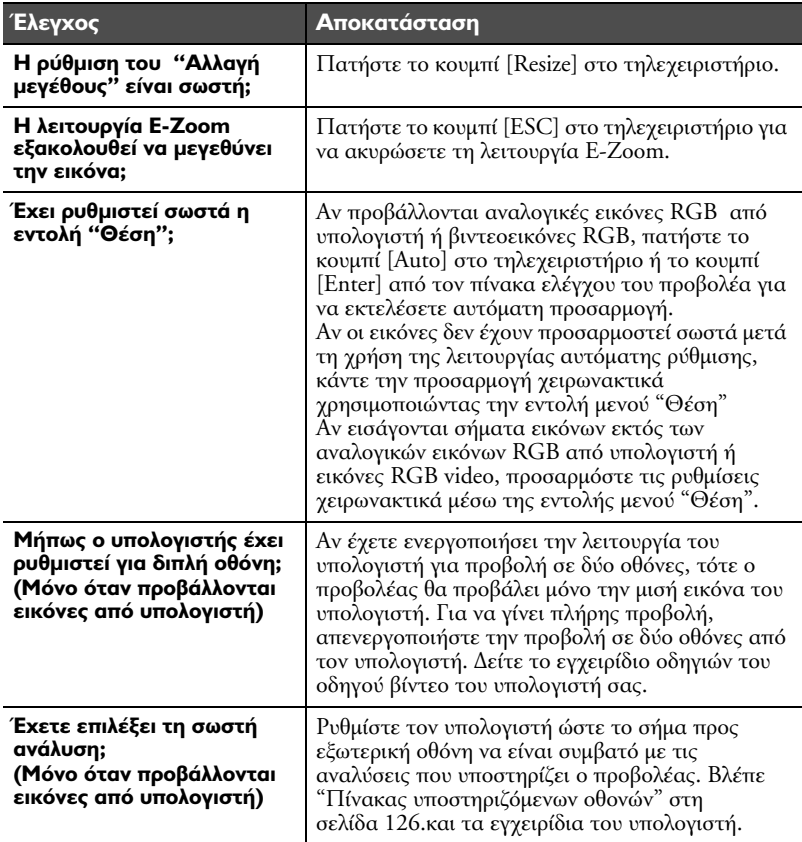

#### Τα χρώµατα της προβαλλόµενης εικόνας δεν είναι σωστά

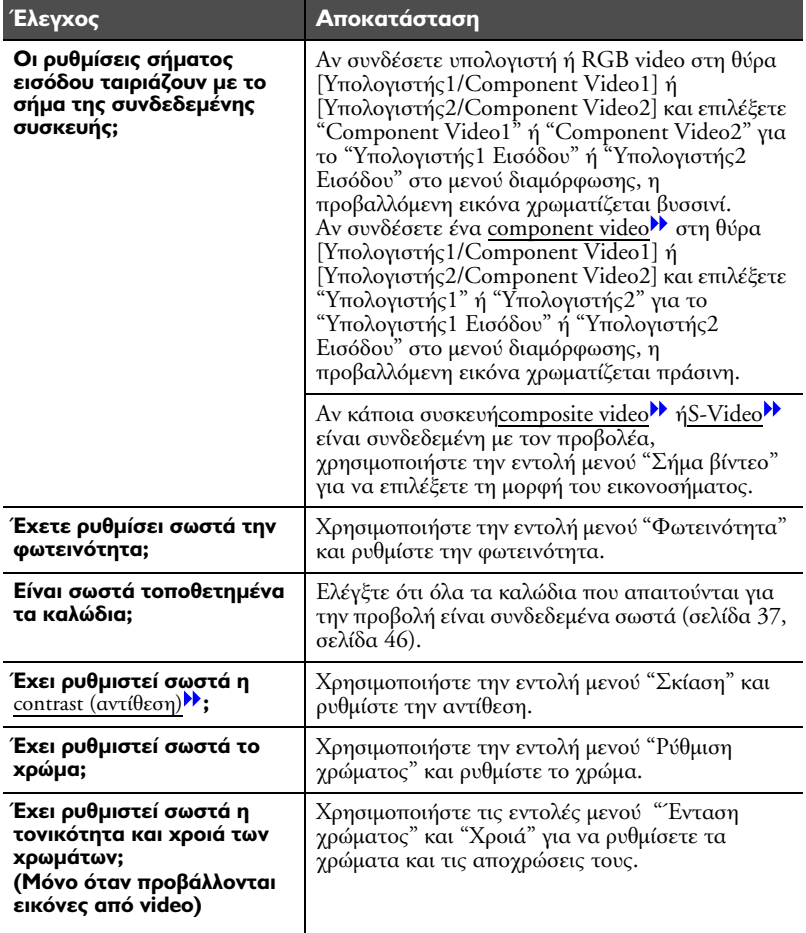

#### Η εικόνα είναι σκοτεινή

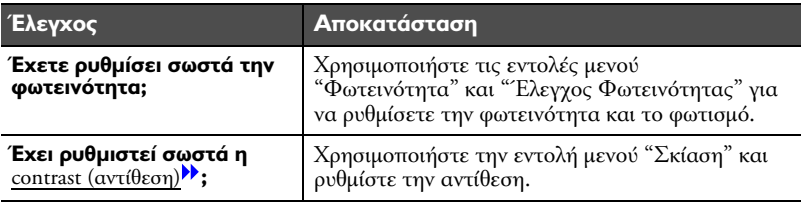

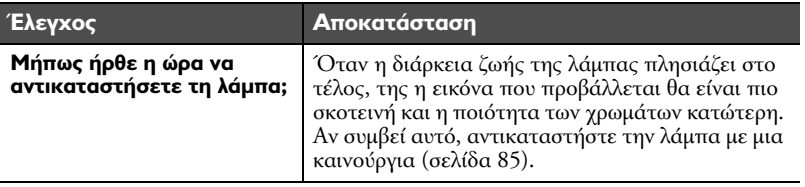

∆εν εµφανίζεται τίποτα στην εξωτερική οθόνη.

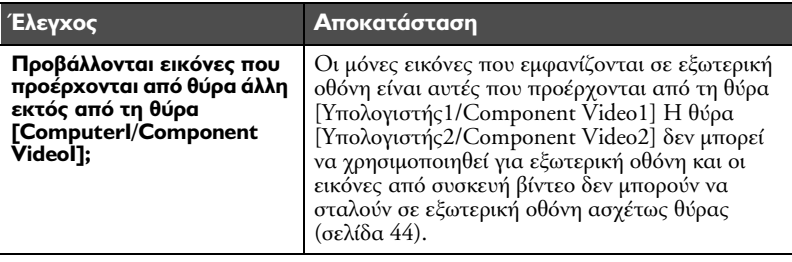

# *Προβλήµατα κατά την έναρξη της προβολής*

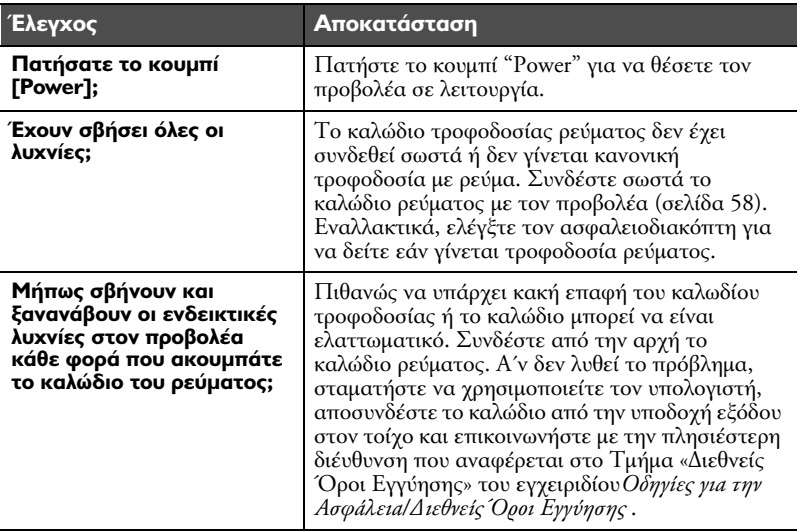

Ο προβολέας δεν τίθεται σε λειτουργία

#### *Άλλα προβλήµατα*

∆εν υπάρχει ήχος ή ο ήχος είναι ασθενής

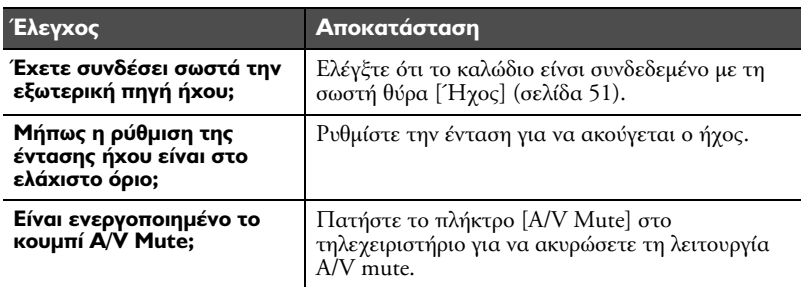

#### Το τηλεχειριστήριο δεν λειτουργεί

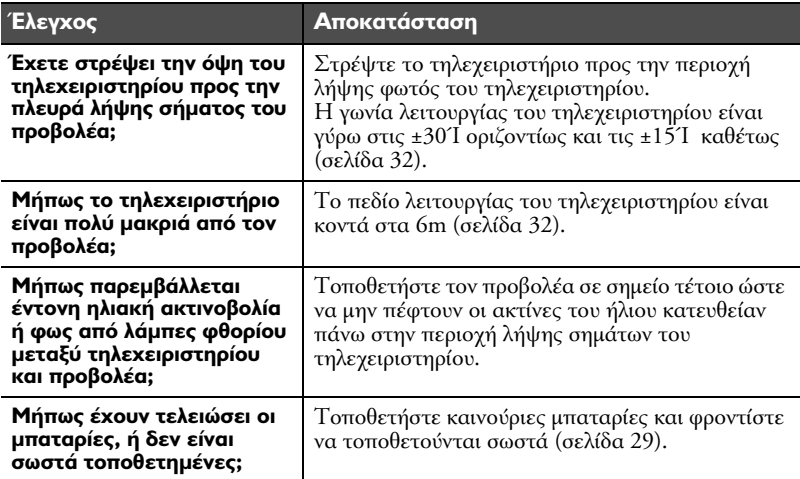

Ο εξαεριστήρας δεν σταµατά όταν γίνει διακοπή λειτουργίας από το διακόπτη.

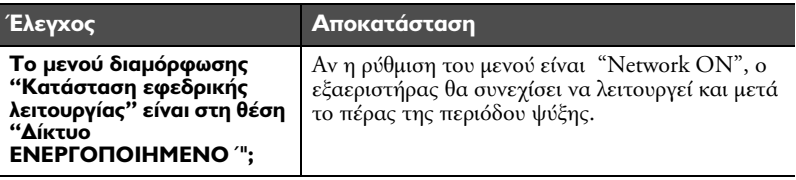

# *Τεχνικά Χαρακτηριστικά & Πληροφορίες*

# *Προαιρετικά Αξεσουάρ*

Τα πιο κάτω αξεσουάρ είναι διαθέσιµα προς αγορά σε περίπτωση που σας χρειάζονται. Η τελευταία ενηµέρωση του καταλόγου των προαιρετικών αξεσουάρ έγινε τον Μάιο του 2004. Τα παρεχόµενα στοιχεία σχετικά µε τα αξεσουάρ υπόκεινται σε αλλαγές χωρίς προειδοποίηση.

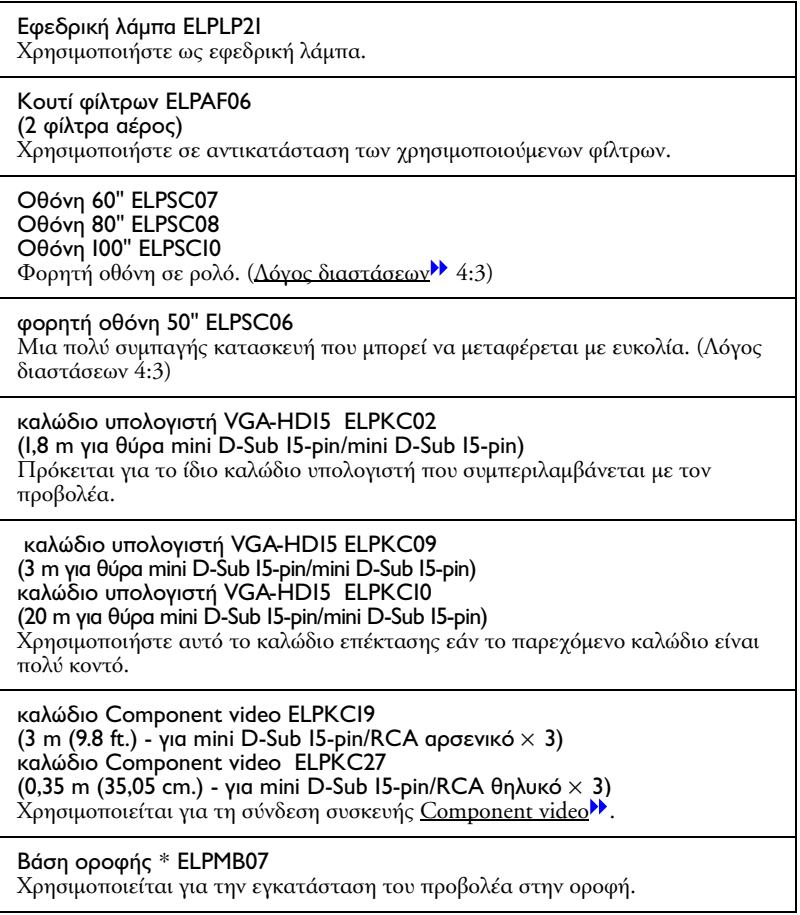

#### Πλάκα οροφής \* ELPFC03 Σωλήνας 370 (370 mm / ασηµί)\* ELPFP04 Σωλήνας 570 (570 mm / ασηµί)\* ELPFP05 Σωλήνας 770 (770 mm / ασηµί)\* ELPFP06 Χρησιµοποιείται για εγκατάσταση του προβολέα σε ψηλή οροφή ή σε ψευδοροφή.

#### Κάµερα παρουσίασης ELPDC04

Χρησιµοποιείται όταν θέλετε να προβάλετε βιβλία, ανακλαστικές διαφάνειες και φιλµ.

\* Η ανάρτηση του προβολέα στην οροφή απαιτεί ειδική µέθοδο εγκατάστασης. Επικοινωνήστε µε το κατάστηµα πώλησης του προβολέα αν θέλετε να χρησιµοποιήσετε αυτή την µέθοδο εγκατάστασης.

#### *Γλωσσάριo*

Ακολουθεί περιγραφή µερικών όρων που αναφέρονται στον παρόν οδηγό που ίσως είναι άγνωστοι ή δεν επεξηγούνται στον οδηγό. Περισσότερες πληροφορίες µπορείτε να βρείτε σε άλλες εκδόσεις που διατίθενται στο εµπόριο.

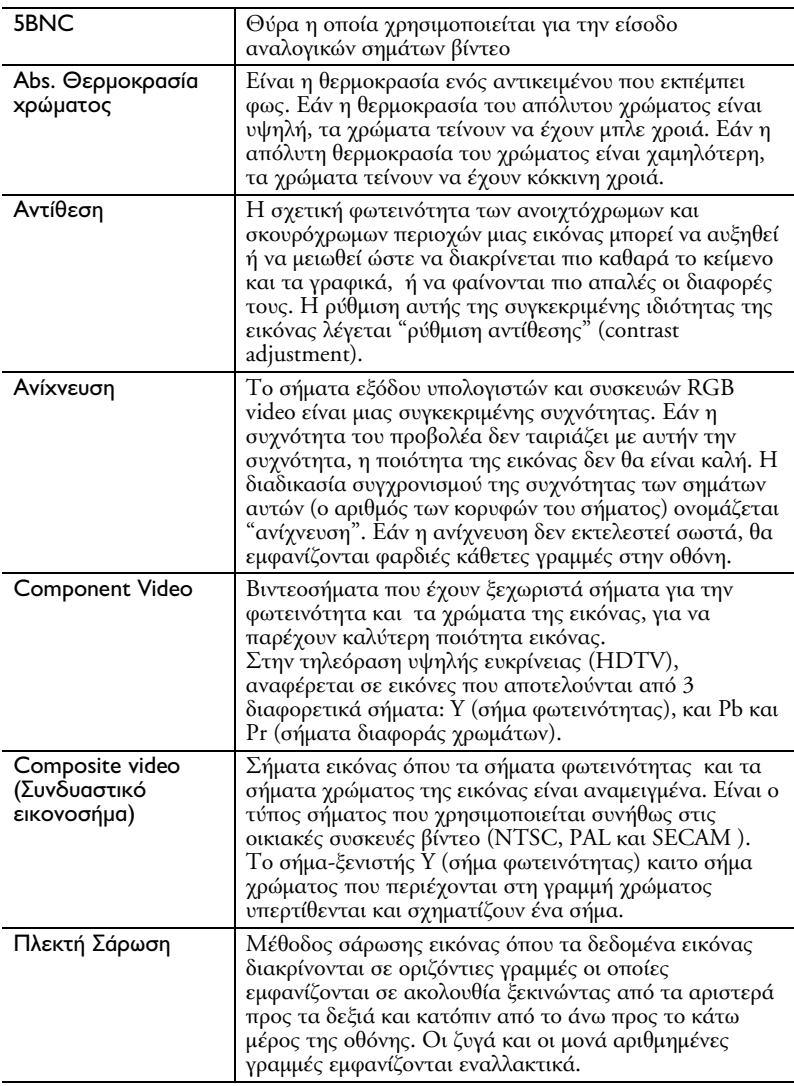

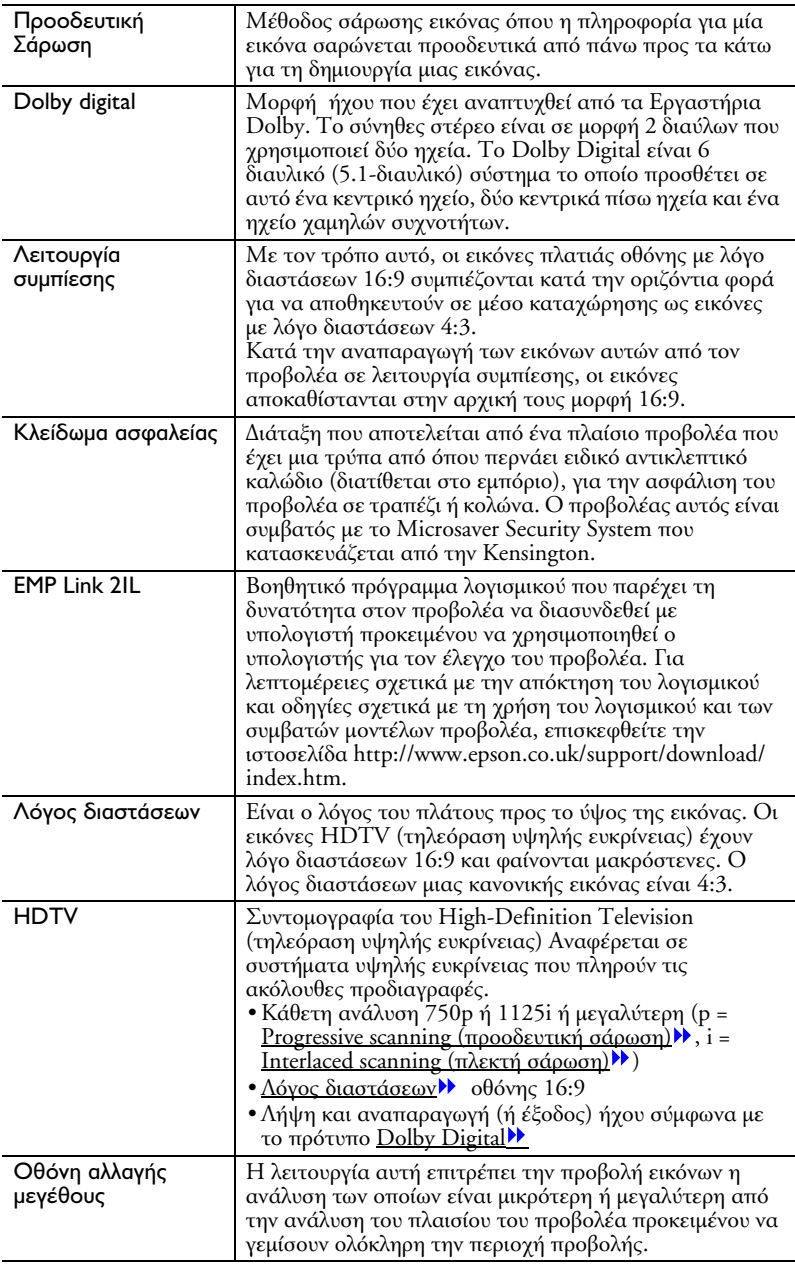

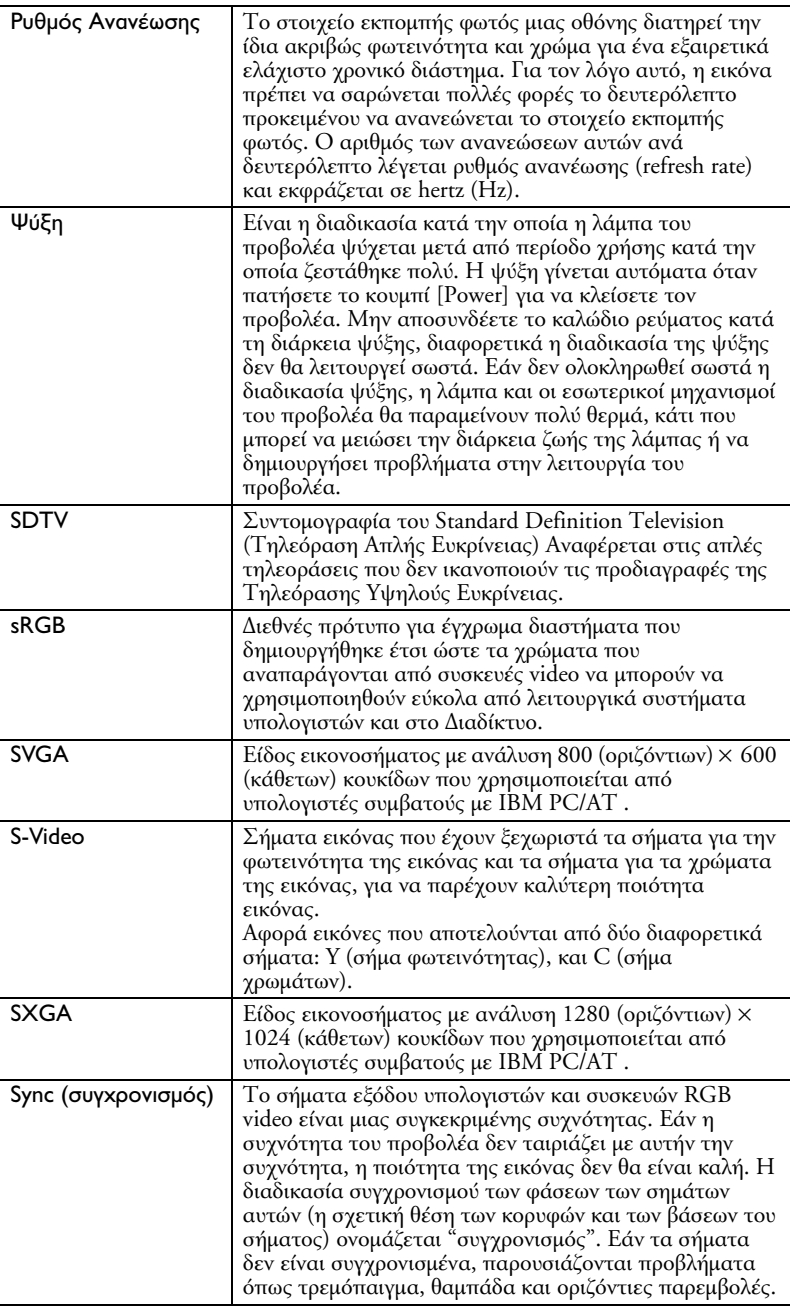

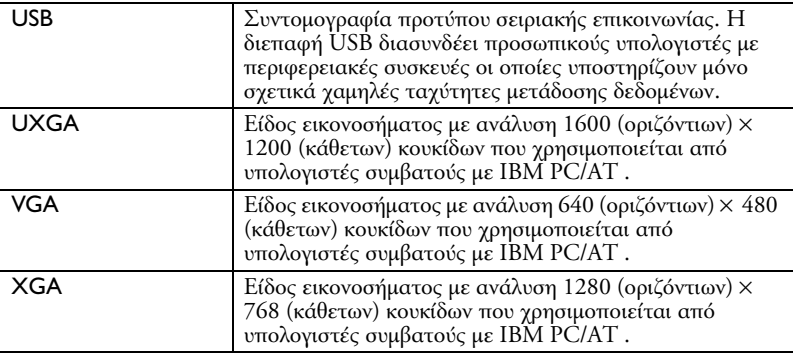

#### *Λίστα εντολών ESC/VP21*

#### *Λίστα Εντολών*

Όταν αποστέλλεται εντολή παροχής ρεύµατος στον προβολέα, ανοίγει ο διακόπτης και ο προβολέας µεταπίπτει σε λειτουργία προθέρµανσης. Όταν ανοίξει ο διακόπτης, επιστρέφει τον κωδικό ":".

Όταν ο προβολέας εκτελεί µια εντολή, επιστρέφει ένα ":" και περιµένει να σταλεί η επόµενη εντολή. Εάν η επεξεργασία της εντολής λήξει µε σφάλµα, αποστέλλεται πρώτα το µήνυµα σφάλµατος και µετά ο κωδικός ":"

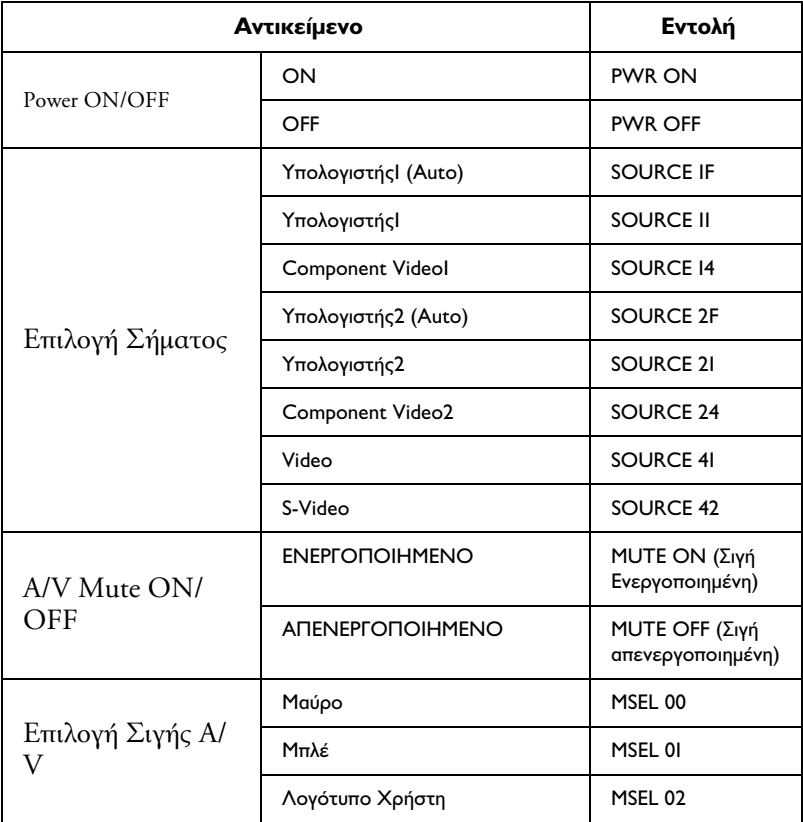

# *Πρωτόκολλο Επικοινωνίας*

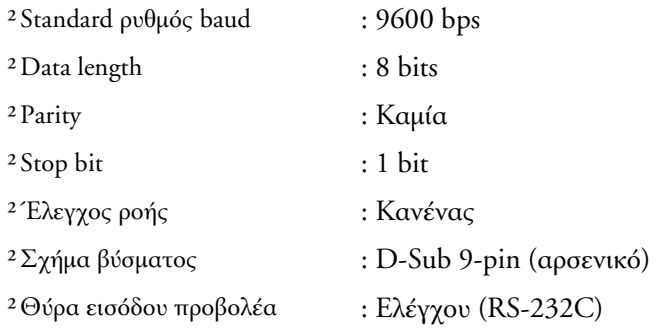

#### *Καλώδια*

#### *Σειριακή σύνδεση*

- 
- ² Βύσµα εισόδου προβολέα : Ελέγχου (RS-232C)

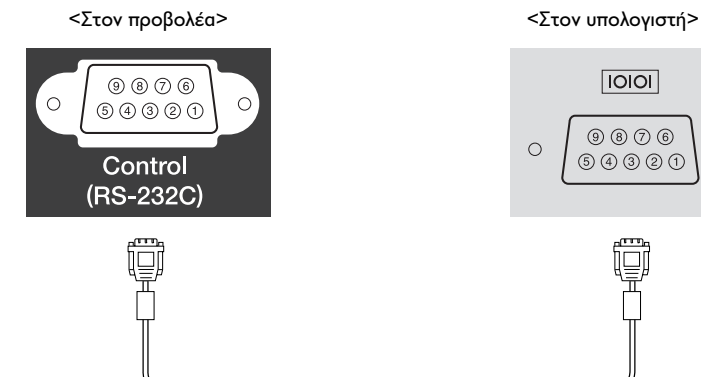

- <sup>2</sup> Σχήμα βύσματος : D-Sub 9-pin (αρσενικό)
	-

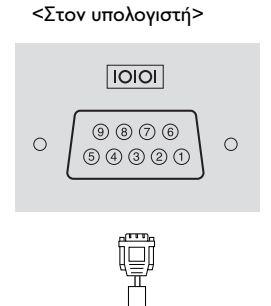

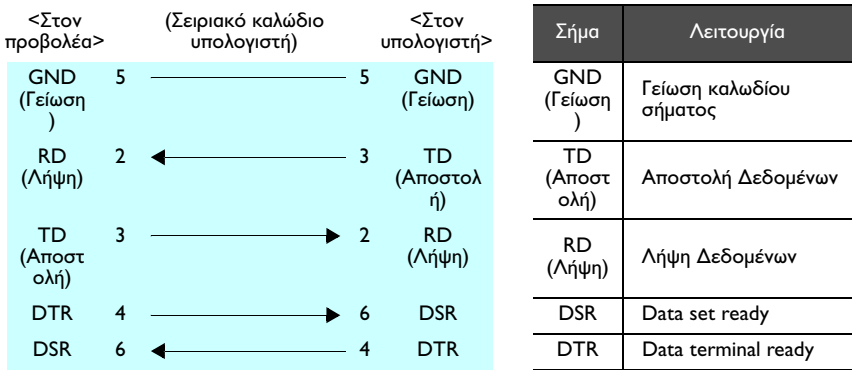

#### *Σύνδεση USB*

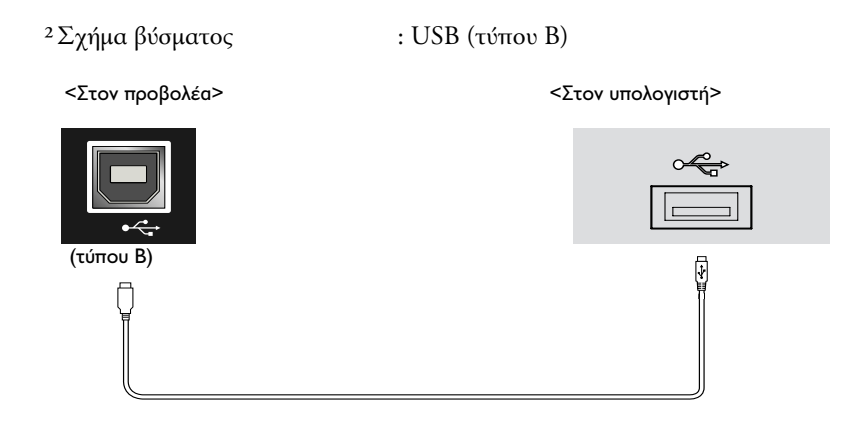

#### *∆ιαµόρφωση σύνδεσης USB*

Για να ελέγξετε τον προβολέα µε χρήση εντολών ESC/VP21 µέσω θύρας USB, πρέπει να εκτελέσετε τις παρακάτω διαδικασίες.

#### *∆ιαδικασία*

- 1. Κατεβάστε το βοηθητικό πρόγραμμα EMP Link21L<sup>1</sup> από την ιστοσελίδα της EPSON. Για λεπτοµέρειες σχετικά µε την απόκτηση του προγράµµατος, επισκεφτείτε την διεύθυνση http:// www.epson.co.uk/support/download/projector.htm.
- 2. Τον οδηγό της θύρας USB (USB-Com Driver) θα τον κατεβάσετε µαζί µε το βοηθητικό πρόγραµµα. Εγκαταστήστε τον στον υπολογιστή που θα χρησιµοποιήσετε. Ανατρέξτε στο Εγχειρίδιο Χρήσης του EMP Link21L, που παρέχεται µαζί µε το βοηθητικό πρόγραµµα που θα κατεβάσετε, για οδηγίες εγκατάστασης του οδηγού της θύρας USB.
- 3. Αλλάξτε τη ρύθµιση θύρας "COM Port" από το µενού "Extended" σε "USB".
- 4. Κλείστε το διακόπτη παροχής ρεύµατος του προβολέα.

5. Περιμένετε μέχρι να ολοκληρωθεί η χρονική διάρκεια cool-down<sup>>></sup> (ψύξης) και ακουστεί το ακουστικό σήµα επιβεβαίωσης,και κατόπιν ανοίξτε το διακόπτη του προβολέα. Μόλις ανάψει ο προβολέας, θα είναι δυνατή η επικοινωνία µέσω της θύρας USB.

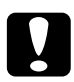

c *Προσοχή: Αν αποσυνδέσετε το καλώδιο ρεύµατος πριν ολοκληρωθεί η περίοδος ψύξης και ακουστεί το ηχητικό σήµα επιβεβαίωσης, η θύρα επικοινωνίας δεν θα αλλάξει.*

# *Πίνακας υποστηριζόµενων οθονών*

#### *Υπολογιστής*

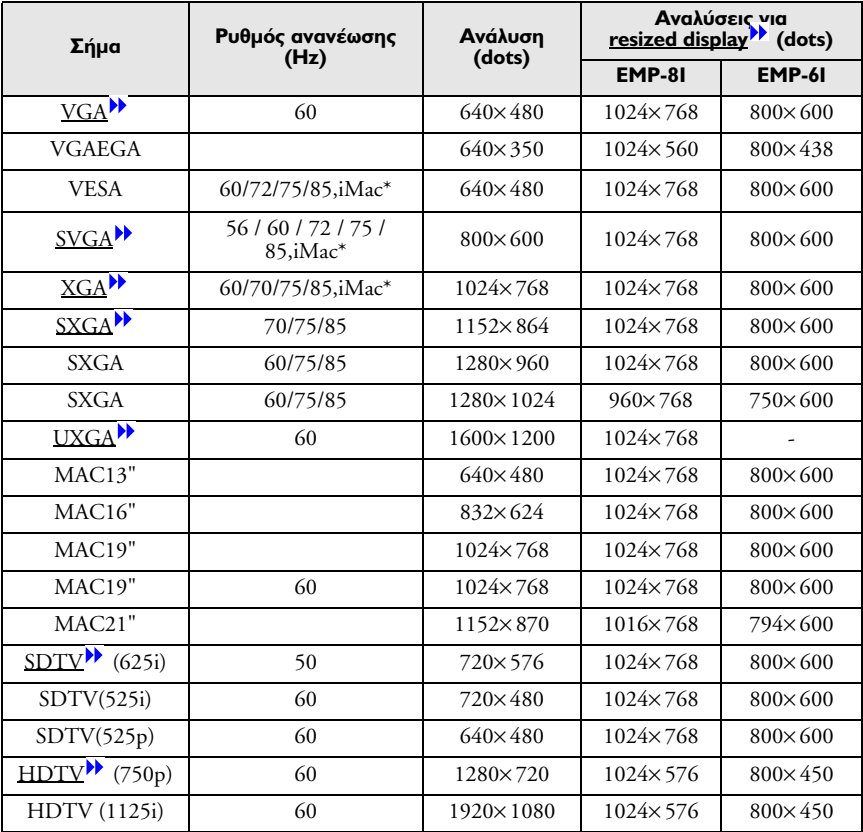

\* Η σύνδεση δεν είναι δυνατή αν η συσκευή δεν έχει έξοδο VGA.

Μπορεί ακόµαα να είναι δυνατή η προβολή ορισµένων σηµάτων που δεν αναφέρονται στον πίνακα. Ωστόσο, δεν υποστηρίζονται όλες οι λειτουργίες.

#### *Component Video/RGB Video*

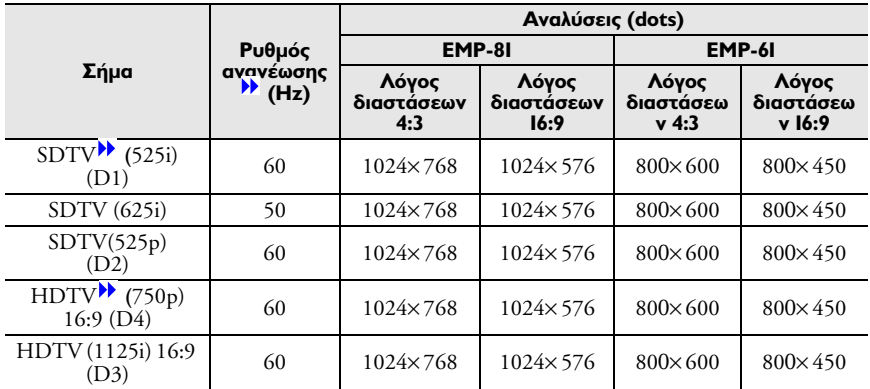

#### *Composite Video/S-Video*

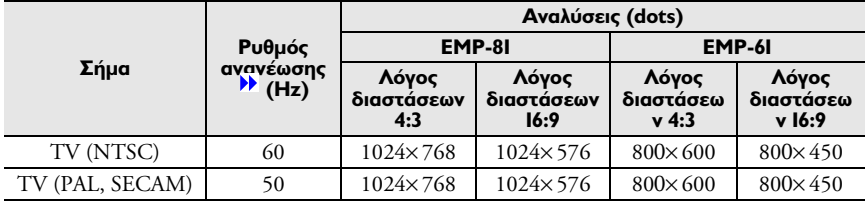

# *Προδιαγραφές*

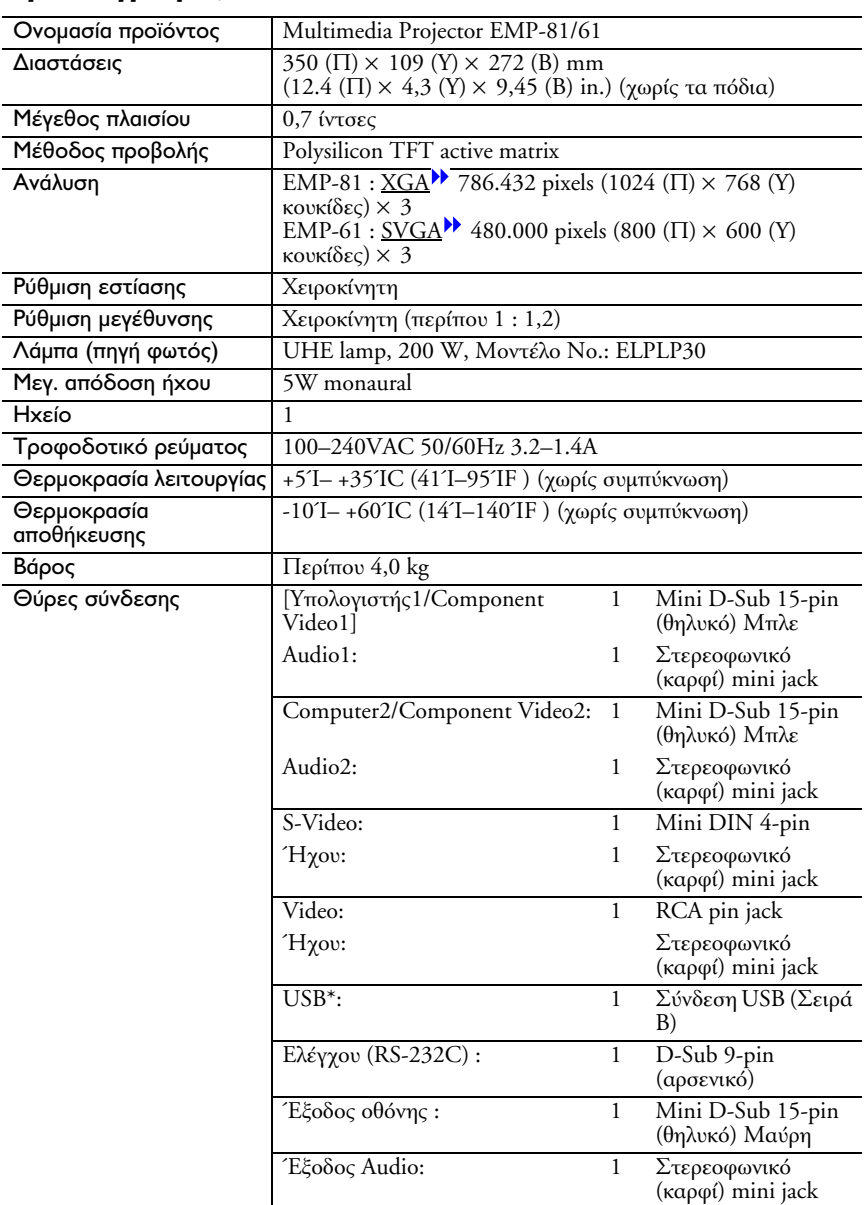

\* Η διεπαφή USB είναι συµβατή µε το πρότυπο USB 1.1. ∆εν παρέχεται εγγύηση για τη λειτουργία της διεπαφής USB µε όλες τις συσκευές που είναι συµβατές µε USB.

#### *Ασφάλεια*

Ευρωπαϊκή Ένωση

Οδηγία Χαµηλής Τάσης (73/23/EEC) IEC60950 3η Έκδοση

#### *EMC*

Ευρωπαϊκή Ένωση

Οδηγία EMC (89/336/EEC) EN55022, 1998 Class B EN55024, 1998 IEC/EN61000-3-2 IEC/EN61000-3-3

#### *Εµφάνιση*

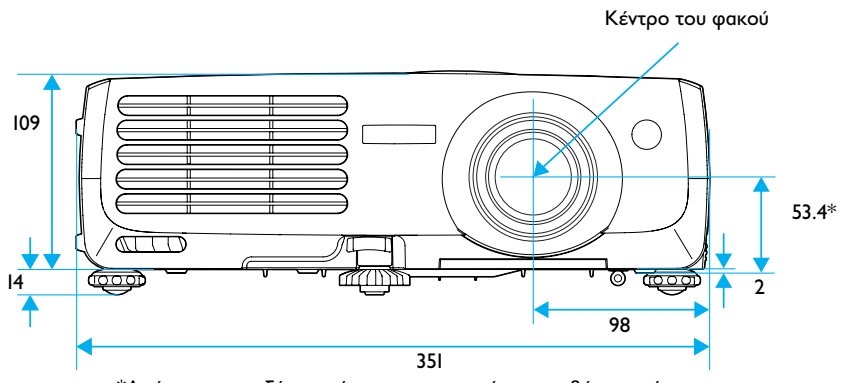

\*Απόσταση µεταξύ του κέντρου του φακού και της βάσης ανάρτησης

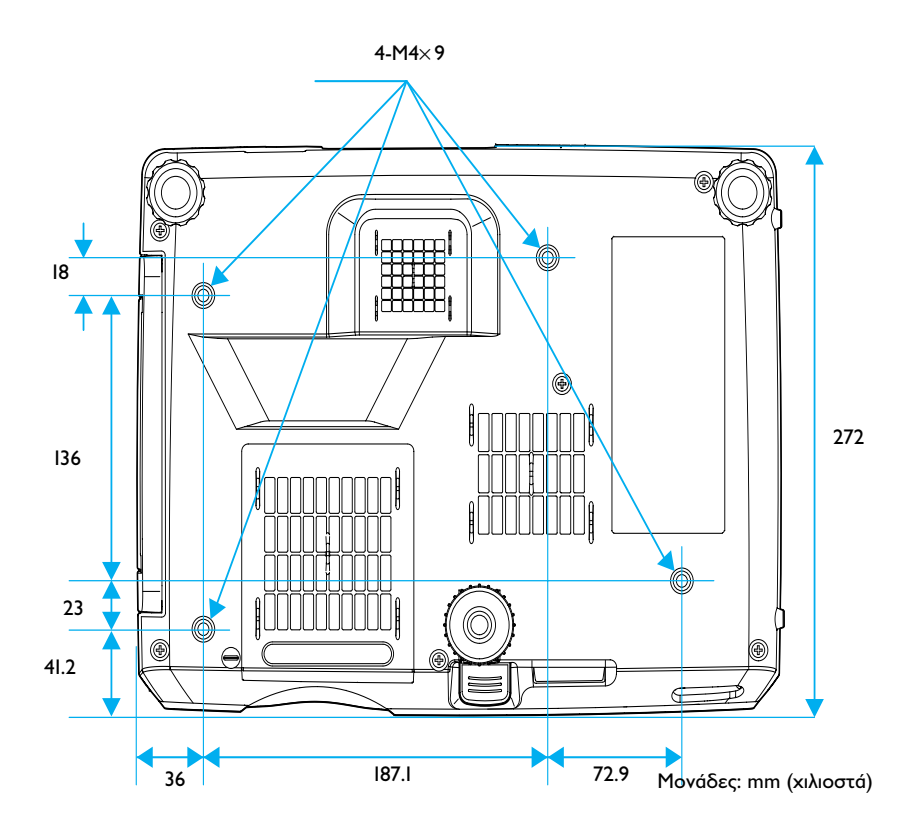